# TAPPS 2

Versie 1.12 NL

## **Programmeersoftware**

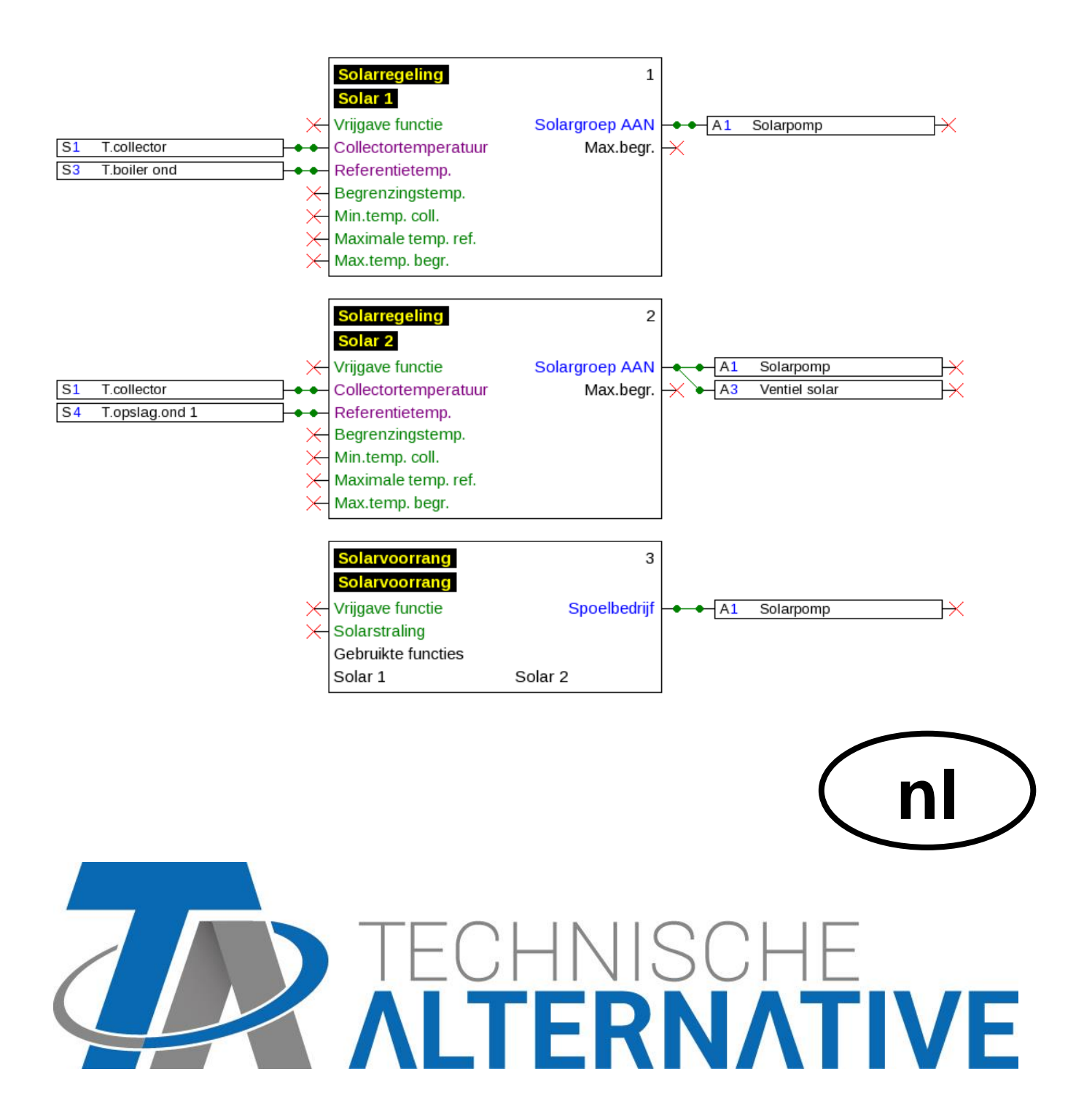

## Inhoudsopgave

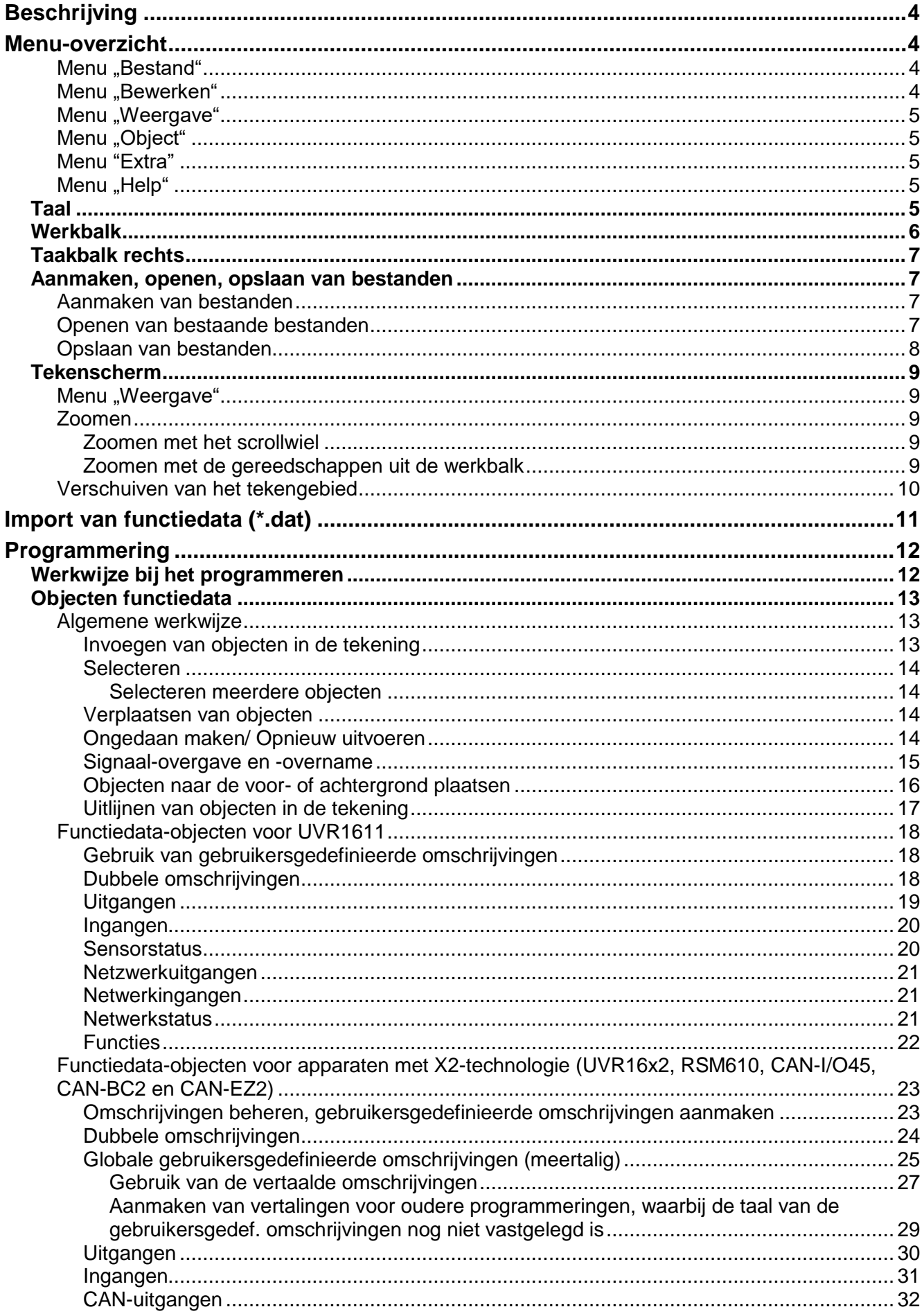

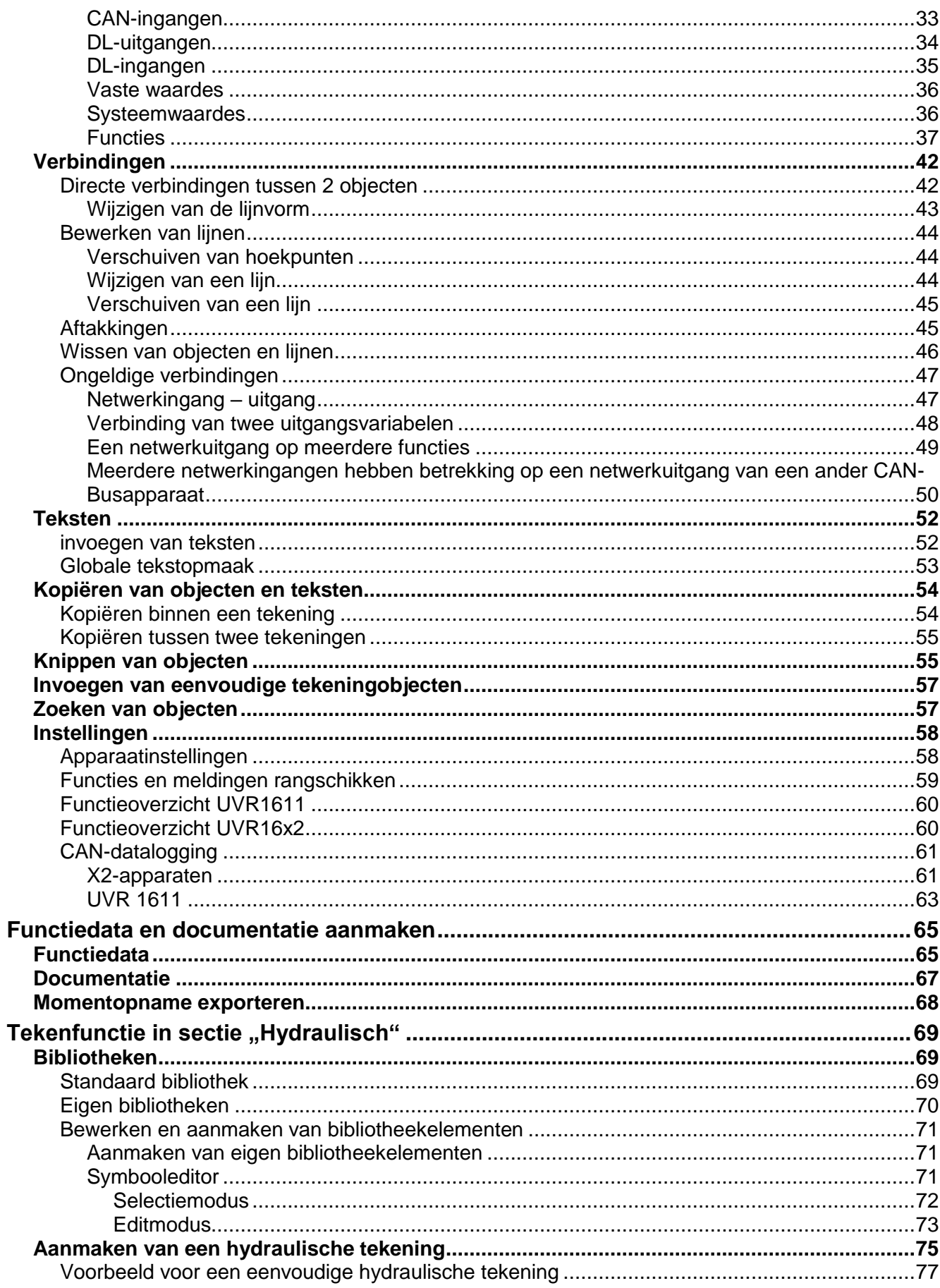

## <span id="page-3-0"></span>Beschrijving

**TAPPS2** is een vector gebaseerd tekenprogramma, welke voor de planning en programmering van de regelingen UVR1611, UVR16x2, RSM610, CAN-I/O45 en CAN-EZ2 is ontwikkeld.

Een met **TAPPS2** aangemaakt configuratie kan in een dataformaat worden geconverteerd,welke via de interface C.M.I. of de SD-kaart van de UVR16x2 of van de CAN-Monitor CAN-MTx2 in de regeling kan worden geladen.

In deze handleiding worden uitsluitend de noodzakelijke gereedschappen en principes verklaard, welke voor het grafisch aanmaken van een programmering of van een hydraulische tekening noodzakelijk zijn.

De basisprincipes van de regeltechniek cq. een nauwkeurige beschrijving van de functiemodules worden in deze handleiding niet behandeld. Informatie m.b.t. de functiemodules en hun functionaliteit zijn opgenomen in de bedieningshandleiding van de regeling.

## <span id="page-3-1"></span>Menu-overzicht

## <span id="page-3-2"></span>**Menu** "Bestand"

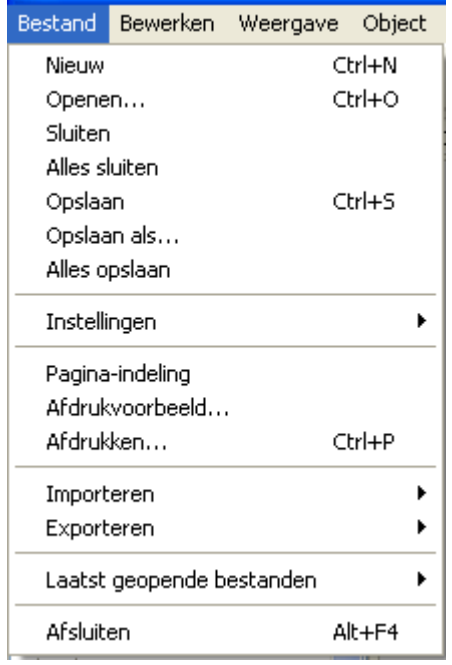

- Aanmaken van een nieuw bestand
- Openen van een reeds aangemaakt bestand
- Sluiten van één of meerdere bestanden
- Opslaan van één of meerdere bestanden
- **Instellingen**
- Pagina-opmaak, paginaweergave, afdrukken
- Importeren van functiedata
- Exporteren van functiedata en documentatie
- Weergave van de laatst geopende projecten

## <span id="page-3-3"></span>**Menu** "Bewerken"

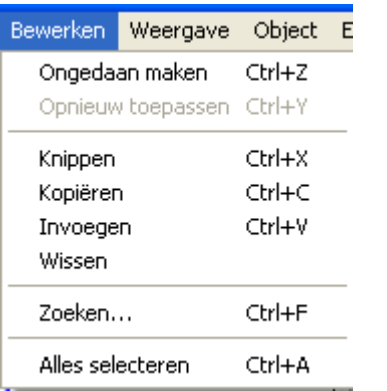

- Ongedaan maken/ Opnieuw toepassen van bewerkingen
- Knippen / kopiëren / plakken / wissen van geselecteerde objecten
- Zoeken van objecten

## <span id="page-4-0"></span>**Menu "Weergave"**

tekenraster

k

#### Weergave Object E

- ✔ Paginanummer
- $\checkmark$  Paginaraster
- $\checkmark$  Tekenraster
- <span id="page-4-1"></span>**Menu** "Object"

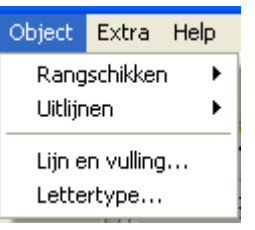

- Rangschikken en uitlijnen van objecten
- Keuze van het lijntype en vulling (globale keuze voor de gehele **hydraulische** tekening en voor tekenelementen in het programmeergebied)

• Keuze van de weergave van paginanummers, paginaraster en

• Keuze van het lettertype (globale tekstopmaak)

## <span id="page-4-2"></span>**Menu "Extra"**

Extra Help Taal Globale gebruikersgedef, omschrijvingen

- Keuze van de taal
- Aanmaken van meertalige gebruikersgedefinieerde omschrijvingen

## <span id="page-4-3"></span>**Menu** "Help"

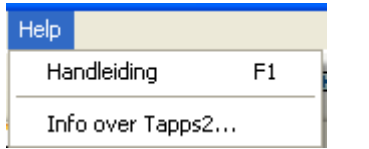

- Weergave van de handleiding
- Informatie over de TAPSS2-versie

## <span id="page-4-4"></span>**Taal**

Er staan verschillende talen beschikbaar. Menu "**Extras \ Sprache**" (Extra \ Taal) kiezen en de gewenste taal selecteren. Voor het gebruik van de gewenste taal dient *TAPPS2* opnieuw te worden gestart.

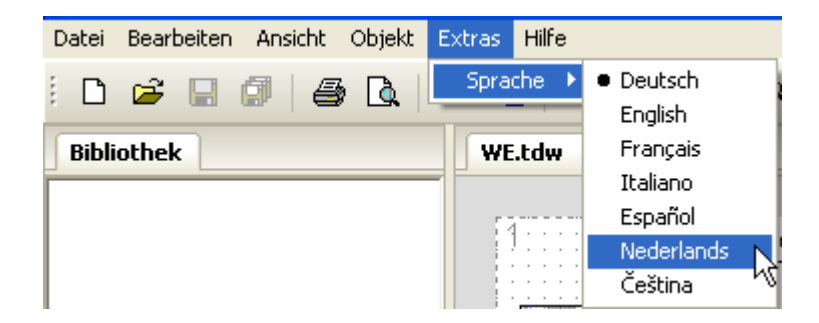

## <span id="page-5-0"></span>**Werkbalk**

Met behulp van deze symbolen kunnen vaak gebruikte acties met een muisklik worden gestart.

#### **1 <sup>e</sup> deel:**

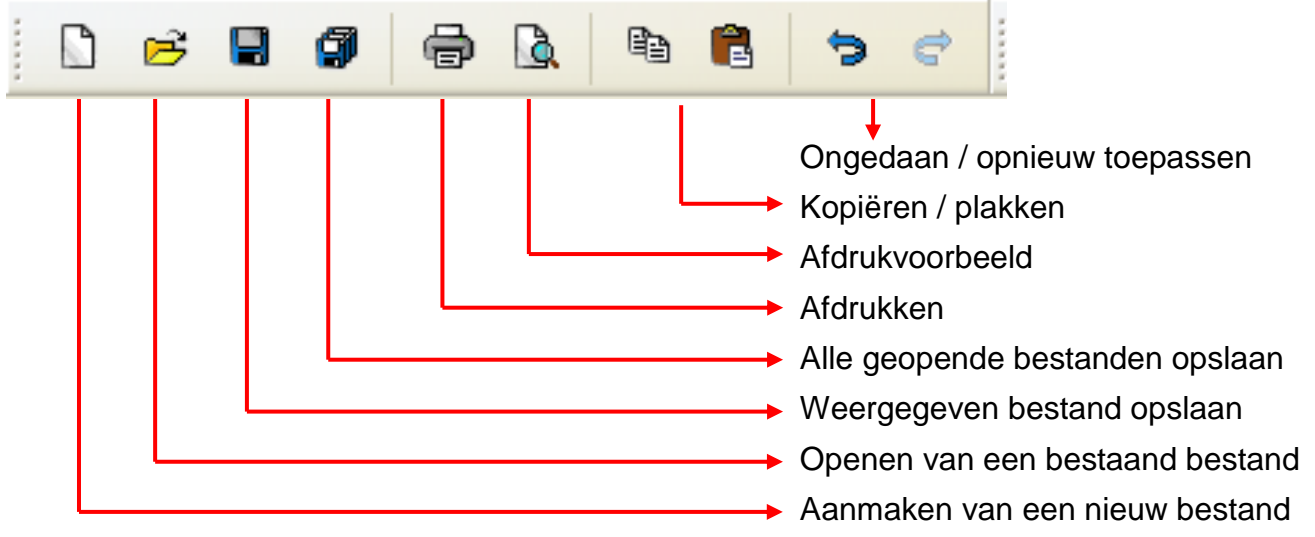

#### **2 <sup>e</sup> deel:**

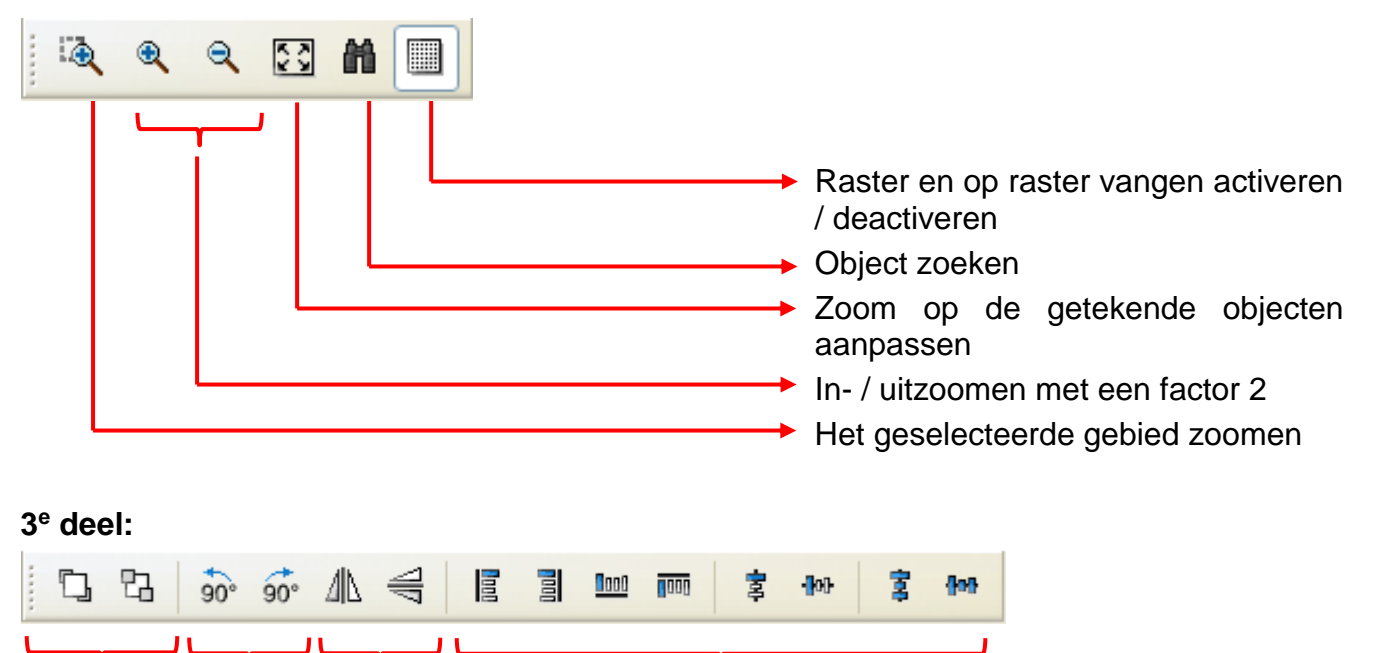

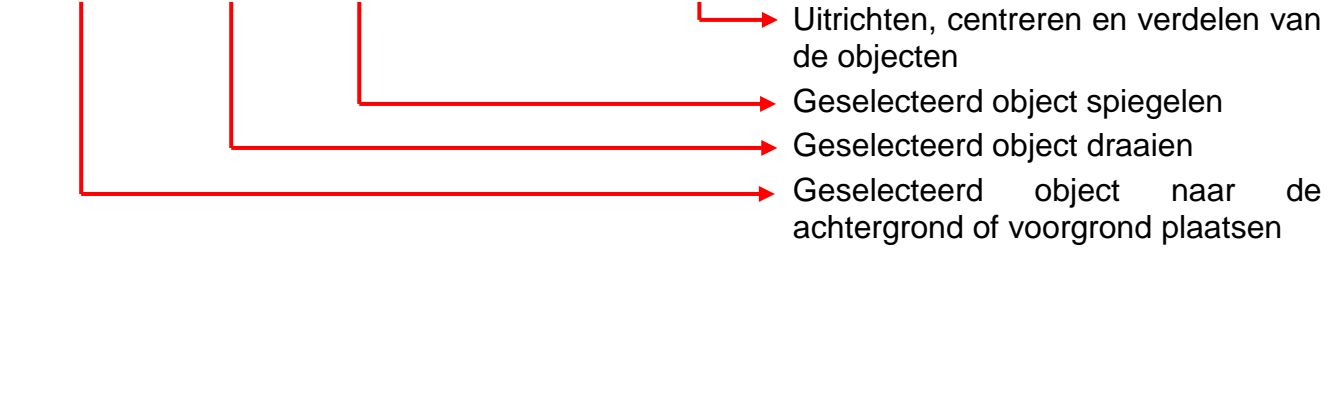

## <span id="page-6-0"></span>**Taakbalk rechts**

ß А W

Selectiemodus voor het invoegen van objecten, parametrering van objecten en maken van verbindingslijnen

Knoopmodus voor het aanmaken van verbindingsknooppunten

Editmodus voor het bewerken van verbindingslijnen

Tekstmodus voor het invoegen en bewerken van teksten

Tekenen van polygonen

Tekenen van polylijnen

Tekenen van rechthoeken

## <span id="page-6-2"></span><span id="page-6-1"></span>**Aanmaken, openen, opslaan van bestanden Aanmaken van bestanden**

Een nieuw bestand kan met het symbool uit de werkbalk of met het menupunt "**Bestand/ Nieuw...**" worden aangemaakt. In het volgende venster wordt het apparaattype vastgelegd:

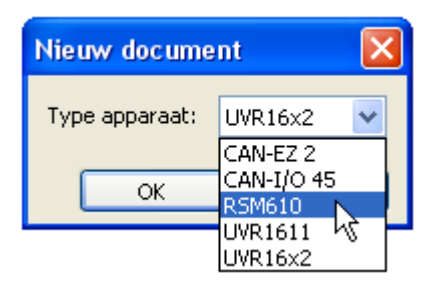

## <span id="page-6-3"></span>**Openen van bestaande bestanden**

Een bestaand bestand (\*.tdw) kan met het symbool **B**uit de werkbalk of met het menupunt "Bestand / Openen..." worden geopend.

Er kunnen meerdere bestanden gelijktijdig worden geopend. De geopende bestanden worden in het bovenste gebied boven het tekengebied weergegeven. Het actueel zichtbare bestand wordt uitgelicht.

**Voorbeeld**: Programmering Test wordt actueel weergegeven

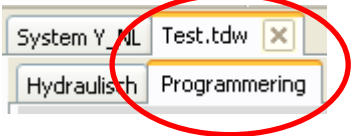

Daaronder kan tussen de hydraulische tekening en de programmering van het zichtbare bestand worden gewisseld.

Via het mebnupunt "Bestand / Laatst geopende bestanden" kan uit een lijst van de laatst geopende bestanden het gewenste bestand worden geselecteerd..

Het daartoe behorende type regalaar kan bij keuze "Programmering" in de zoekboom worden afgelezen:

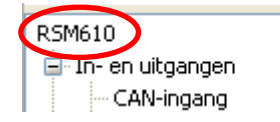

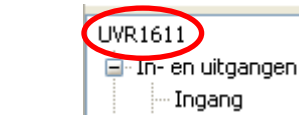

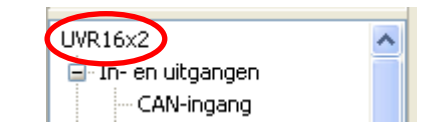

## <span id="page-7-0"></span>**Opslaan van bestanden**

Het weergegeven bestand kan met het symbool **uit de werkbalk of het menupunt** "**Bestand / Opslaan**" worden opgeslagen.

Indien het bestand nog geen naam heeft, kan dat in het opkomende dialoogvenster worden opgegeven.

Met het symbool **of** of het menupunt "**Bestand / Alles opslaan**" kunnen alle geopende bestanden worden opgeslagen.

Het opslaan van wijzigingen dient gedurende de bewerking **regelmatig** te worden uitgevoerd, zodat bij optredende storingen (computerprobleem, stroomuitval) het verlies van gegevens kan worden voorkomen.

Met het menuyount "**Bestand / Opslaan als...**" kan een geopende bestand onder een andere naam opgeslagen en verder bewerkt worden.

## <span id="page-8-0"></span>**Tekenscherm Menu** ..Weergave"

<span id="page-8-1"></span>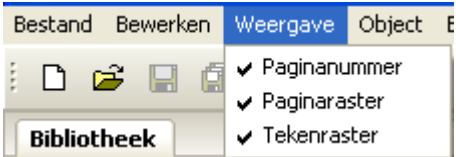

Met de instellingen in het menu "**Weergave**" kan het tekenvenster worden ingedeeld.

**Paginaraster** en **paginanummer**: door deze instelling en nummering wordt een overzichtelijke afdruk van de programmering mogelijk gemaakt. Men kan daardoor de paginaranden bij het tekenen van de programmering in acht nemen en een overlap van de objecten over de pagina's verhinderen.

**Tekenraster**: door het tekenraster wordt een overzichtelijke plaatsing van objecten en een goede verbinding van de objecten met de verbindingslijnen bereikt. De objecten en lijnen worden langs het raster uitgelijnd. Het aanpakken van de lijnen op verbindingspunten wordt door een automatische vangmodus eenvoudig gemaakt.

Het in- en uitschakelen van het raster kan ook in de werkbalk geschieden:

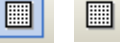

#### <span id="page-8-2"></span>**Zoomen**

#### <span id="page-8-3"></span>**Zoomen met het scrollwiel**

Met het scrollwiel kan snel en eenvoudig worden gezoomd, waarbij de positie van de muisindicator het vaste zoompunt is.

#### <span id="page-8-4"></span>**Zoomen met de gereedschappen uit de werkbalk**

Door het aanklikken van dit symbool verandert de muisindicator. Men kan nu een  $\bullet$ rechthoek over een objectgedeelte trekken, welke dan naar de grootte van het tekenoppervlak wordt gezoomd.

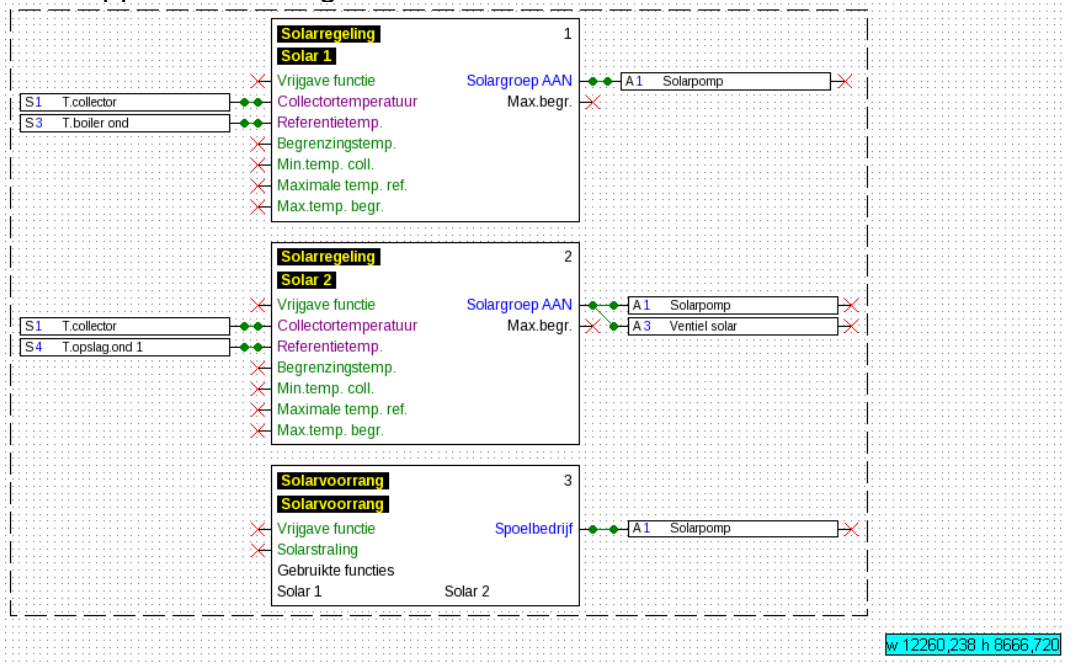

Klikt men een van deze symbolen aan, wordt de tekening met een factor 2 in- of ۹ uitgezoomd. Is een tekengebied geselecteerd, dan is dit het vaste middelpunt van het geselecteerde gebied, zonder markering is dit het midden van het weergavebereik.

Met behulp van dit werktuig kan men de weergave aan de grootte van het getekende 図 programma aanpassen.

## <span id="page-9-0"></span>**Verschuiven van het tekengebied**

Met ingedrukte **rechter muisknop** kan het tekengebied in iedere richting worden verschoven.

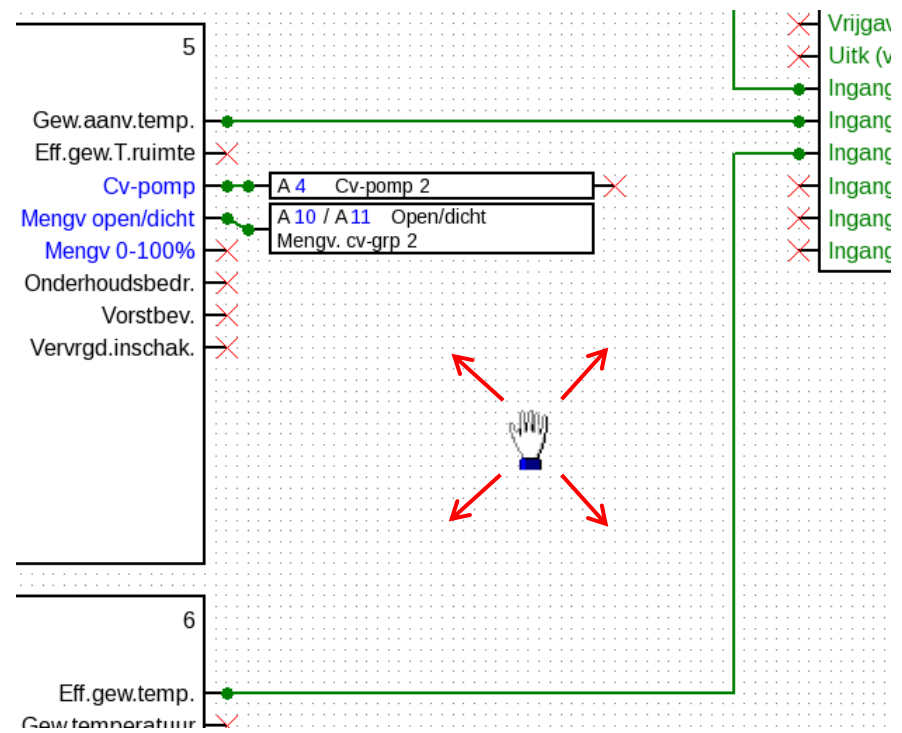

## <span id="page-10-0"></span>Import van functiedata (\*.dat)

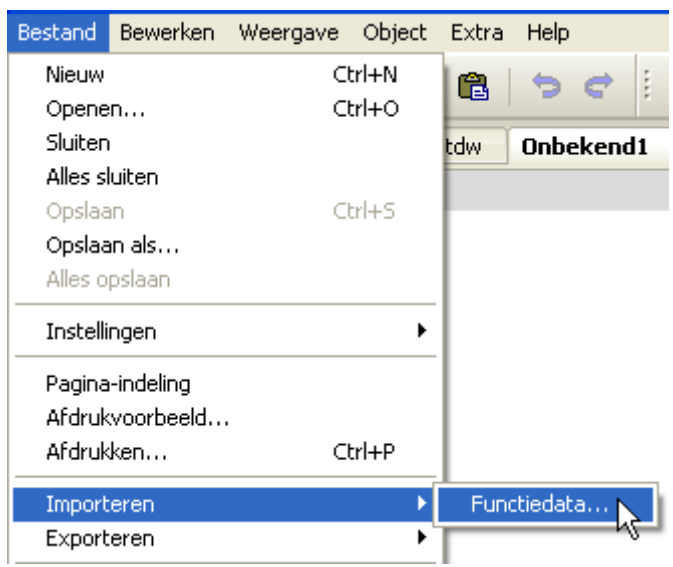

Met het menupunt "Bestand/ Importeren / **Functiedata...**" is het mogelijk, functiedata (\*.dat-bestanden) in een tekening in te voegen.

#### **Opmerkingen m.b.t. de functiedata voor UVR1611:**

Om functiedata in TAPPS2 te kunnen importeren, dienen deze ten minste met TAPPS 1.25 of een nieuwere versie van TAPPS te zijn gemaakt. Om oudere programmeringen (\*.eng/\*.par) in TAPPS2 te kunnen importeren, dienen deze functiedata (\*.dat) eerst met TAPPS 1.29 opnieuw te worden aangemaakt.

Eventuele **voorinstellingen** (functie-overzicht (UVR1611), CAN-datalogging, apparaatinstellingen, etc.) worden overschreven. De functies worden in de nieuwe tekening **per pagina** ingevoegd. De **volgorde** van de functies geschiedt altijd aan de hand van hun nummering.

Bij overname van een oudere TAPPS-programmering van een UVR 1611 is het echter zinvol, de volgorde te controleren. Met "**Functies rangschikken...**" kan dit in TAPPS 1.xx worden gewijzigd, zodat de rangschikking in TAPPS 2 kan worden geoptimaliseerd.

Indien in de oorspronkelijke programmering **signaalovergave** en **–overnames** zijn gebruikt, worden deze nu met verbindingslijnen weergegeven.

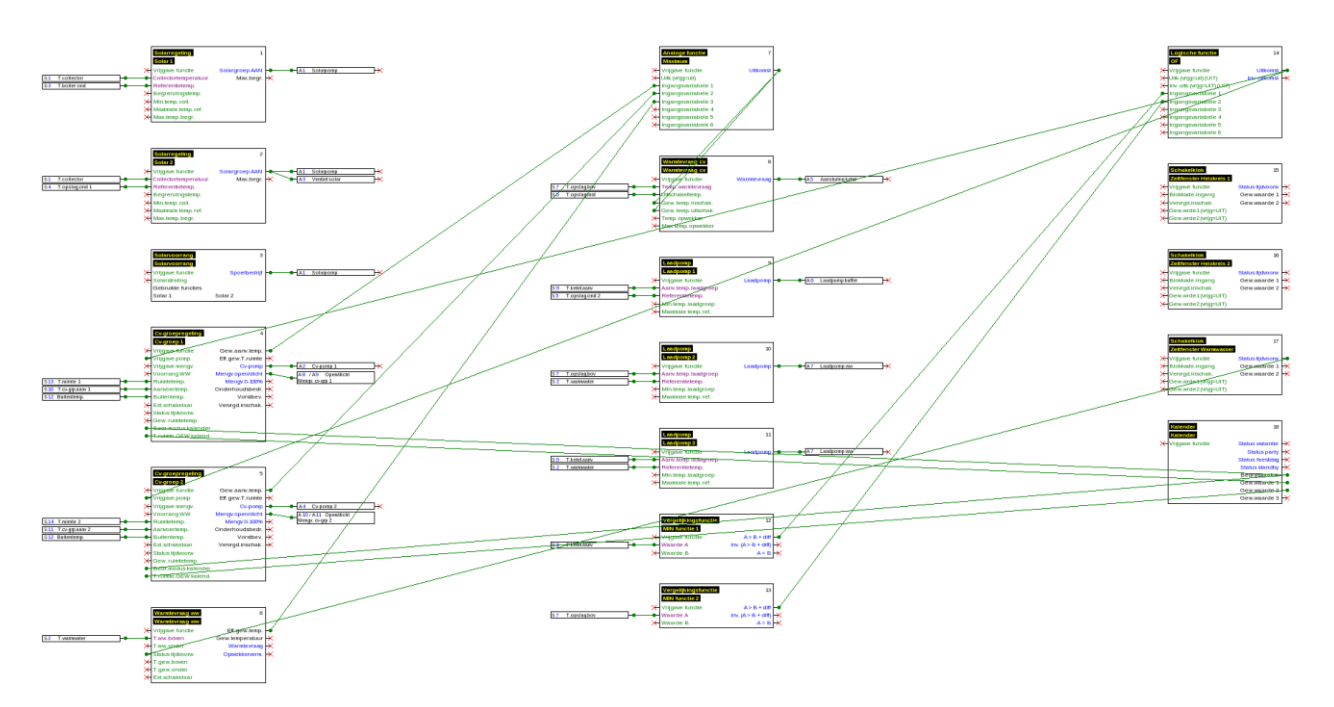

## <span id="page-11-0"></span>Programmering

Het aanmaken van functiedata geschiedt in de sectie "**Programmering**", welke onder de bestandsnaam wordt weergegeven.

#### **Voorbeeld:**

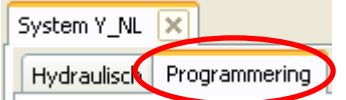

## <span id="page-11-1"></span>**Werkwijze bij het programmeren**

- **1.** Een nieuw bestand  $\Box$  aanmaken, of een reeds aangemaakt bestand voor bewerking openen  $\mathbb{E}$ .
- **2.** Benodigde elementen (in-/uitgangen, functies, etc.) in de tekening invoegen en naar wens positioneren.
- **3.** In- en uitgangen parametreren.
- **4.** Indien beschikbaar: netwerkin- en uitgangen parametreren.
- **5.** Deze elementen met lijnen grafisch verbinden.
- **6.** Functies en meldingen parametreren.
- **7.** Instellingen doorvoeren (afhankelijk van type regelaar: apparaatinstellingen, functies en meldingen rangschikken, functie-overzicht aanmaken, CAN-datalogging instellen)
- **8.** Met de functie "**Exporteren**" uit het logische schakelplan het \*.dat-bestand (functiedata) voor de regeling aanmaken.
- **9.** Overdracht van functiedata via de interface (BL-NET of C.M.I.) of de SD-kaart naar de regelaar.

## <span id="page-12-0"></span>**Objecten functiedata**

#### <span id="page-12-1"></span>**Algemene werkwijze**

#### <span id="page-12-2"></span>**Invoegen van objecten in de tekening**

Het invoegen van objecten in de tekening kan via 2 methoden geschieden:

**1.** Direct uit de zoekboom

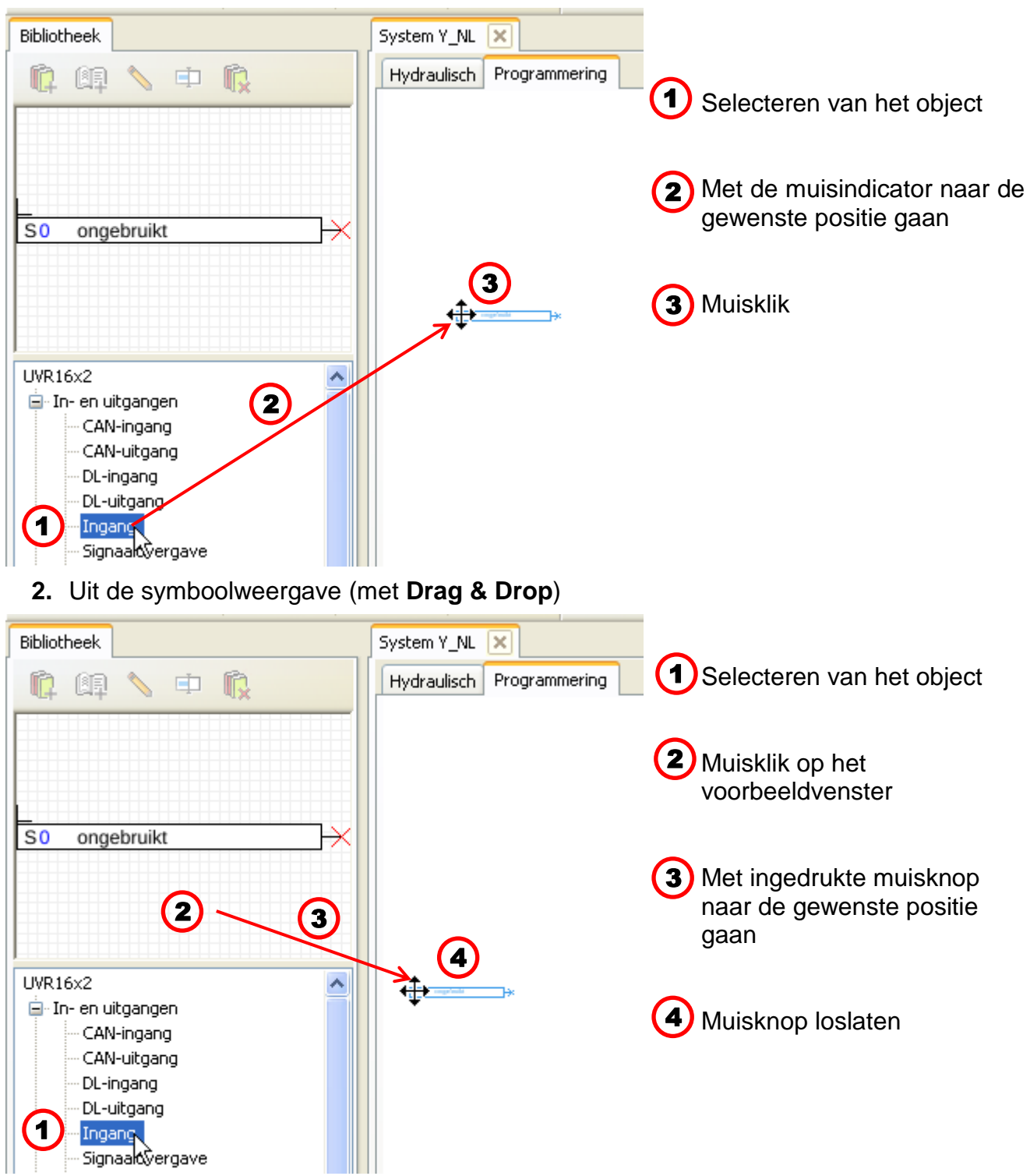

Op dezelfde wijze kunnen alle objecten, evenals functies in de tekening worden ingevoegd.

## **Door dubbelklik op het object komt men in het parametermenu.**

#### **Objecten functiedata / Algemeen**

#### <span id="page-13-0"></span>**Selecteren**

Door een **enkele klik** op het object in de tekening wordt het object geselecteerd. Het object kleurt dan rood. Het kan nu worden verschoven of uitgelijnd.

**Voorbeeld:** uitgang

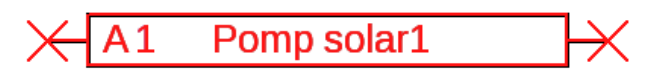

#### <span id="page-13-1"></span>**Selecteren meerdere objecten**

- **1.** Selecteren van meerdere objecten na elkaar met ingedrukte Shift-toets .
- **2.** Door het trekken van een kader met ingedrukte linker muisknop kan een gehele objectgroep worden geselecteerd:

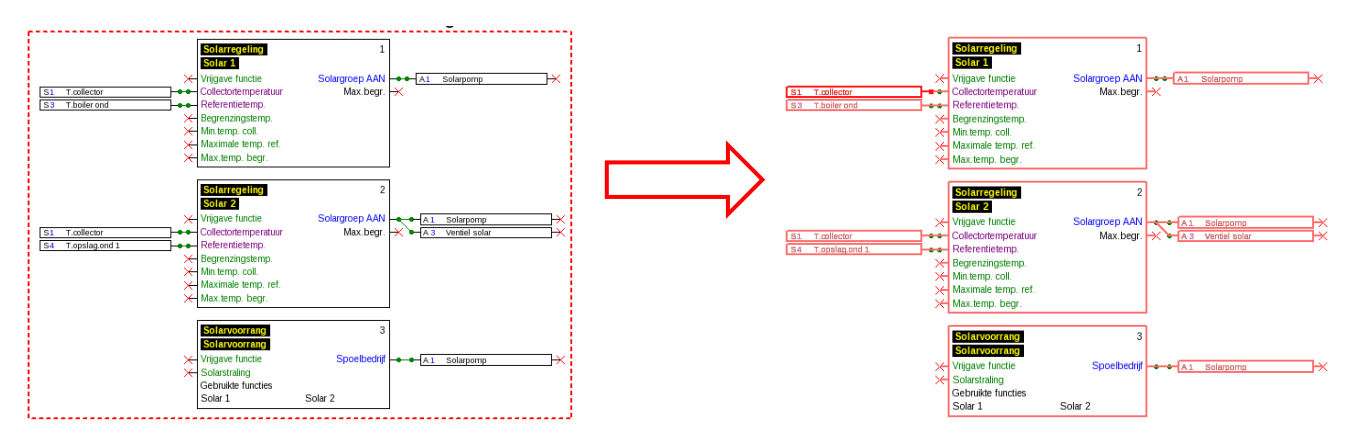

#### <span id="page-13-2"></span>**Verplaatsen van objecten**

**Geselecteerde** objecten of objectgroepen kunnen met ingedrukte muisknop of met de pijltjestoetsen worden verplaatst. Bij ingeschakeld raster worden de objecten bij het verplaatsen aan het raster uitgelijnd.

#### <span id="page-13-3"></span>**Ongedaan maken/ Opnieuw uitvoeren**

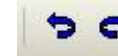

Met de gereedschappen **in de werkbalk is het mogelijk, programmeerstappen** ongedaan te maken of deze weer te herstellen.

#### <span id="page-14-0"></span>**Signaal-overgave en -overname**

Hiermee kan een logische verbinding worden gerealiseerd, zonder dwars over een hele pagina in de tekening de betreffende lijn voor de verbinding te hoeven tekenen.

#### **Voorbeeld**:

#### **Signaalovergave**

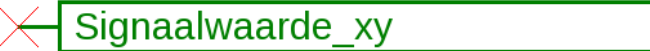

Dialoogvenster voor de signaalnaam na **dubbelklik**

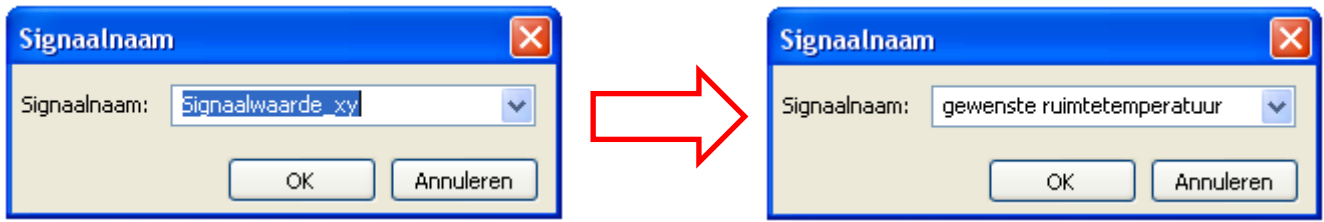

Overschrijven van de opgegeven signaalnaam "Signal-Kennung xy" met de gewenste naam en afsluiten met **OK**.

gewenste ruimtetemperatuur

Weergave van de **signaalovergave** na opgave van de naam

#### **Signaalovername**

Signaalwaarde\_xy

Dialoogvenster voor de signaalnaam na **dubbelklik**

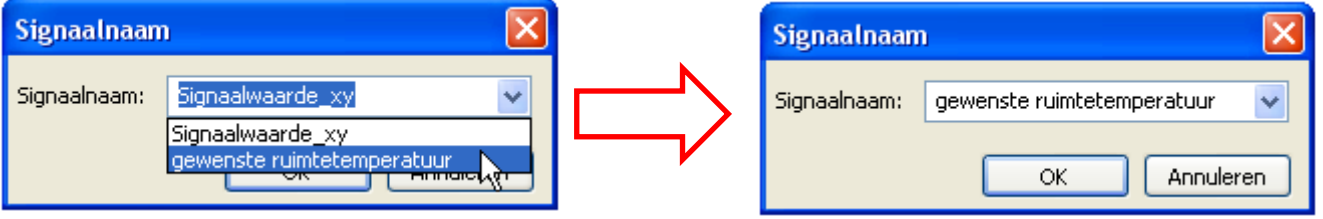

Keuze van de reeds opgeslagen signaalnaam en afsluiten met **OK**.

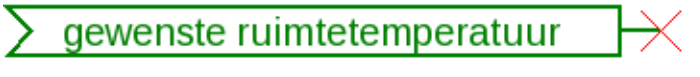

Weergave na keuze van de naam

#### **Objecten functiedata / Algemeen**

#### <span id="page-15-0"></span>**Objecten naar de voor- of achtergrond plaatsen**

Met deze gereedschappen in de werkbalk is het mogelijk, objecten ten opzichte van andere naar de voor- of achtergrond te plaatsen.

**Voorbeeld**: een lijn kruist ingangen en dient na het tekenen achter de ingangen te lopen.

**1.** Selecteren van de lijn

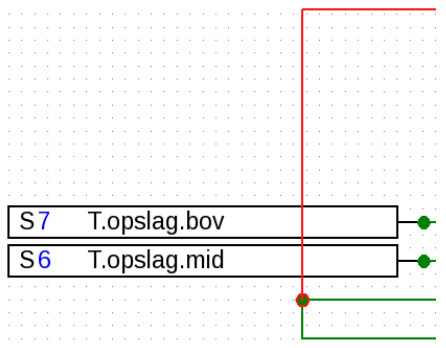

**2.** Selectie van gereedschap in de werkbalk ("**geselecteerde objecten naar de achtergrond**")

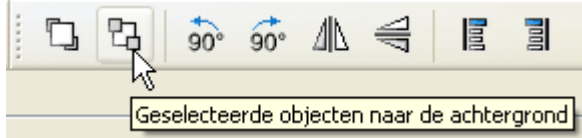

**3.** Aanklikken van de lijn met de gewijzigde muisindicator ("+")

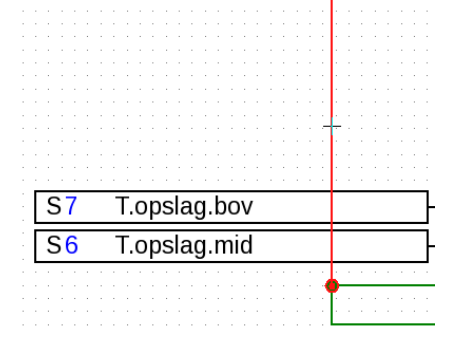

## **4.** De weergave wordt nu gewijzigd:  $\overline{\mathsf{S}7}$ T.opslag.bov  $S6$ T.opslag.mid

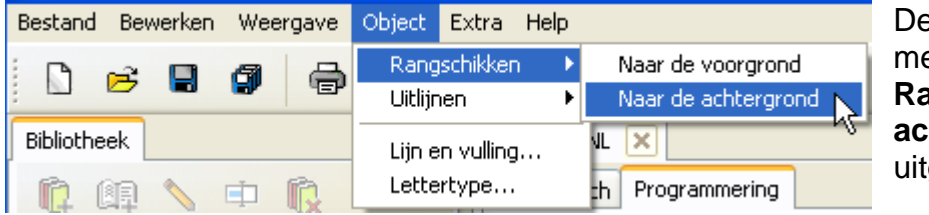

eze actie kan ook via het menu "**Object / Rangschikken / Naar de htergrond**" worden gevoerd.

#### <span id="page-16-0"></span>**Uitlijnen van objecten in de tekening**

Met behulp van deze functie is het mogelijk, objecten volgens bepaalde criteria uit te lijnen.

**Voorbeeld**: links uitlijnen van 3 ingangen

**1.** Selecteren van de objectgroep, welke dient te worden uitgelijnd (met ingedrukte Shifttoets of met een selectiekader)

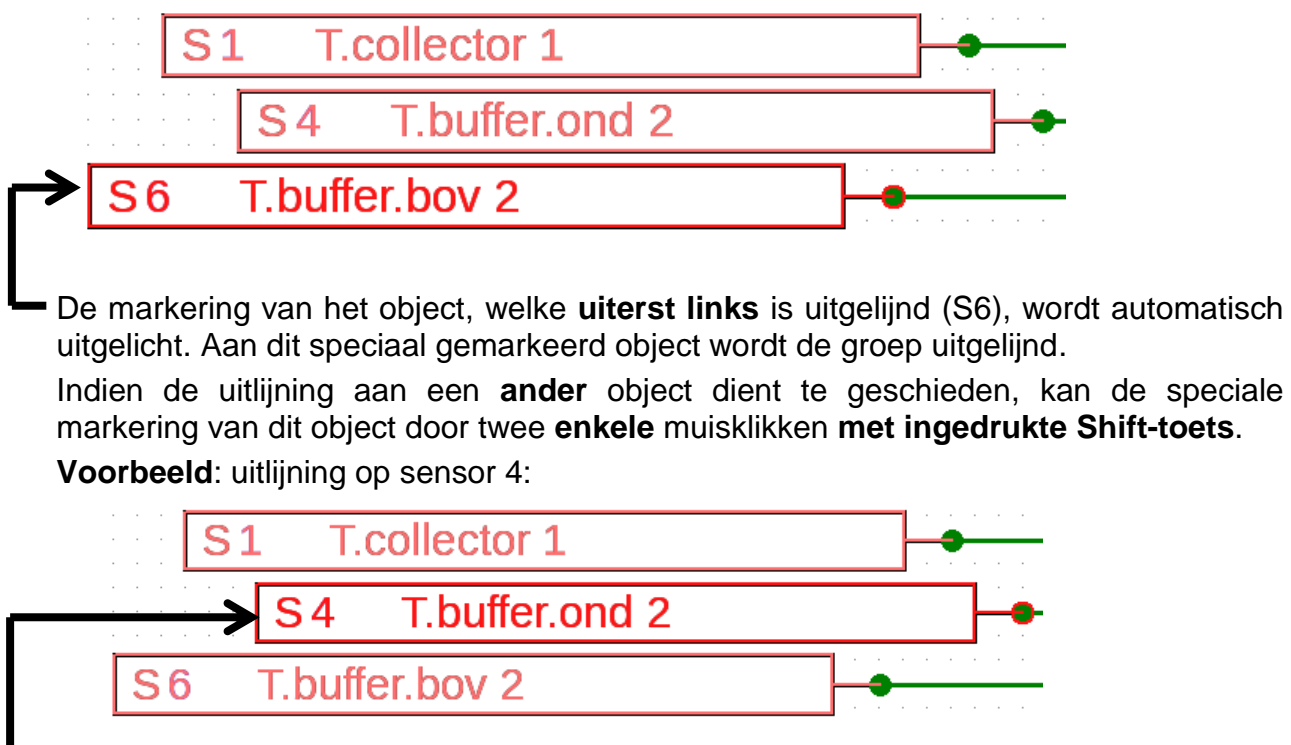

- **L** Hier is de markering van sensor S4 uitgelicht.
- **2.** Keuze van de uitlijnmethode (in dit voorbeeld: "**Aan het laatst geselecteerde object links uitlijnen**") met een muisklik

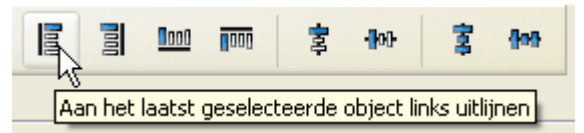

**3.** De sensoren worden aan sensor S4 uitgelijnd:

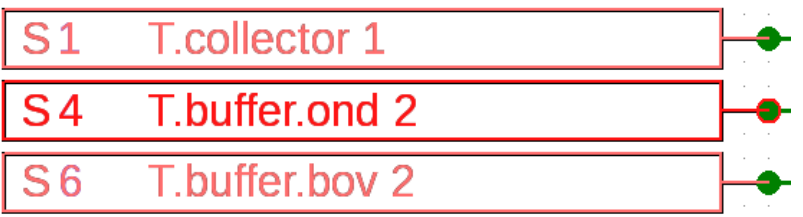

Deze actie kan ook via het menu "**Object / uitlijnen/ Links uitlijnen**" worden uitgevoerd.

#### **Functiedata-objecten / UVR1611**

## <span id="page-17-0"></span>**Functiedata-objecten voor UVR1611 Gebruik van gebruikersgedefinieerde omschrijvingen**

<span id="page-17-1"></span>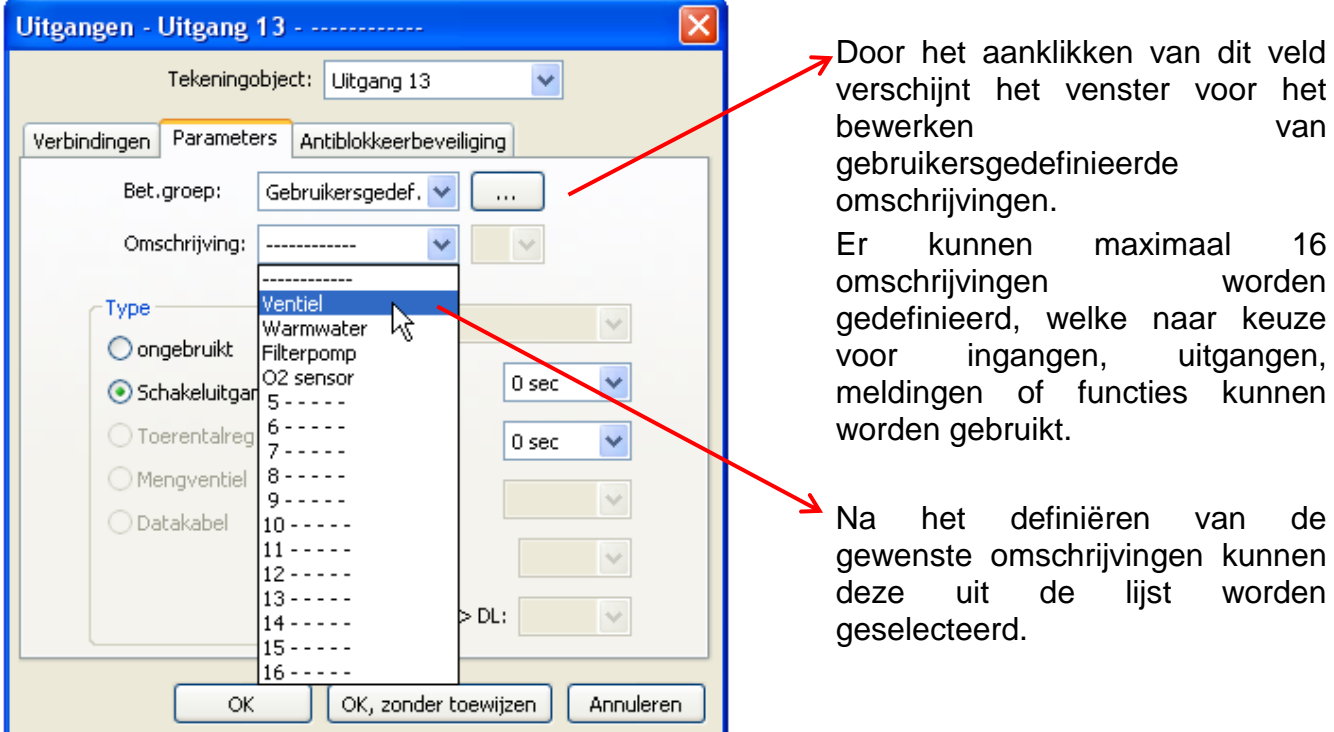

**Voorbeeld:** bewerken van gebruikersgedefinieerde omschrijvingen

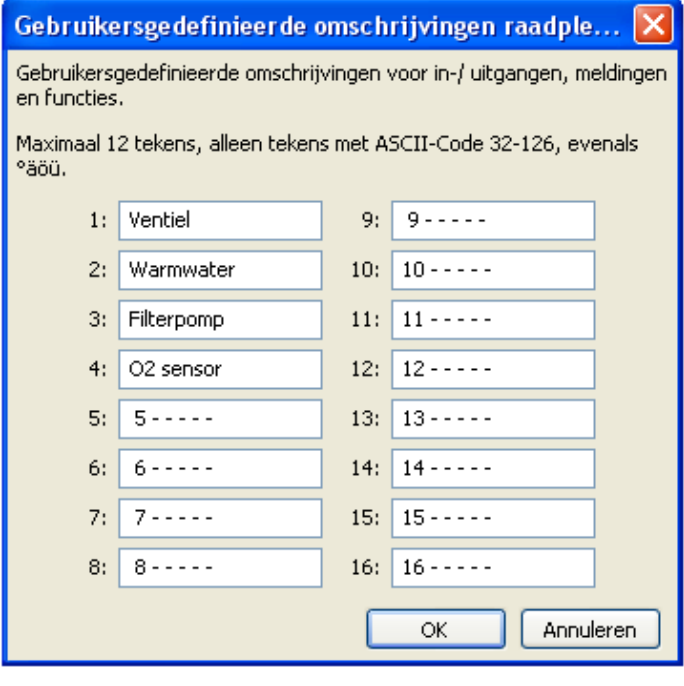

De omschrijving mag **maximaal 12 tekens** lang zijn en geen speciale tekens of trema's bevatten.

Bij **functies** kunnen op de UVR1611 echter **slechts 9** van de maximaal 12 mogelijke tekens worden weergegeven.

#### <span id="page-17-2"></span>**Dubbele omschrijvingen**

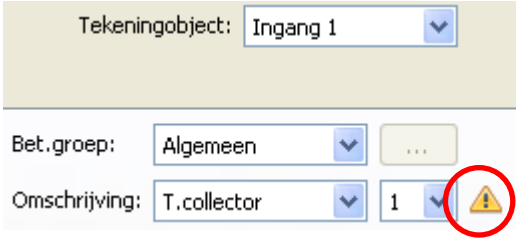

Indien voor een object een omschrijving wordt gekozen, welke al eerder is gebruikt, wordt een **waarschuwingsdriehoek** weergegeven.

#### <span id="page-18-0"></span>**Uitgangen**

Door **dubbelklik** komt men in het parametermenu. In het begin geldt het tekenobject als "**ongebruikt**". Na het toewijzen van een uitgangsnummer worden de gebruikelijke parameters beschikbaar gesteld.

**Voorbeeld**: Uitgang 1, solarpomp

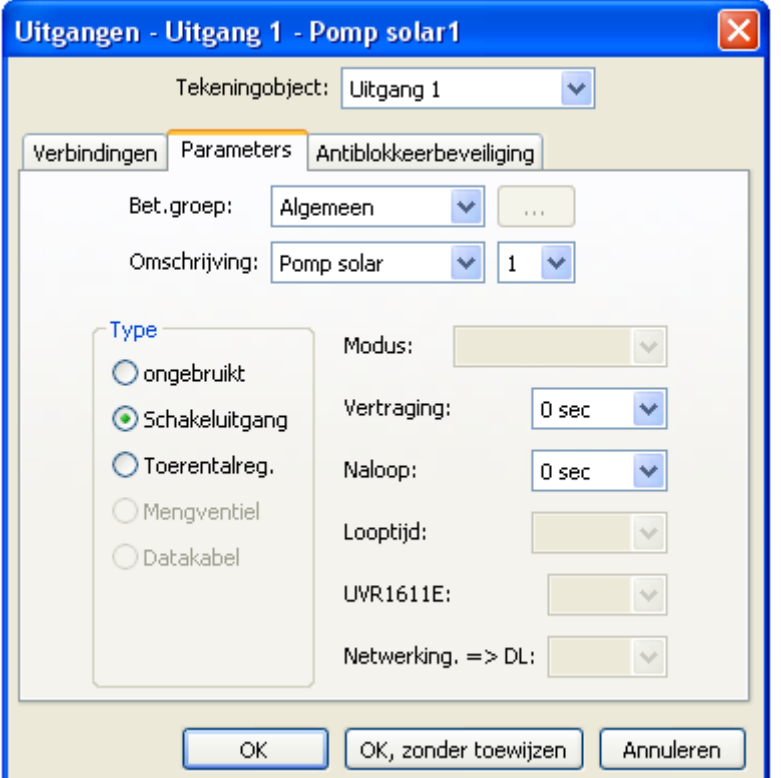

Met "OK" worden de instellingen van alle uitgangen opgeslagen en aan het tekenobject de geselecteerde uitgang toegewezen.

Met "OK, zonder toewijzen" worden de instellingen van alle uitgangen opgeslagen.

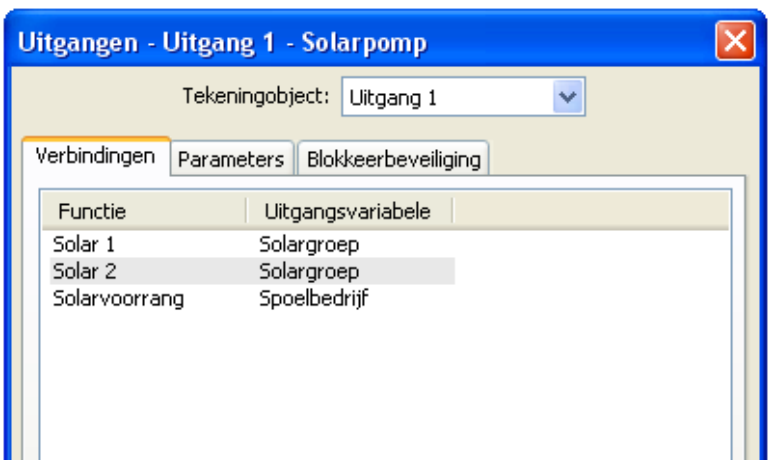

De "**Verbindingen**" betreft de weergave van de "**Uitgangsstatus**" in de regelaar.

Hier worden alle reeds gemaakte verbindingen van de uitgang met de functies weergegeven.

In principe geldt het bovenstaande ook voor uitgang 14 (dataleiding), de analoge uitgangen 15 en 16, en de mengeruitgangsparen 3/4, 8/9, 10/11 en 12/13.

#### **Functiedata-objecten / UVR1611**

#### <span id="page-19-0"></span>**Ingangen**

Zoals bij alle tekeningobjecten komt men door **dubbelklikken** in het parametermenu. **Voorbeeld**: Ingang 1, Collectorsensor

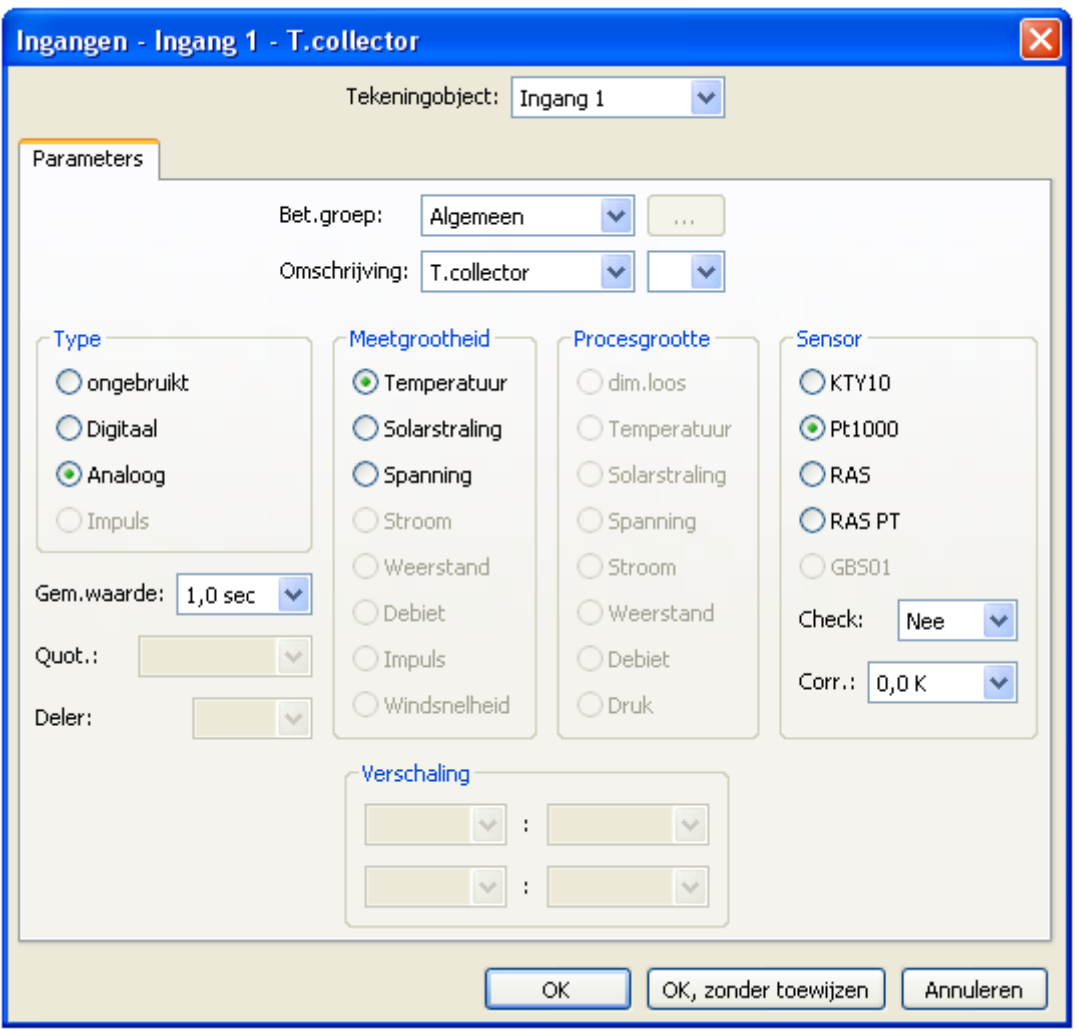

#### <span id="page-19-1"></span>**Sensorstatus**

Parametrering na **dubbelklik**.

**Voorbeeld**: Weergave van de sensorstatus voor de sensoringang 1

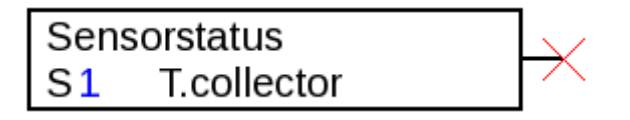

#### <span id="page-20-0"></span>**Netzwerkuitgangen**

Parametrering na **dubbelklik**.

In het tabblad "**Regelaar**" worden de netwerkinstellingen van de regelaar vastgelegd (knoopnummer, netwerkvrijgave, auto-operate).

Onder **"Parameters**" is de verbinding te zien.

In het derde tabblad worden de "**Zendvoorwaarden**" vastgelegd.

Na de parametrering wordt de netwerkuitgang als volgt weergegeven:

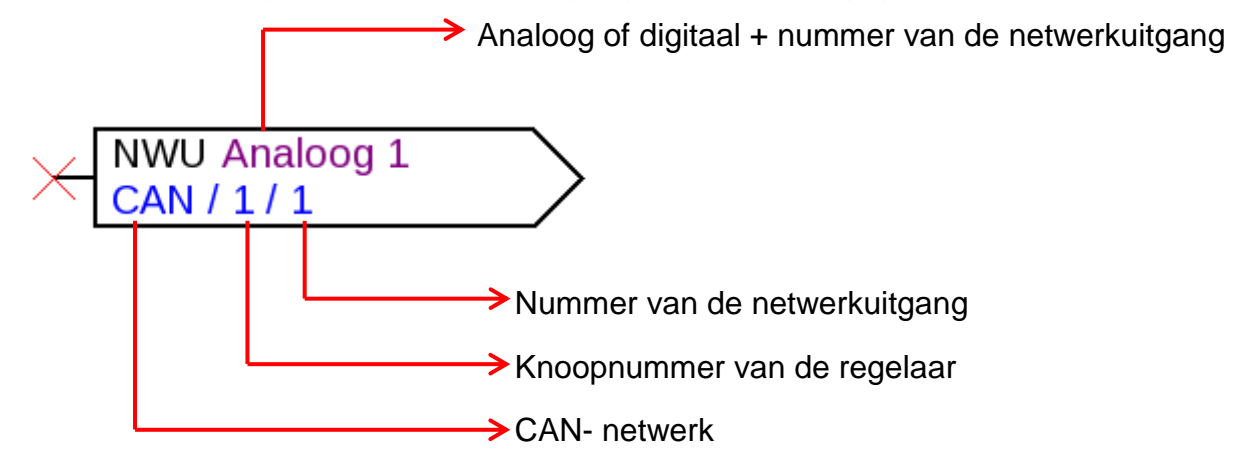

#### <span id="page-20-1"></span>**Netwerkingangen**

Parametrering na **dubbelklik**.

Parametrering na **dubbelklik**.

In het tabblad "**Regelaar**" worden de netwerkinstellingen van de regelaar vastgelegd (knoopnummer, netwerkvrijgave, auto-operate).

Via "**Parameters**" wordt de bron voor de netwerkingang vastgelegd.

In het derde tabblad worden de "**Timeout-voorwaarden**" vastgelegd.

Na de parametrering wordt de netwerkingang als volgt weergegeven:

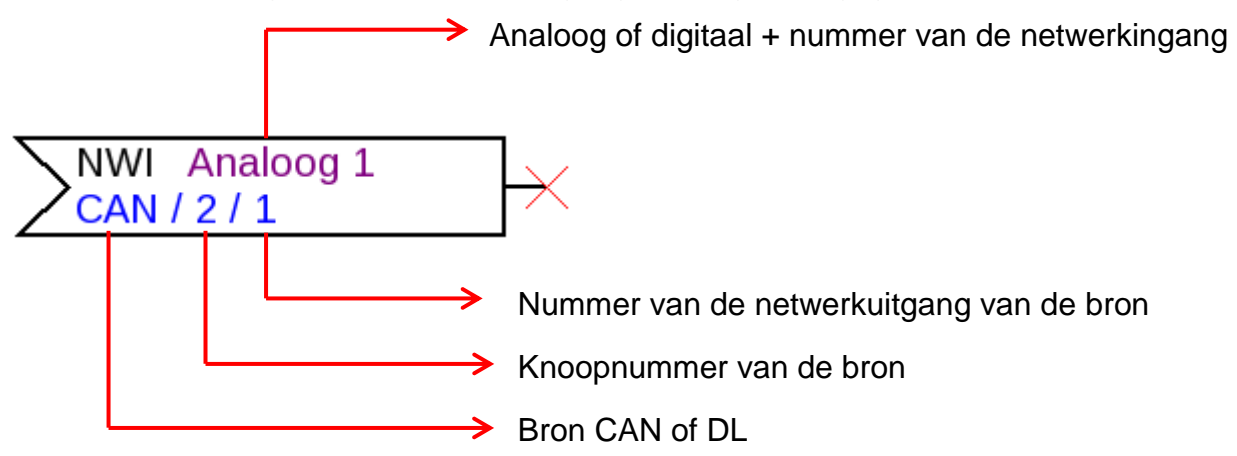

#### <span id="page-20-2"></span>**Netwerkstatus**

**Voorbeeld**: weergave van de netwerkstatus voor de netwerkingang Analoog 1

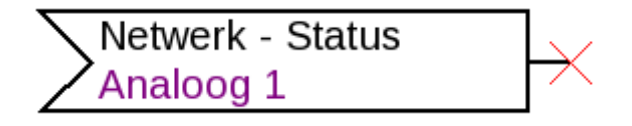

#### **Functiedata-objecten / UVR1611**

#### <span id="page-21-0"></span>**Functies**

Parametrering na **dubbelklik**.

**Voorbeeld**: Solarfunctie

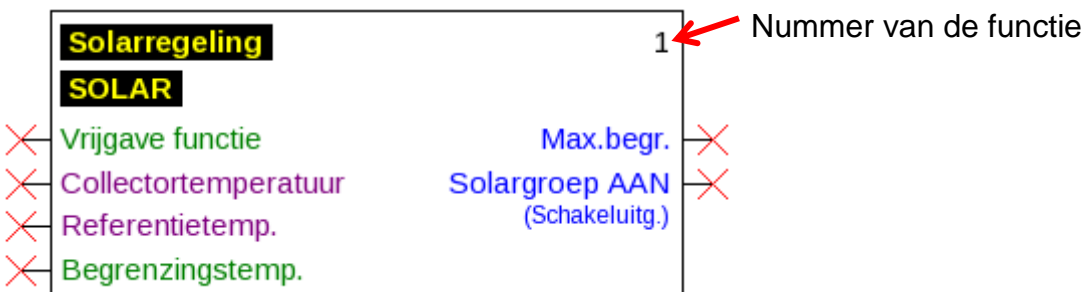

De **paars** gekleurde ingangsvariabelen zijn **verplichte velden**, welke beslist verbonden dienen te worden. Voordat deze verbinding is uitgevoerd, is de parametrering na dubbelklik op het tekeningobject niet direct mogelijk. Wordt dit echter wel geprobeerd, verschijnt eerst een foutmelding, welke met OK dient te worden bevestigd.

Bij de betreffende ingangsvariabelen, welke niet worden verbonden, verschijnt in de parametrering "**Verplicht!**".

De **groen** gekleurde ingangsvariabelen kunnen, maar hoeven niet worden gebruikt.

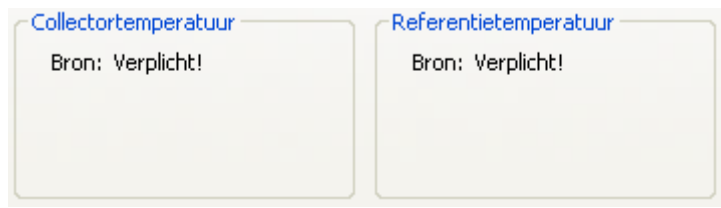

#### **Voorbeeld**: Cv-groepregeling

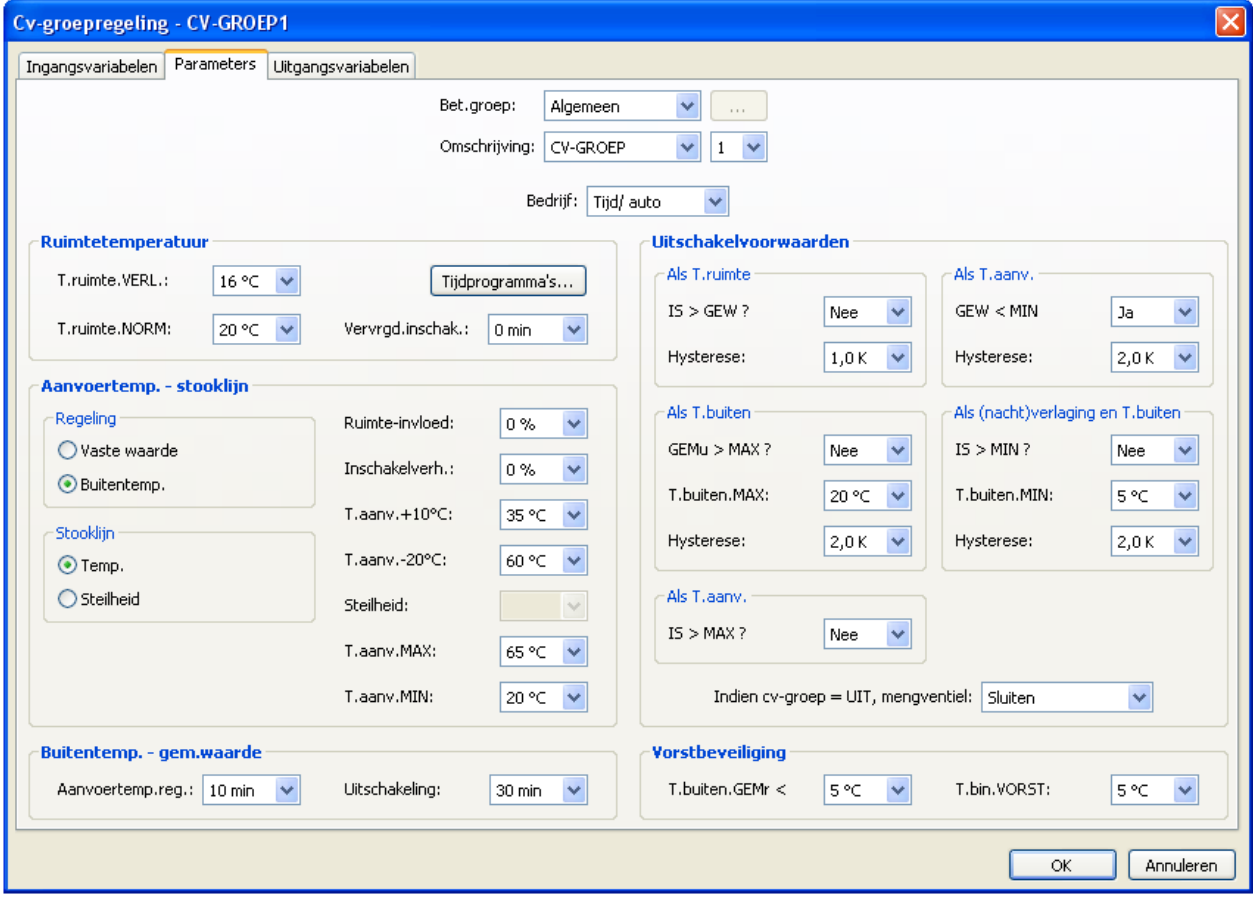

## <span id="page-22-0"></span>**Functiedata-objecten voor apparaten met X2-technologie (UVR16x2, RSM610, CAN-I/O45, CAN-BC2 en CAN-EZ2) Omschrijvingen beheren, gebruikersgedefinieerde omschrijvingen aanmaken**

<span id="page-22-1"></span>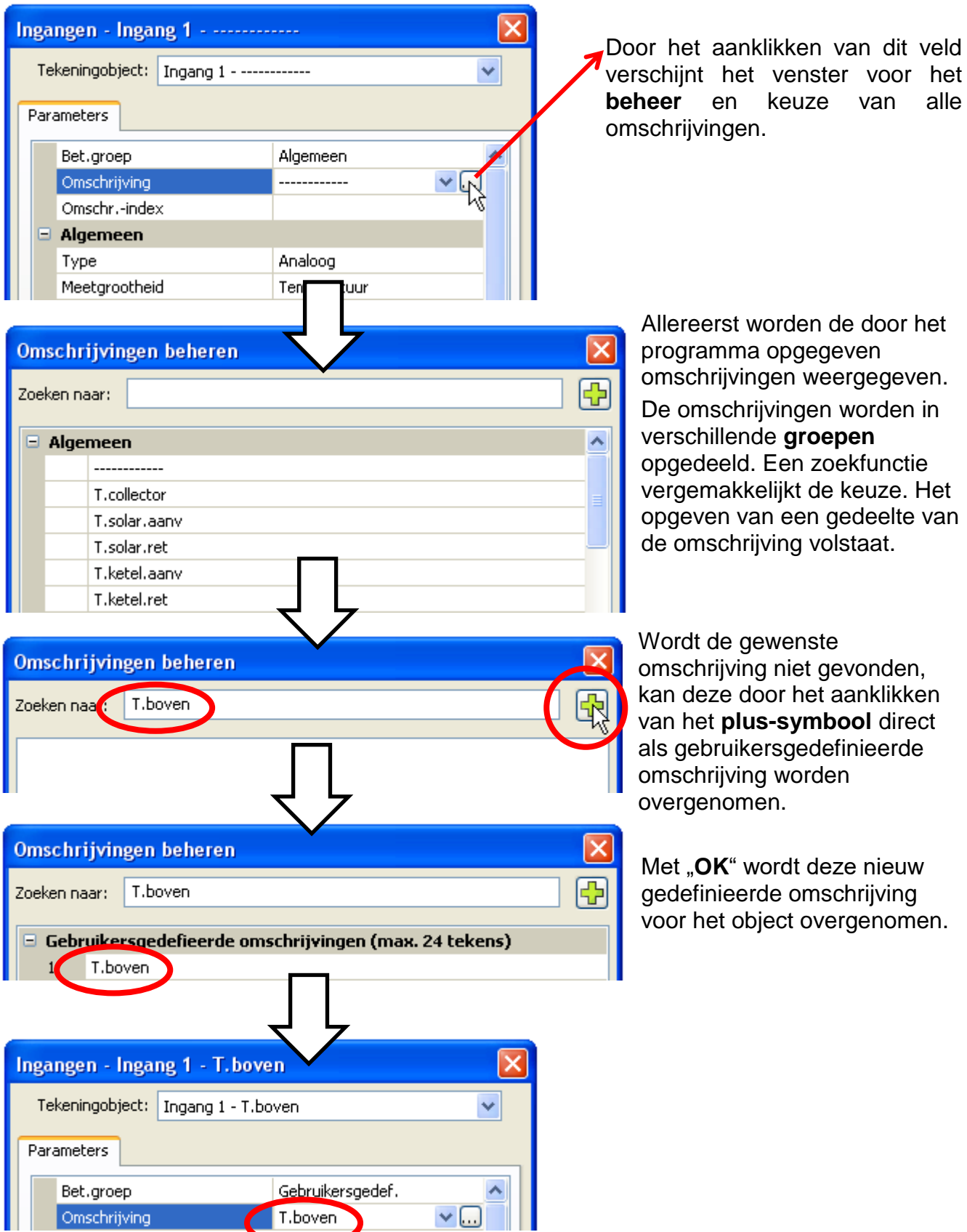

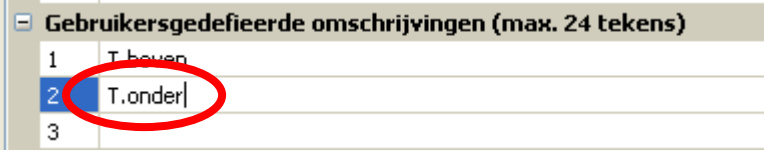

Een nieuwe omschrijving kan ook direct in de lijst van de gebruikersgedefinieerde omschrijvingen worden opgegeven.

Door "**OK**" wordt de omschrijving aan het object toegewezen, door "**OK, zonder toewijzen**" wordt de nieuwe omschrijving alleen in de lijst opgeslagen, zonder dat het object de omschrijving krijgt.

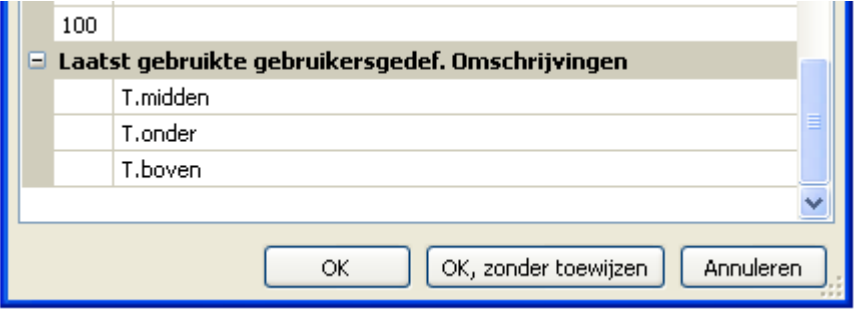

Alle **laatst** gebruikte gebruikersgedefinieerde omschrijvingen (ook uit eerdere programmeringen) worden in een lijst aan het einde van het venster opgegeven en kunnen direct of met behulp van de zoekfunctie worden uitgekozen.

De directe keuze geschiedt met een klik op de omschrijving (selecteren) en "OK".

Zodra een omschrijving uit de lijst van de laatst gebruikte omschrijvingen aan een object werd toegewezen, wordt deze in de actuele programmering ook in de lijst van de gebruikersgedefinieerde omschrijvingen weergegeven.

Er kunnen **maximaal 100** omschrijvingen met telkens maximaal 24 tekens worden gedefinieerd, welke naar keuze aan **alle** functiedata-objecten kunnen worden toegewezen.

Reeds gedefinieerde omschrijvingen kunnen direct in de lijst van gebruikersgedefinieerde omschrijvingen bewerkt (gewijzigd) worden. De gewijzigde omschrijving verschijnt **aanvullend** aan de oorspronkelijke omschrijving in de lijst van **laatst** gebruikte omschrijvingen.

Met de "**Del**"-toets kunnen opgaves uit de lijst van laatst gebruikte omschrijvingen weer worden gewist. De door het programma opgegeven omschrijvingen kunnen **niet** worden bewerkt of worden gewist.

#### <span id="page-23-0"></span>**Dubbele omschrijvingen**

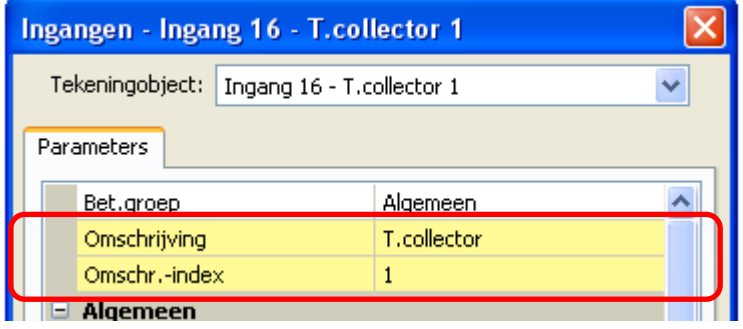

Wordt voor een object een omschrijving gekozen, welke al eerder is gebruikt, worden de velden "Omschrijving" en "Omschr.-index" **geel** uitgelicht.

#### <span id="page-24-0"></span>**Globale gebruikersgedefinieerde omschrijvingen (meertalig)**

Met behulp van de "**Globale gebruikersgedefinieerde omschrijvingen**" is het mogelijk, vertalingen voor deze omschrijvingen aan te maken en in de gewenste taal te gebruiken.

Deze omschrijvingen omvatten de "**laatst gebruikte gebruikersgedefinieerde omschrijvingen**".

Voor deze toepassing wordt een **vertalingsgeheugen** aangemaakt, welke onafhankelijk van de betreffende programmering op de PC van de gebruiker wordt opgeslagen en door TAPPS2 kan worden opgeroepen.

Hierna wordt de werkwijze voor het aanmaken van een vertaalgeheugen **vertalingsgeheugen** in de beschikbare programmatalen in een voorbeeld beschreven.

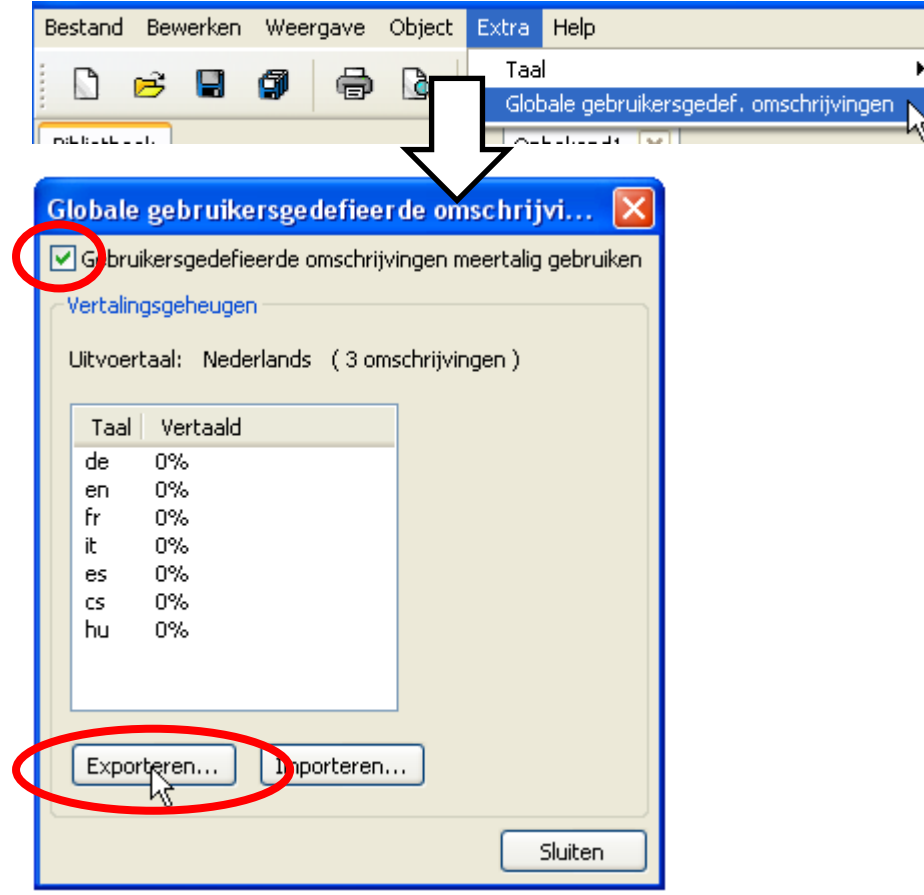

Momenteel zijn 3 omschrijvingen opgeslagen. Na het selecteren van "**Gebruikersgedefinieerde omschrijvingen meertalig gebruiken**" kan middels "**Exporteren**" een csv-bestand voor de vertaler worden aangemaakt.

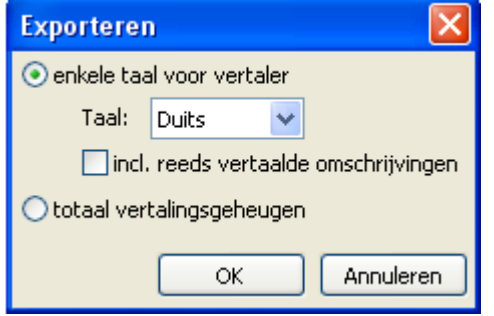

Hier volgt de keuze voor de **taal**, waarvoor het csvbestand aangemaakt dient te worden en of ook de reeds vertaalde omschrijvingen in het csv-bestand dienen te worden opgenomen.

Wordt het **totale** vertalingsgeheugen (alle talen met alle reeds uitgevoerde vertalingen) naar het csv-bestand geëxporteerd, dan kan het vertalingsgeheugen in TAPPS2 **op andere** computers worden geïmporteerd.

Na "OK" wordt de map en de bestandsnaam voor het csv-bestand vastgelegd.

**Voorbeeld** van een csv-bestand na het exporteren en vertalen:

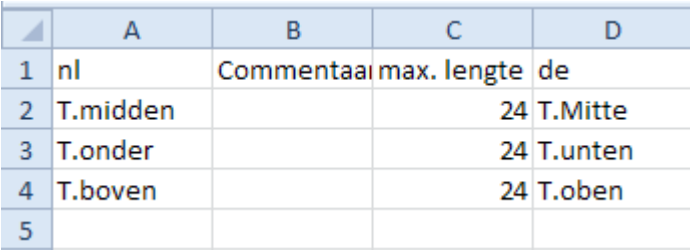

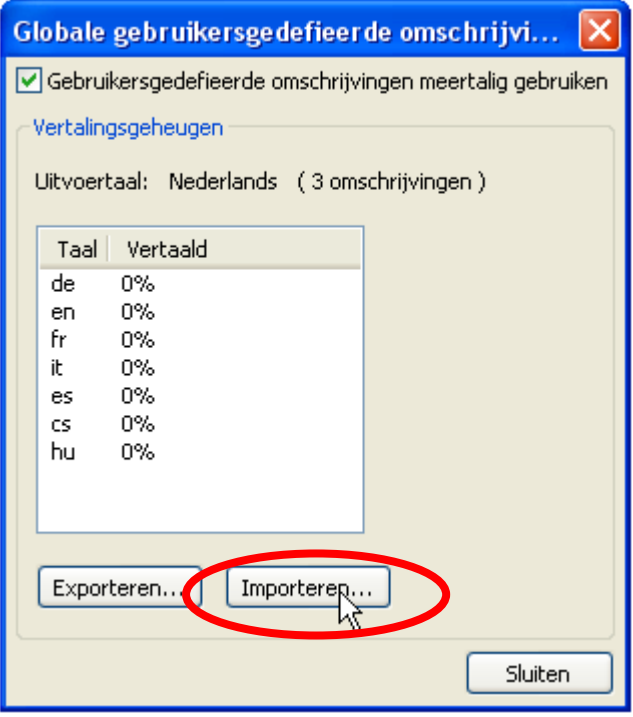

In het csv-bestand kan de programmeur verklarende commentaren m.b.t. de begrippen voor de vertaler opgeven.

De vertaler schrijft de vertalende omschrijvingen in de betreffende taalkolom. In dit voorbeeld is het csvbestand voor Duits aangemaakt (kolom  $,$ de" = Duits).

Na de vertaling kan deze tabel weer in TAPPS2 worden geïmporteerd.

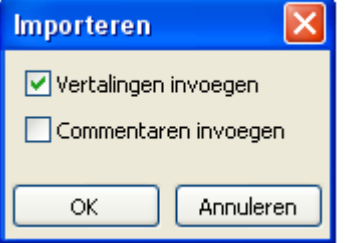

⊙ Vertalingsgeheugen samenvoegen ◯ Vertalingsgeheugen vervangen

Annuleren

OK.

**Importeren** 

Voor het invoegen van de vertaling en/of de commentaren wordt het betreffende vakje aangevinkt.

Eenmaal ingevoegde commentaren worden vervolgens automatisch bij het exporteren (ook in andere talen) in het csvbestand geschreven.

Afsluiten met "OK".

Bij het importeren van een "**totaal vertalingsgeheugen**"  $\mathbf{x}$ wordt vastgelegd, of het bestand met de reeds beschikbare vertalingen in het vertalingsgeheugen **samengevoegd** of het vertalingsgeheugen compleet **vervangen** dient te worden. Afsluiten met "OK".

In het menu "Globale gebruikersgedefinieerde omschrijvingen" is zichtbaar, of alle omschrijvingen in het vertalingsgeheugen vertaald zijn (= 100%).

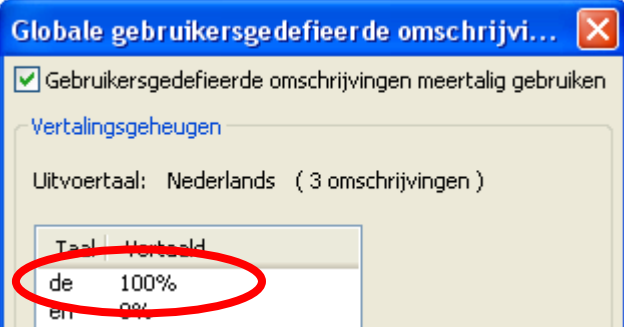

#### <span id="page-26-0"></span>**Gebruik van de vertaalde omschrijvingen**

**Voorbeeld:** In een programmering, welke in het **Nederlands** werd aangemaakt, dienen voor een **Duitstalige** gebruiker ook de gebruikersgedefinieerde omschrijvingen in het **Duits** op het X2-apparaat te worden weergegeven.

**Voorwaarden:** er dienen **alle** gebruikersgedefinieerde omschrijvingen, welke in de **programmering** beschikbaar zijn, te zijn vertaald.

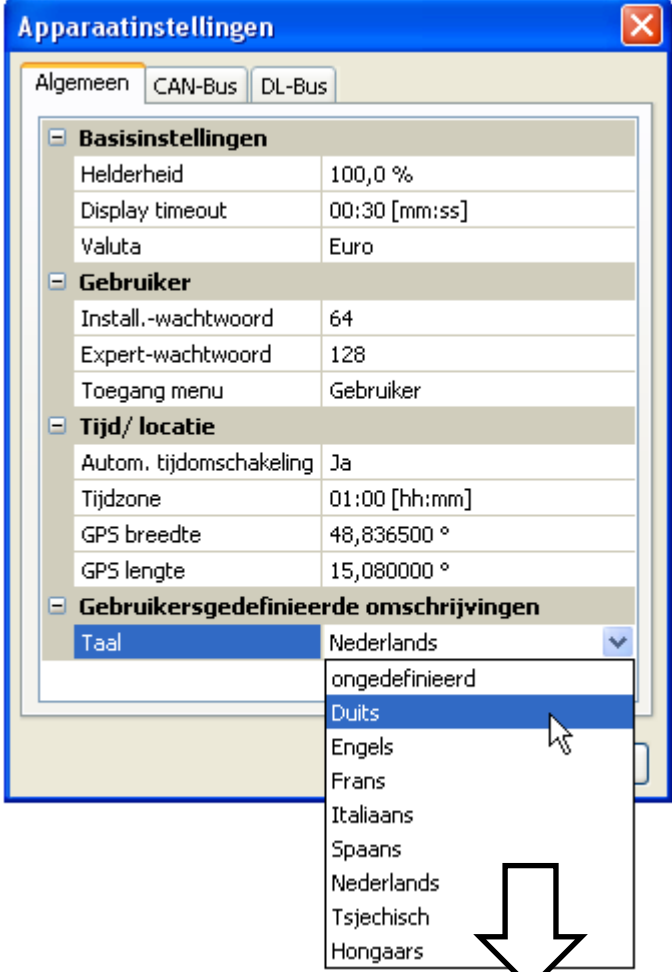

De oorspronkelijke taal was **Nederlands**. Er worden vóór de wijziging **Nederlandse**  gebruikersgedefinieerde omschrijvingen weergegeven. Daarom dient de taal van de omschrijvingen naar **Duits gewijzigd** te worden.

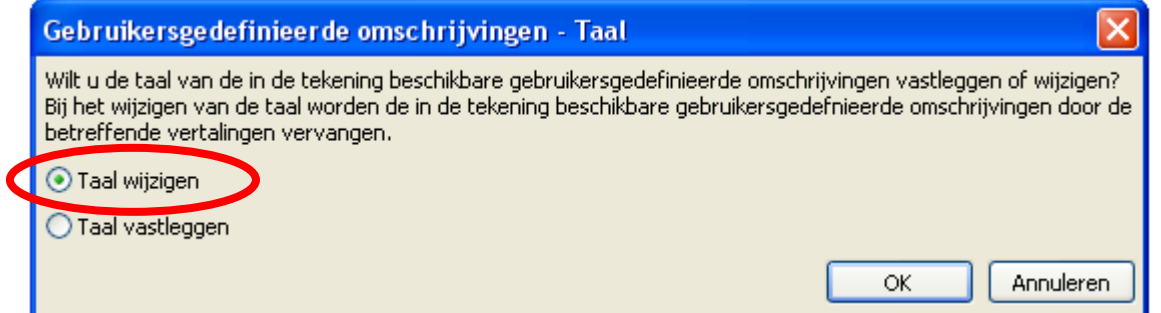

Voor deze toepassing dient de taal te worden **gewijzigd**.

Indien niet alle omschrijvingen vertaald zijn, welke in de lijst "**Gebruikersgedefinieerde omschrijvingen**" verschijnen, kan de taal niet worden gewijzigd en verschijnt de volgende melding:

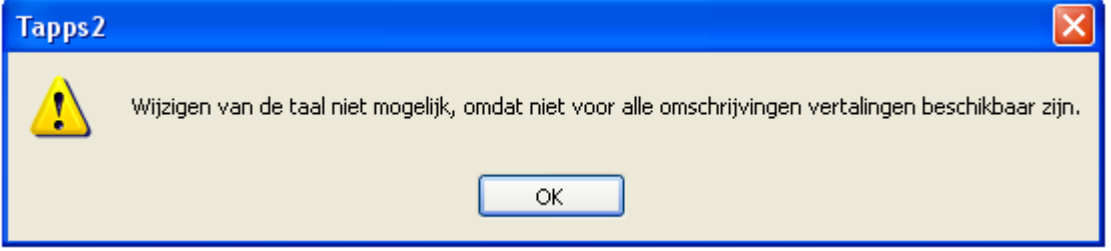

De drie omschrijvingen worden door de wijziging van Nederlands naar Duits nu alleen nog maar in het Duits weergegeven.

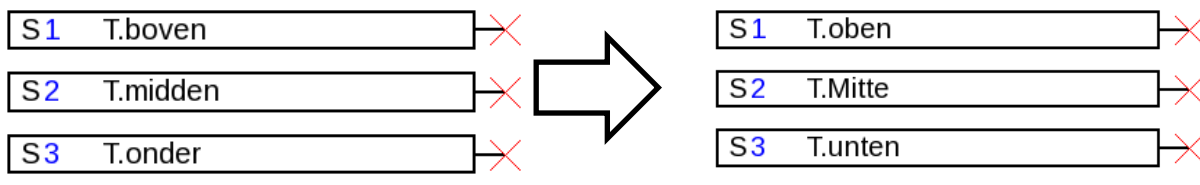

Voor iedere taal dient **een eigen dat-bestand** voor het X2-apparaat te worden aangemaakt, zodat de passende gebruikersgedefinieerde omschrijvingen in het apparaat worden weergegeven.

## <span id="page-28-0"></span>**Aanmaken van vertalingen voor oudere programmeringen, waarbij de taal van de gebruikersgedef. omschrijvingen nog niet vastgelegd is**

**Werkwijze:** 

- **1.** Openen van de programmering met TAPPS2 **versie ≥1.11**
- **2.** Vastleggen van de taal **Nederlands** voor de gebruikersgedefinieerde omschrijvingen in het menu Bestand/Instellingen/Apparaat-instellingen

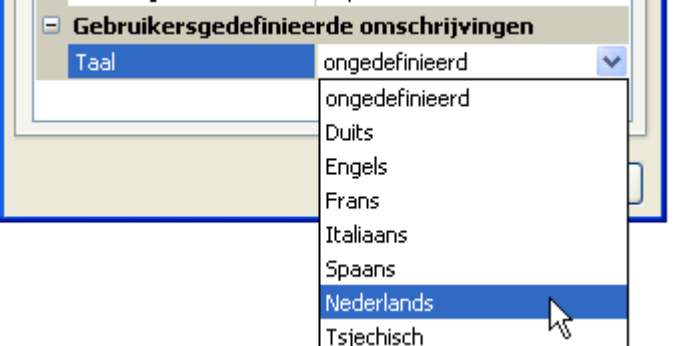

**3.** Overnemen van de omschrijvingen in het vertalingsgeheugen (menu "Extra/Globale gebruikersgedefinieerde omschrijvingen")

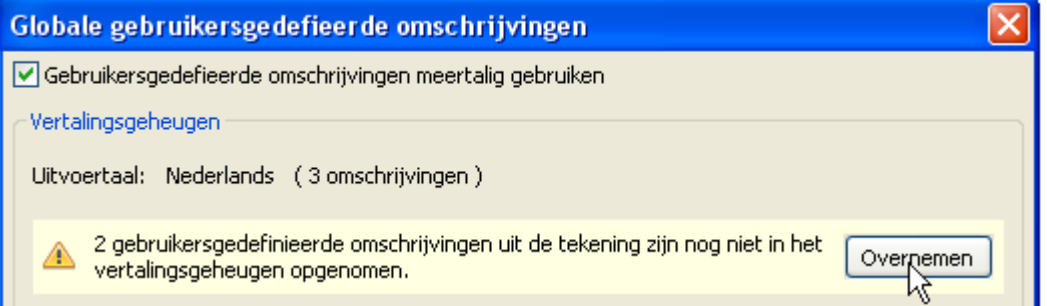

Werd de taal in de apparaat-instellingen nog niet vastgelegd (taal "ongedefinieerd"), verschijnt de volgende melding:

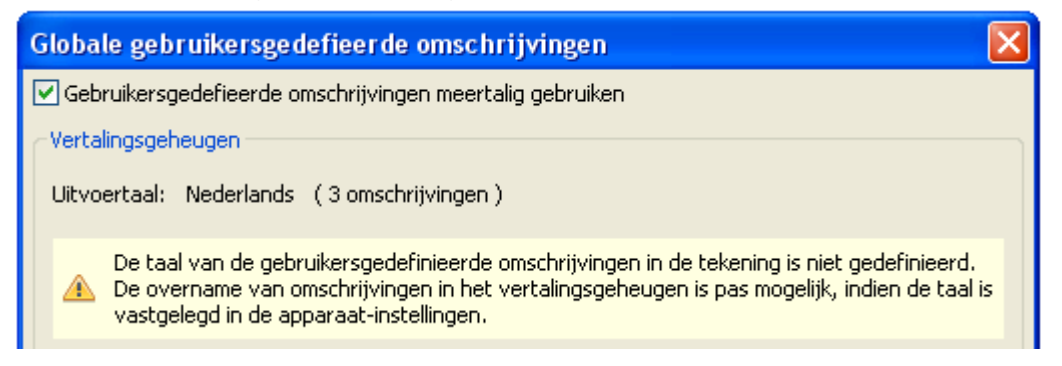

- 4. Aanmaken van een csv-bestand voor de vertaler met "**Exporteren**"
- **5. Importeren** van het csv-bestand na de vertaling.
- **6.** Hiermee kunnen in het vervolg ook "oude" gebruikersgedefinieerde omschrijvingen in andere programmeringen worden gebruikt (zie vorig hoofdstuk "Gebruik van vertaalde omschrijvingen").

#### <span id="page-29-0"></span>**Uitgangen**

Door **dubbelklik** komt men in het parametermenu. In het begin geldt het tekenobject als "**ongebruikt**". Na het toewijzen van een uitgangsnummer worden de gebruikelijke parameters beschikbaar gesteld.

 $\prec$ 

**Voorbeeld**: Uitgang 1, solarpomp

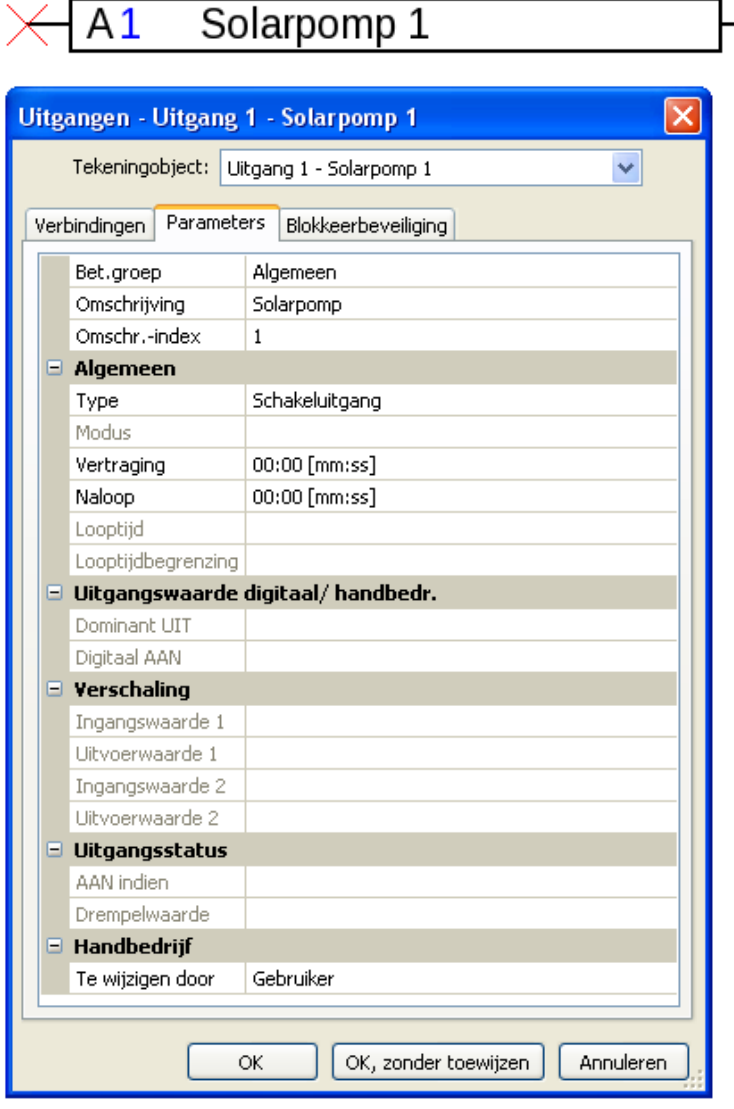

Na de keuze van het uitgangsnummer dient het type te worden vastgelegd. Daarna wordt de omschrijving gekozen en worden alle verdere instellingen uitgevoerd.

Met "OK" worden de instellingen van alle uitgangen opgeslagen en aan het tekenobject de geselecteerde uitgang toegewezen.

Met "OK, zonder toewijzen" worden de instellingen van alle uitgangen opgeslagen.

#### **Verbindingen**

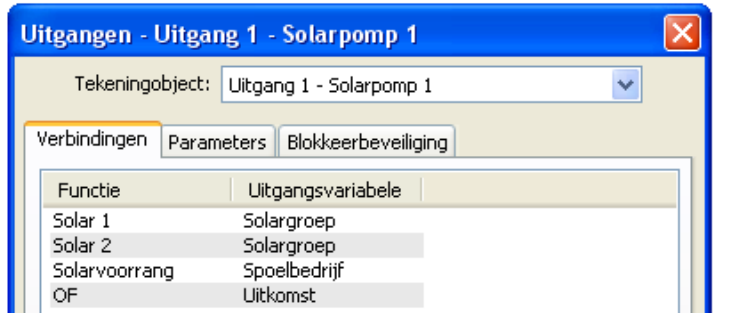

Hier worden alle reeds aangemaakte verbindingen van de uitgang met de functies weergegeven.

#### **Blokkeerbeveiliging**

Hier kan een tijdstip voor alle uitgangen worden opgegeven, welke een blokkeerbeveiliging dienen te hebben (zie handleidingen regelaar).

#### <span id="page-30-0"></span>**Ingangen**

Parametrering na **dubbelklik**.

**Voorbeeld**: Ingang 1, Collectorsensor 1

 $\overline{S1}$ T.collector 1

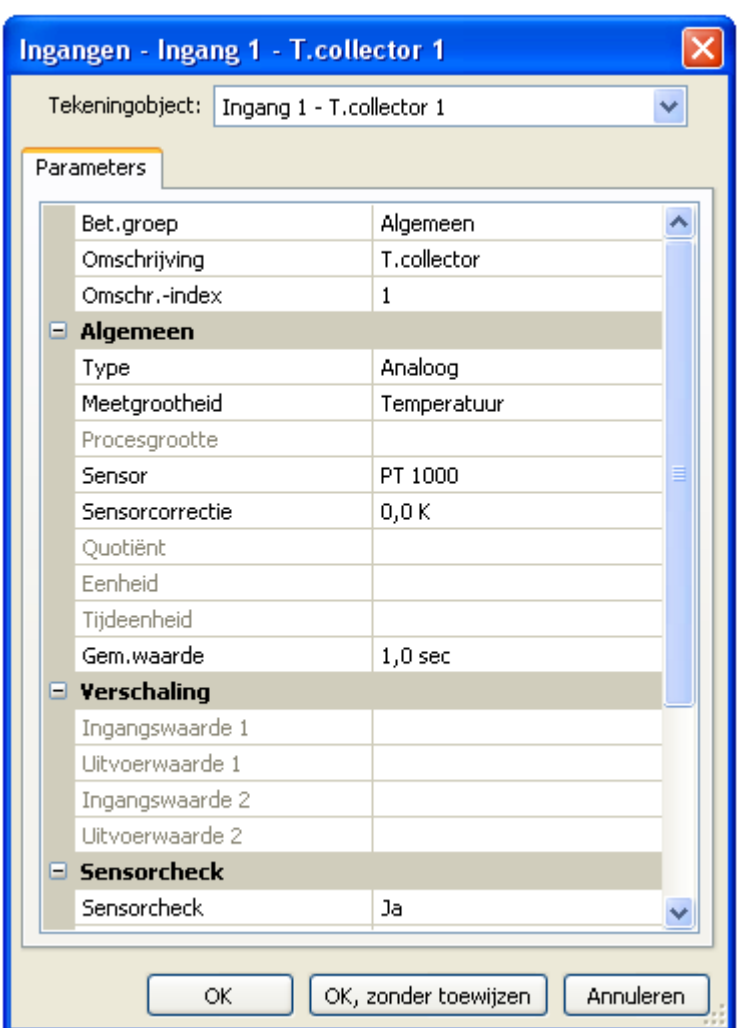

Na de keuze van het ingangsnummer dienen het type en meetgrootheid te worden vastgelegd.

Vervolgens worden de omschrijving gekozen en alle verdere instellingen uitgevoerd.

Met "OK" worden de instellingen van alle ingangen opgeslagen en aan het tekenobject de geselecteerde uitgang toegewezen.

Met "OK, zonder toewijzen" worden de instellingen van alle ingangen opgeslagen.

#### <span id="page-31-0"></span>**CAN-uitgangen**

Parametrering na **dubbelklik**.

In het tabblad "**Regelaar**" worden de CAN-netwerkinstellingen van de regelaar vastgelegd (Knoopnummer, busrate, omschrijving).

Onder "**Parameters**" is de verbinding te zien. Hier worden de omschrijving van de CANuitgang en de zendvoorwaarde vastgelegd.

**Voorbeeld:** Verbinding van de analoge CAN-uitgang Analoog 1 met de meetwaarde van ingang 1

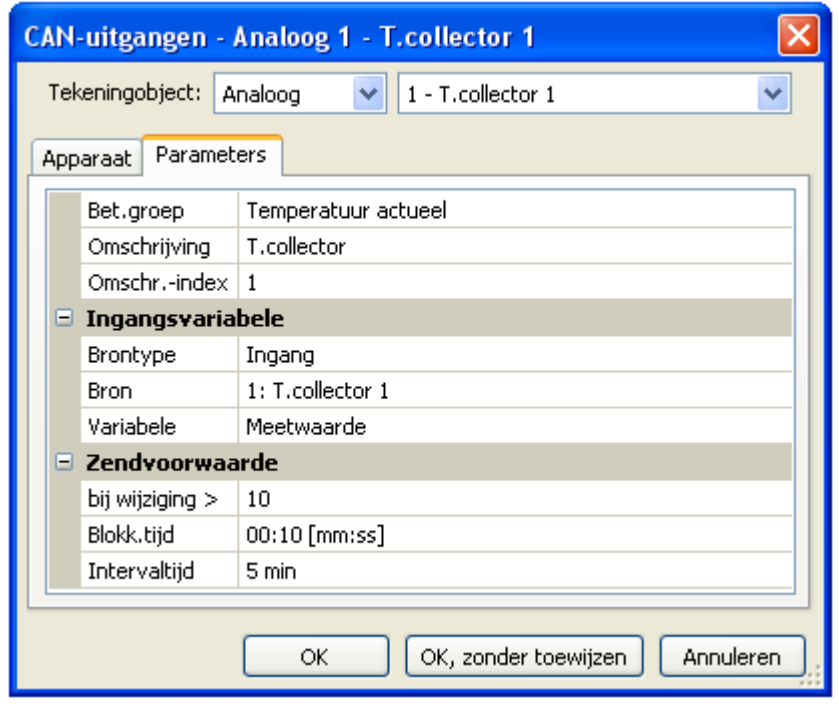

Na de keuze van het type en het CAN-uitgangsnummer wordt de omschrijving gekozen en alle verdere instellingen uitgevoerd.

Na de parametrering wordt de CAN-uitgang als volgt weergegeven:

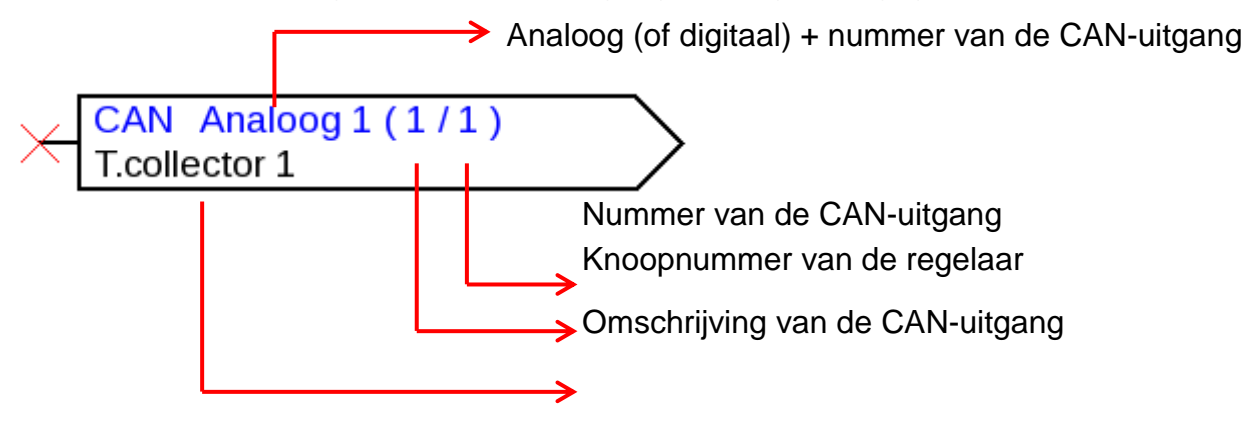

#### <span id="page-32-0"></span>**CAN-ingangen**

Parametrering na **dubbelklik**.

In het tabblad "Regelaar" worden de CAN-netwerkinstellingen van de regelaar vastgelegd (Knoopnummer, busrate, omschrijving).

Onder "**Parameters**" worden de bron en de timeout-tijd voor de CAN-ingang vastgelegd.

**Voorbeeld:** Analoge CAN-ingang Analoog 1 van CAN-Busapparaat met knoopnummer 2 en zijn CAN-uitgang 1

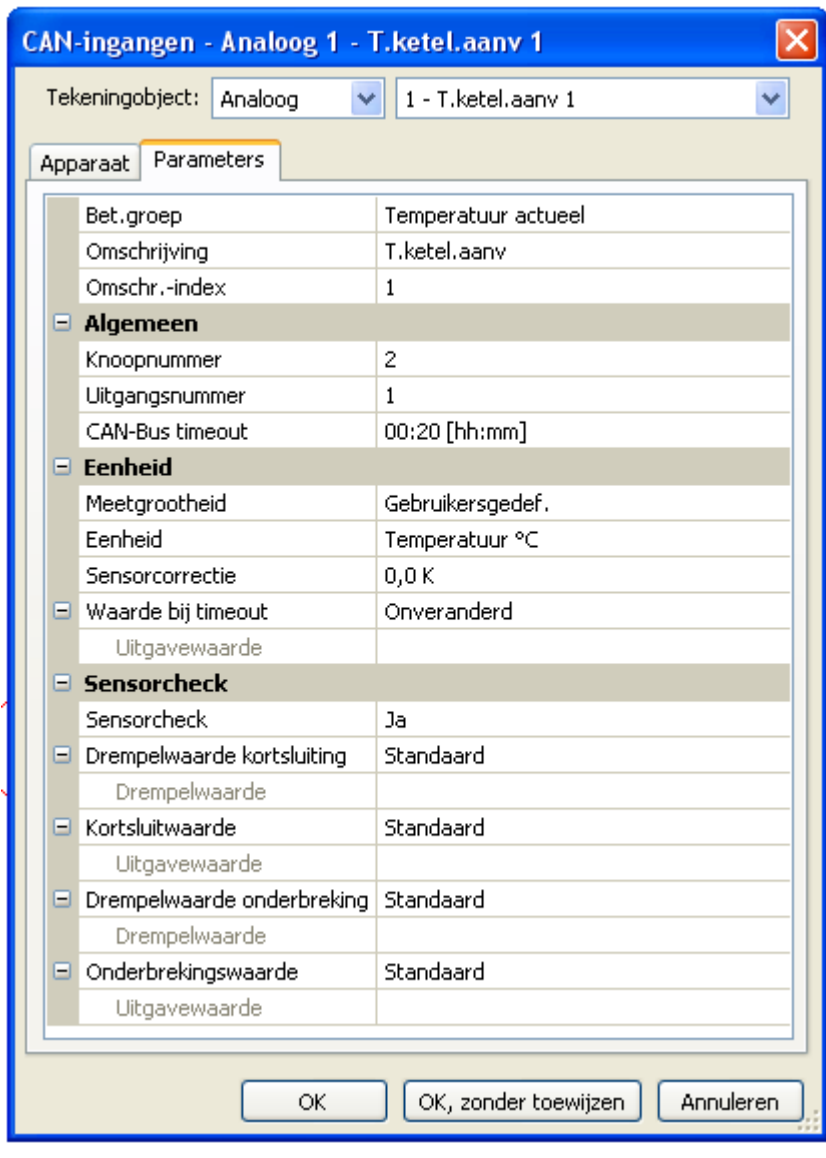

Na de keuze van het type en het CAN-ingangsnummer wordt de omschrijving gekozen en alle verdere instellingen uitgevoerd.

Bij keuze van de meetgrootheid "**Gebruikersgedef.**" kan de eenheid, een sensorcorrectie een gebruikersgedefinieerde bewaking van de sensorwaarde worden vastgelegd.

Na de parametrering wordt de CAN-ingang als volgt weergegeven:

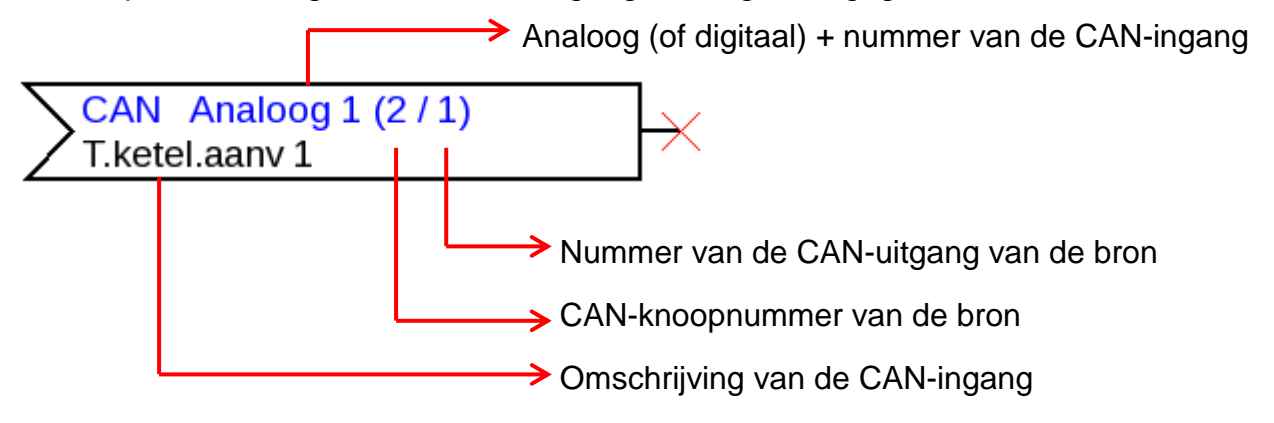

#### <span id="page-33-0"></span>**DL-uitgangen**

Parametrering na **dubbelklik**.

Er kunnen zowel analoge als ook digital waardes met een DL-uitgang worden overgedragen.

Onder "**Parameters**" is de verbinding te zien. Hier wordt de omschrijving van de DL-uitgang vastgelegd.

**Voorbeeld:** Verbinding van de DL-uitgang 1 met de uitkomst van de OF-functies voor het doeladres 1 Index 1

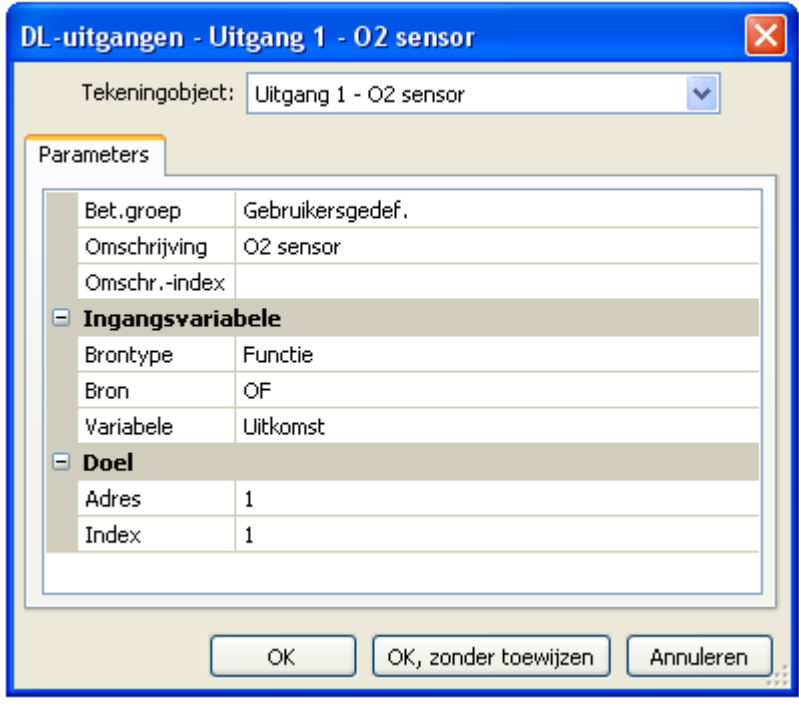

Na de keuze van het type en het DL-uitgangsnummer wordt de omschrijving gekozen en alle verdere instellingen uitgevoerd.

Na de parametrering wordt de DL-uitgang als volgt weergegeven:

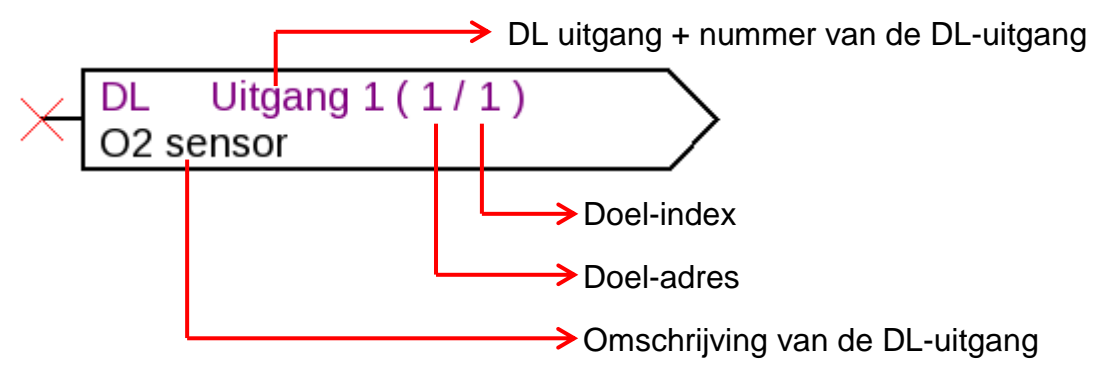

### <span id="page-34-0"></span>**DL-ingangen**

#### Parametrering na **dubbelklik**.

Onder "**Parameters**" worden het type en de bron voor de DL-ingang vastgelegd. **Voorbeeld:** Analoge DL-ingang 1 van de DL-sensor met het adres 1 en de index 1

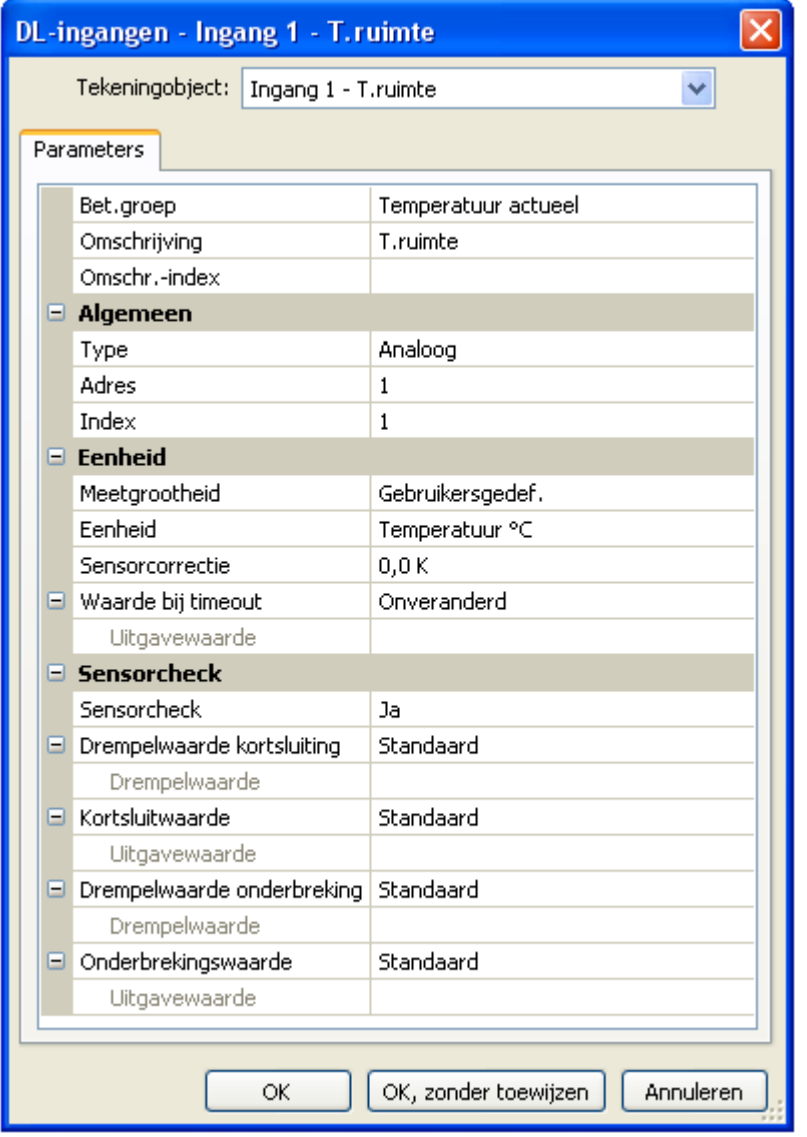

Na de keuze van het type en het DL-ingangsnummer wordt de omschrijving gekozen en alle verdere instellingen uitgevoerd.

Bij keuze van de meetgrootheid "**Gebruikersgedef.**" kan de eenheid, een sensorcorrectie een gebruikersgedefinieerde bewaking van de sensorwaarde worden vastgelegd.

Na de parametrering wordt de DL-ingang als volgt weergegeven:

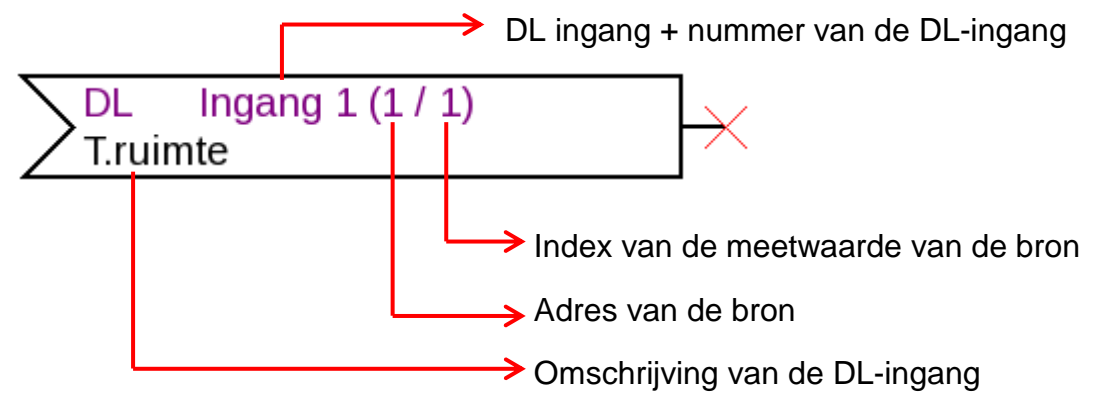

#### <span id="page-35-0"></span>**Functiedata-objecten / X2-apparaten Vaste waardes**

Parametrering na **dubbelklik**.

**Voorbeeld**: vaste waarde 1 met omschrijving "Gew. waarde 1", met instelgrenzen

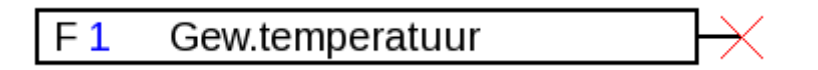

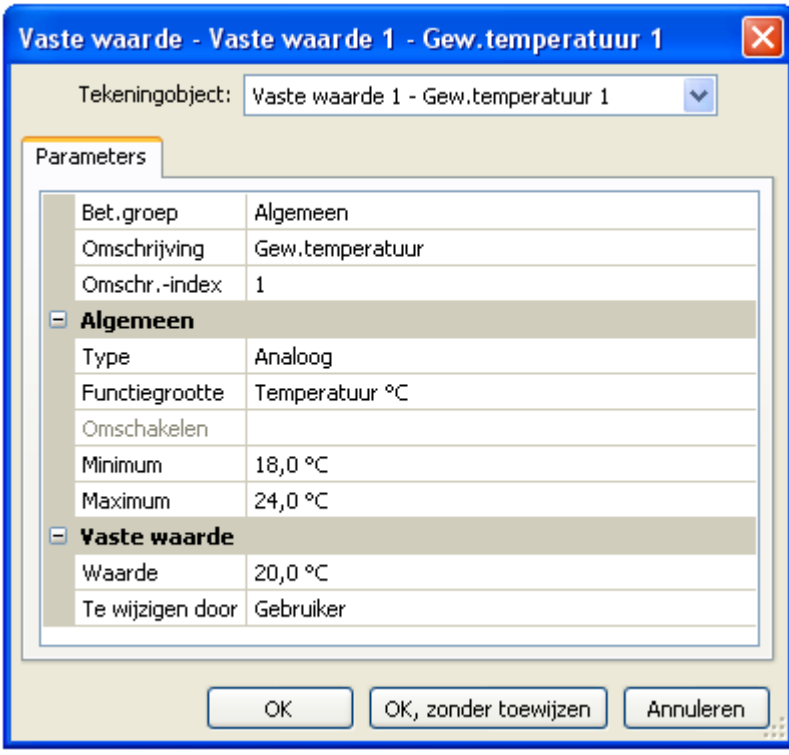

Na de keuze van het nummer van de vaste waarde dienen het type en de functiegrootheid te worden vastgelegd. Vervolgens kan de omschrijving worden gekozen en alle verdere instellingen worden uitgevoerd.

#### <span id="page-35-1"></span>**Systeemwaardes**

Parametrering na **dubbelklik**.

**Voorbeeld:** Systeemwaarde Tijd/ Uur

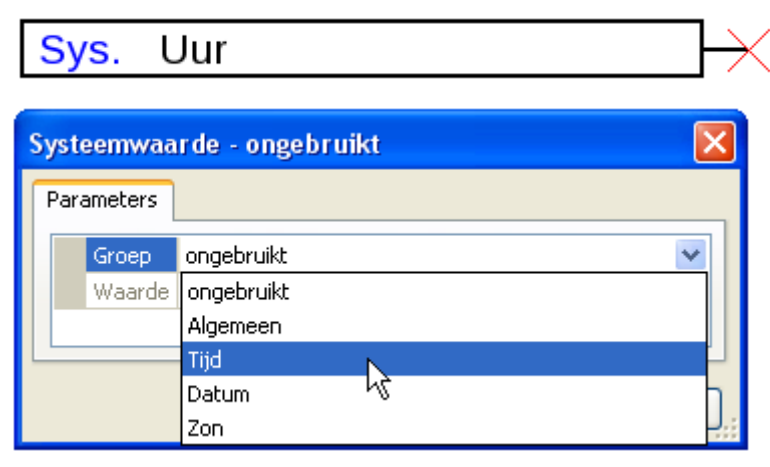

Na de keuze van de groep wordt de gewenste waarde vastgelegd.
### **Functies**

Parametrering na **dubbelklik**.

#### **Voorbeeld**: Solarfunctie

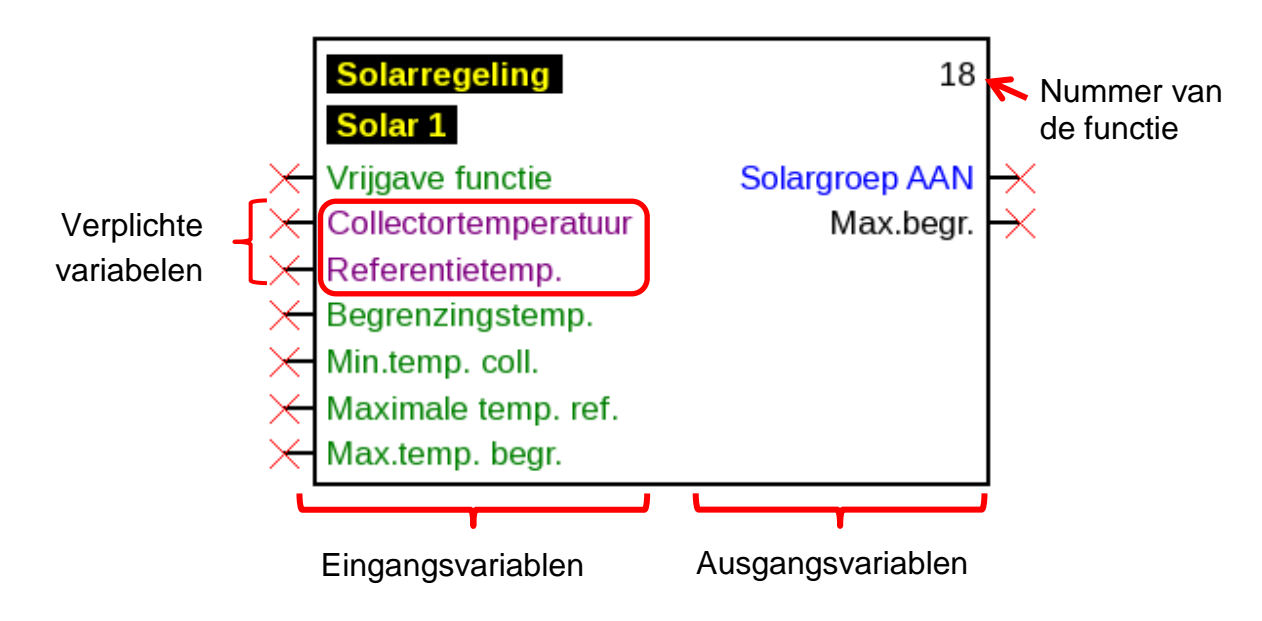

De **paars** gekleurde ingangsvariabelen zijn **verplichte velden**, welke beslist verbonden dienen te worden. Voordat deze verbinding is uitgevoerd, is de parametrering na dubbelklik op het tekeningobject niet direct mogelijk. Wordt dit echter wel geprobeerd, verschijnt eerst een foutmelding, welke met OK kan worden bevestigd.

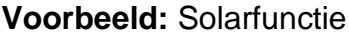

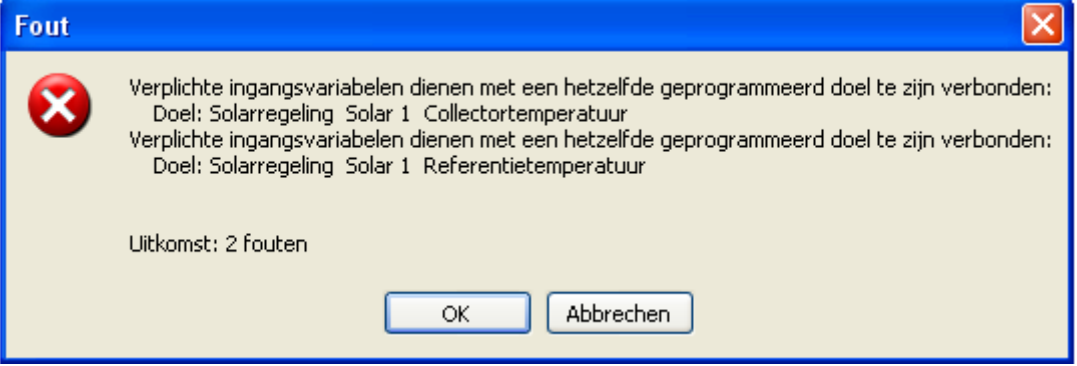

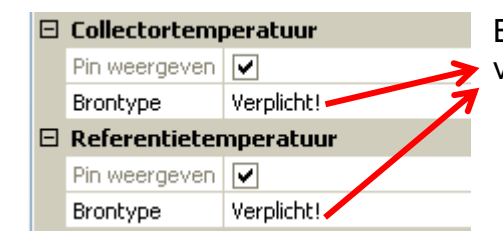

Bij de betreffende ingangsvariabelen, welke niet zijn verbonden, verschijnt in de parametrering "Verplicht!".

De **groen** gekleurde ingangsvariabelen kunnen, maar hoeven niet te worden gebruikt.

#### **Functiedata-objecten / X2-apparaten**

#### **Voorbeeld**: **Cv-groepregeling met alle in- en uitgangsvariabelen**

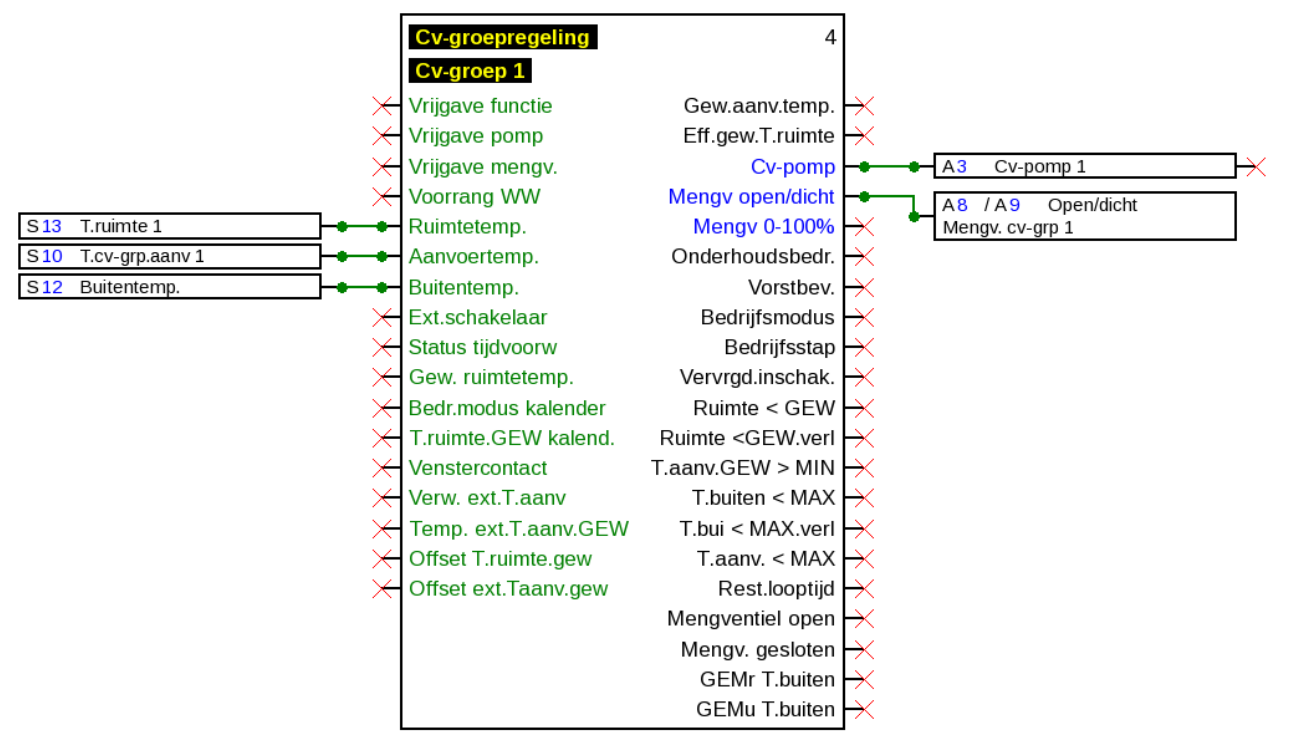

**In- en uitgangsvariabelen in- / uitschakelen**

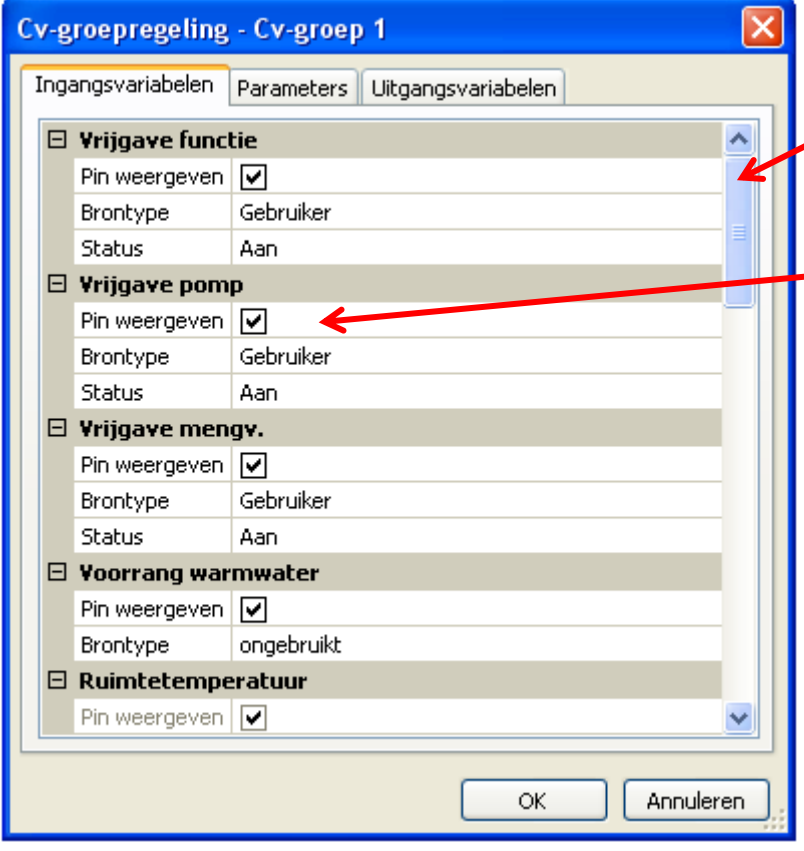

De niet zichtbare in- en uitgangsvariabelen kunnen door scrollen of verslepen van het **weergavevenster** worden weergegeven.

-Wordt het haakie bij ..**Pin weergeven**" gewist, dan wordt deze in- of uitgangsvariabele in het tekenvenster niet meer weergegeven. Hierdoor wordt de weergave van omvangrijke functies overzichtelijker, indien deze variabelen niet dienen te worden gebruikt. Het haakje kan bij verplichte

variabelen (paars gekleurd) en verbonden variabelen niet worden gewist.

Standaard is een keuze gemaakt in de **direct** weergegeven in- en uitgangsvariabelen, om de weergave van de functies overzichtelijker te maken. Deze uitgeschakelde variabelen kunnen te allen tijde door "**Pin weergeven**" weer zichtbaar worden gemaakt.

#### **Functiedata-objecten / X2-apparaten**

**Voorbeeld:** In- en uitgangsvariabelen, welke niet worden gebruikt, zijn uitgeschakeld

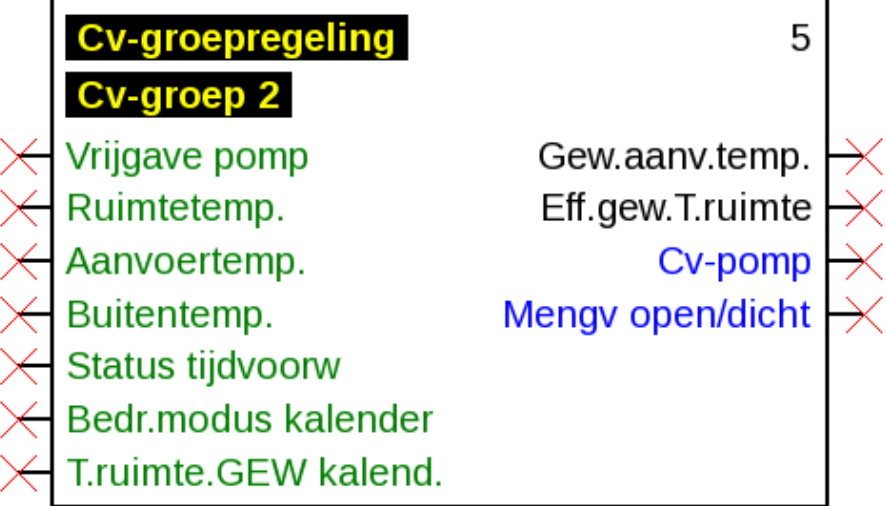

#### **Parametrering**

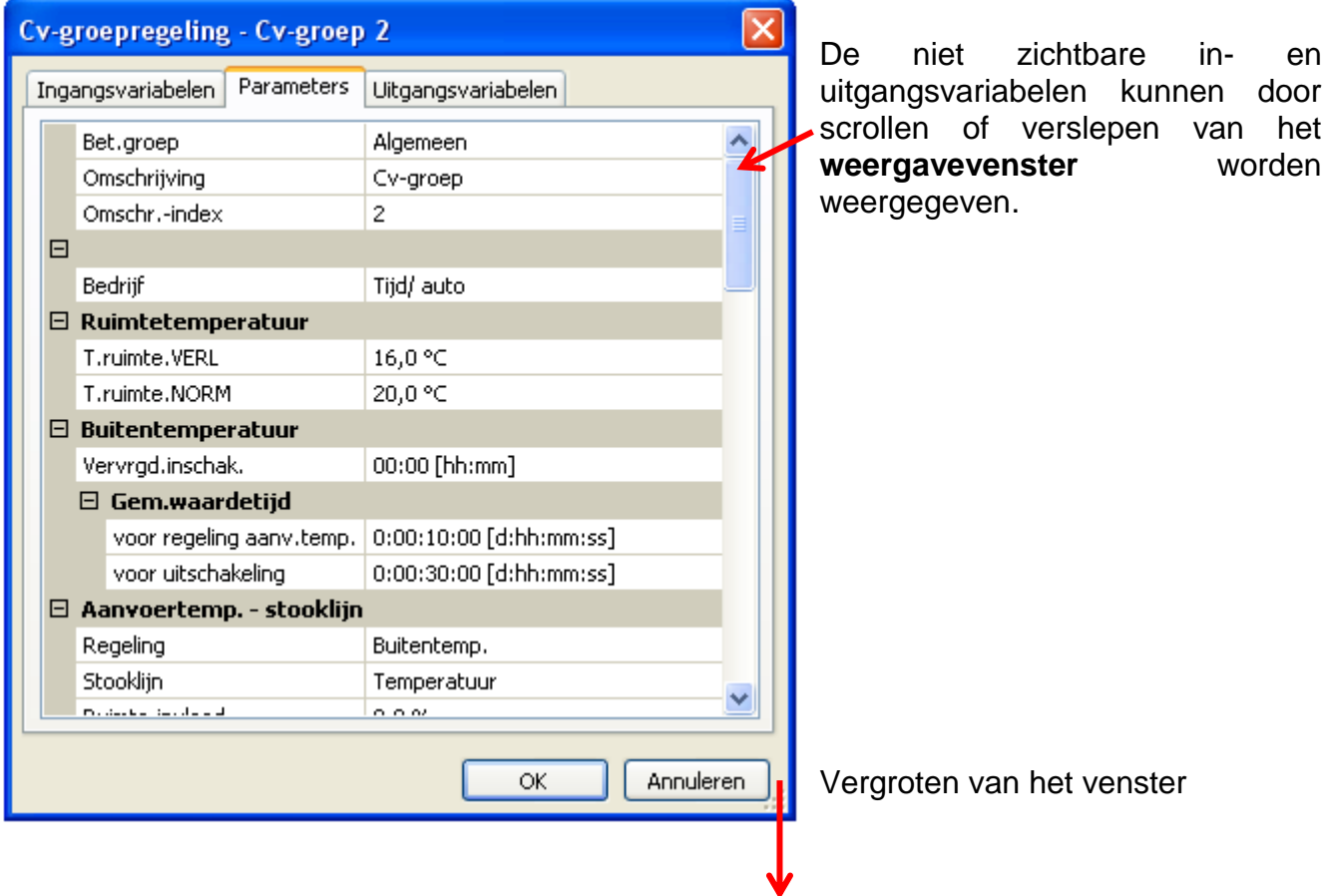

#### **Functiedata-objecten / X2-apparaten**

Na de verbinding van een ingang, uitgang, DL-ingang of CAN-ingang met een functie, kan in de ingangsvariabele van de functie worden vastgelegd, welke informatie de variabele aan de functie doorgeeft.

**Voorbeeld:** Analoge functie, DL-ingang analoog,

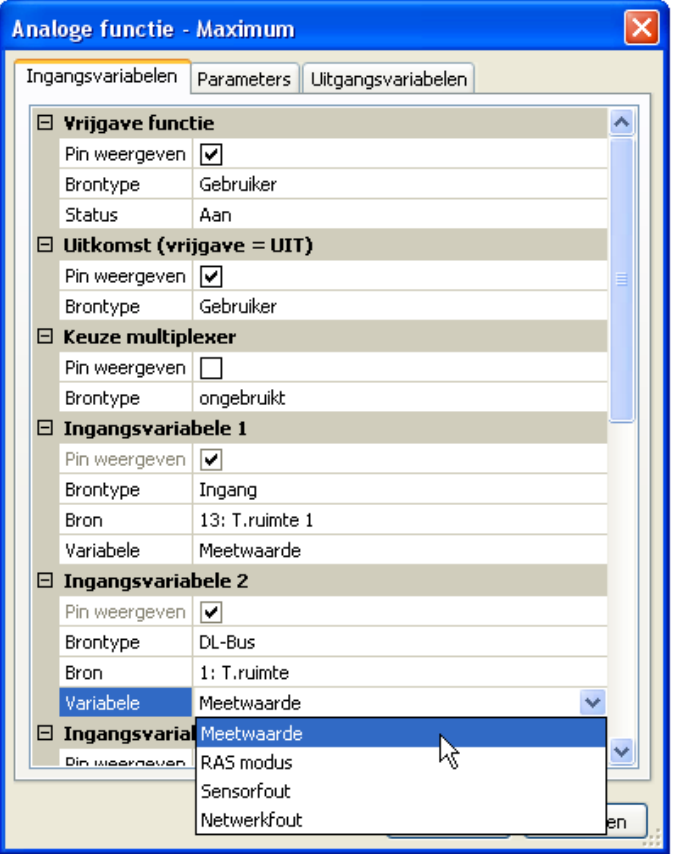

- **Meetwaarde** de door de sensor gemeten waarde
- **RAS modus** al naar gelang de positie van de schakelaar op de ruimtesensor (RAS) worden de volgende analoge waardes uitgegeven:
	- Automatisch 0
	- Normaal 1
	- Verlaagd 2
	- Standby 3
- **Sensorfout** digitale waarde, AAN, indien een sensorfout optreedt
- **Netwerkfout** digitale waarde, AAN indien timeout actief (=fout)

Ingangsvariabelen, waarvan de variabele van de standaard instelling afwijkt, worden **blauw** weergegeven.

**Voorbeeld:** Er is de variabele "Sensorfout" van de sensor uitgekozen.

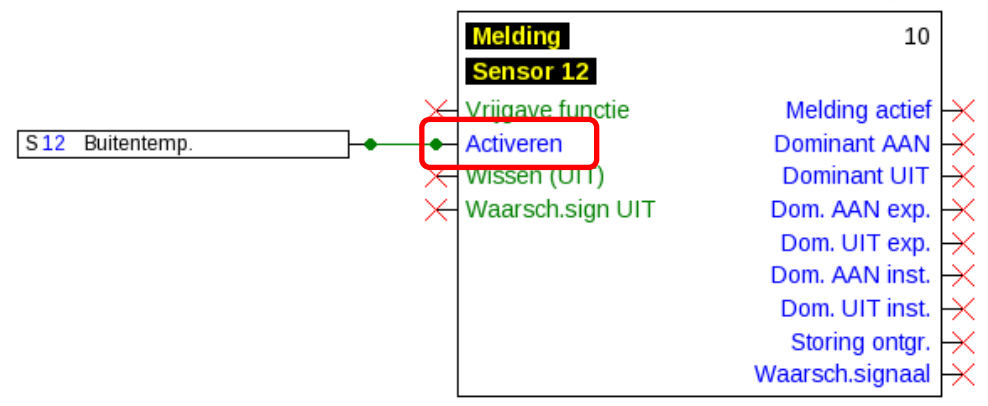

#### **Uitgangsvariabelen**

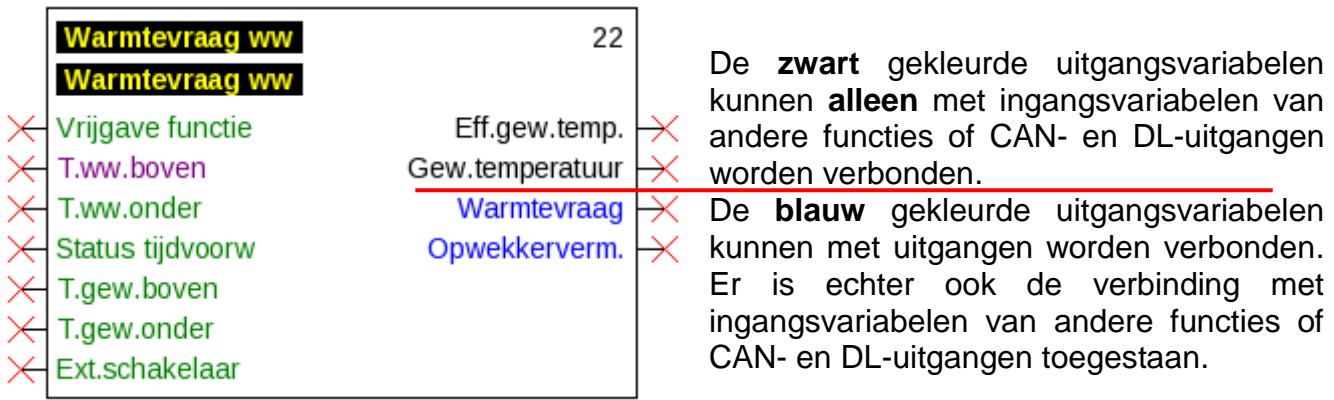

Wordt een niet toegestane verbinding gemaakt, wordt een foutmelding weergegeven. **Voorbeeld:**

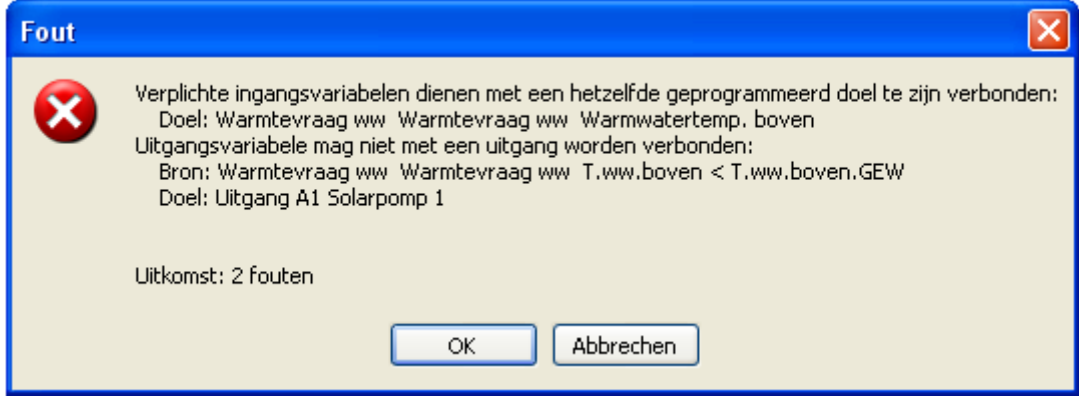

# **Verbindingen**

### **Verbindingen**

### **Directe verbindingen tussen 2 objecten**

**1.** Houdt men de muisindicator op een verbindingspunt, wordt deze als een groen  $S8$ 

Digitale ingang

vierkant weergegeven en de muisindicator verandert in een "potlood".

**2.** Met een muisklik verandert de vorm naar een groen rondje.

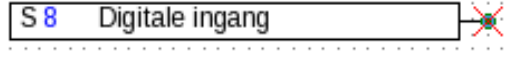

**3.** Nu sleept men de muisindicator naar het gewenste punt en maakt daarmee een lijn.

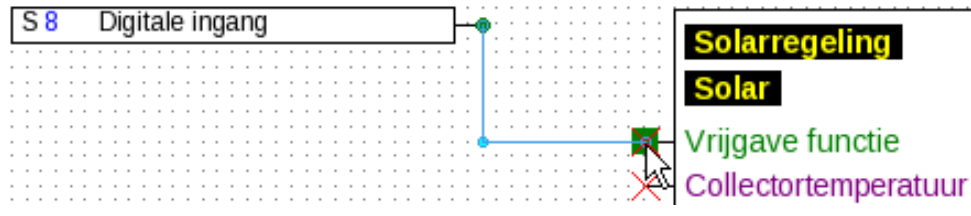

Indien het doelpunt niet op gelijke hoogte ligt, wordt de lijn in een rechte hoek aangepast.

**4.** Door een klik op het doelpunt wordt de lijn en daarmee de verbinding gefixeerd.

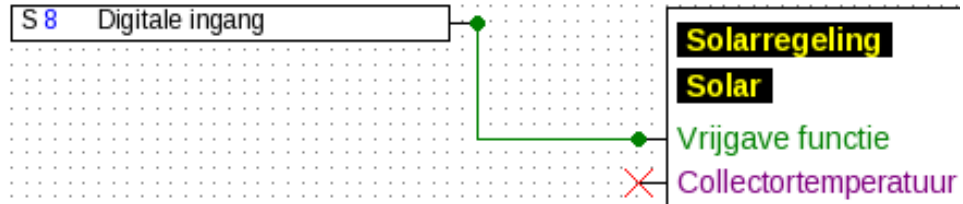

De groene, cirkelvormige **verbindingspunten** geven weer, dat een correcte verbinding bestaat.

De richting, waarmee de muisindicator van het startpunt wordt weggetrokken, bepaalt het verloop van de verbindingslijn:

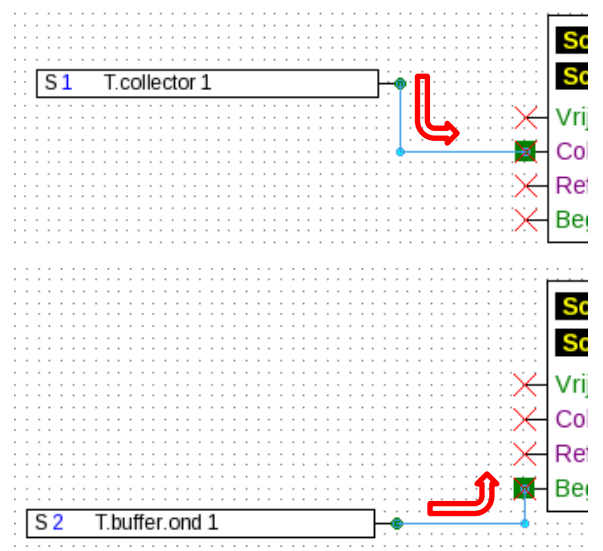

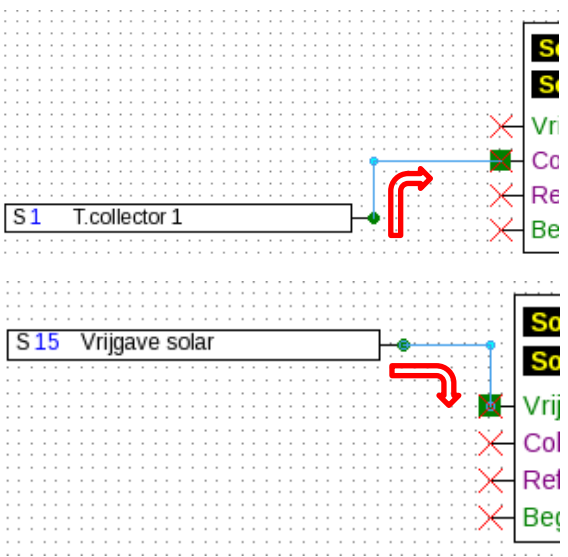

Door een muisklik tijdens het trekken van de lijn wordt een hoekpunt gecreëerd. Daarmee kunnen de lijnen aan andere objecten voorbij worden geleid, zonder dat daarbij de weergave van het object wordt verstoord.

**Voorbeeld:**

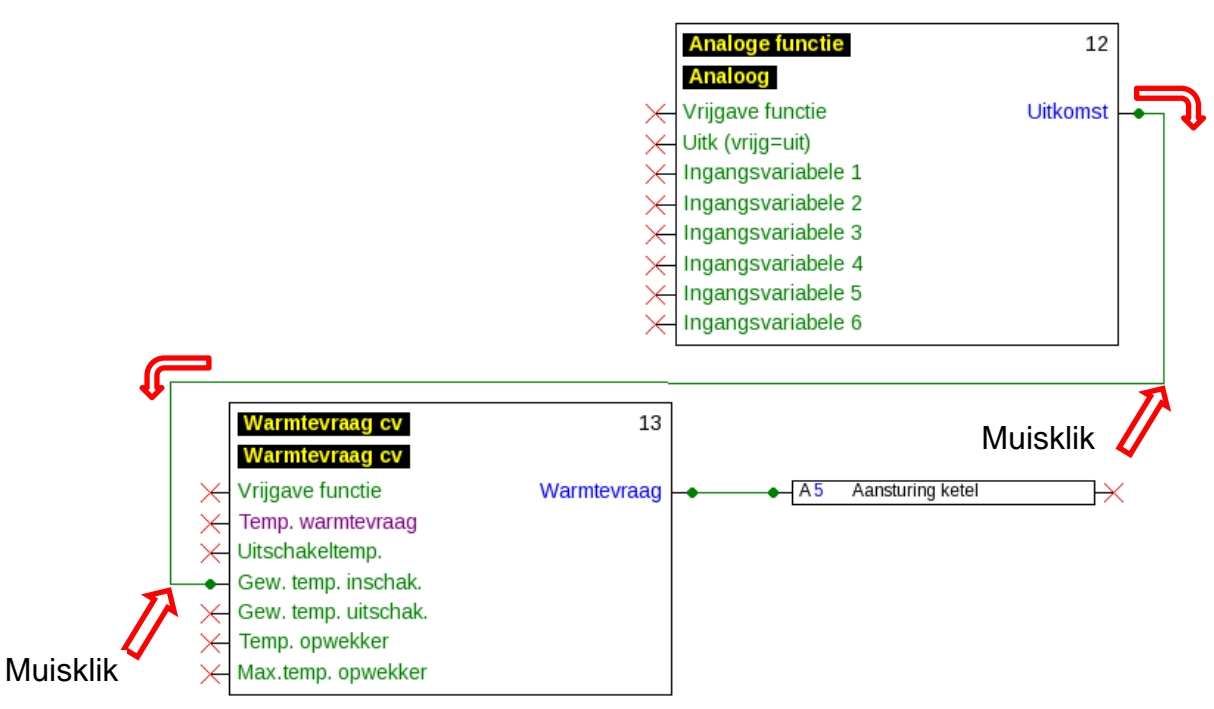

### **Wijzigen van de lijnvorm**

Zolang de verbinding nog niet is afgesloten, kan de lijnvorm door het indrukken van de **Tabtoets** worden gewijzigd:

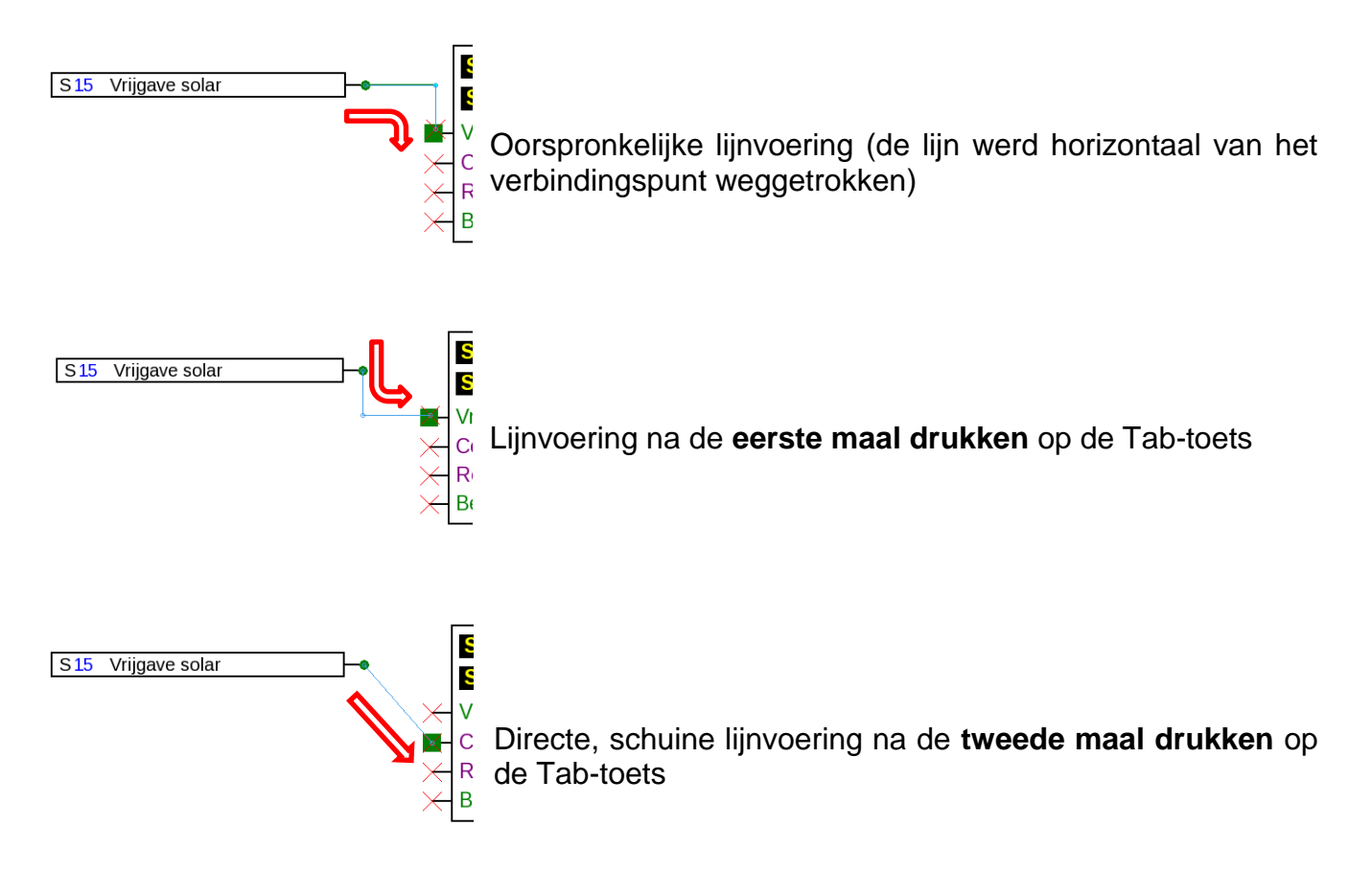

#### **Verbindingen**

### **Bewerken van lijnen**

#### **Verschuiven van hoekpunten**

**1.** De muisindicator op het gewenste hoekpunt plaatsen. Deze wijzigt dan van vorm.

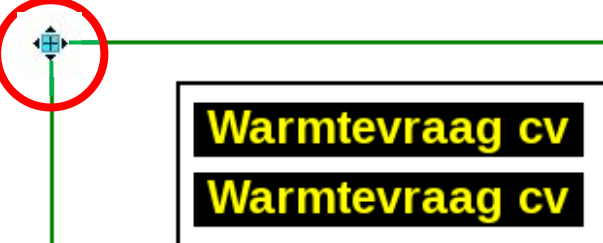

**2.** Met ingedrukte muisknop kan nu het hoekpunt worden verschoven.

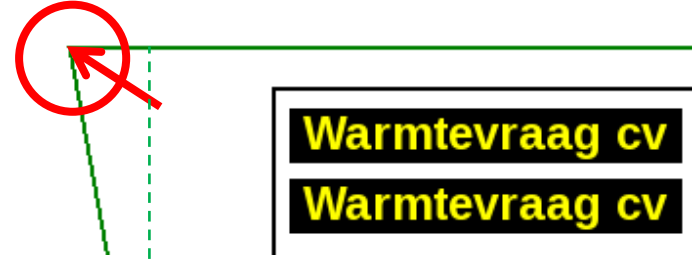

#### **Wijzigen van een lijn**

Plaatst men de muisindicator direct op een punt van de lijn, wijzigt de vorm in een "+"-teken.

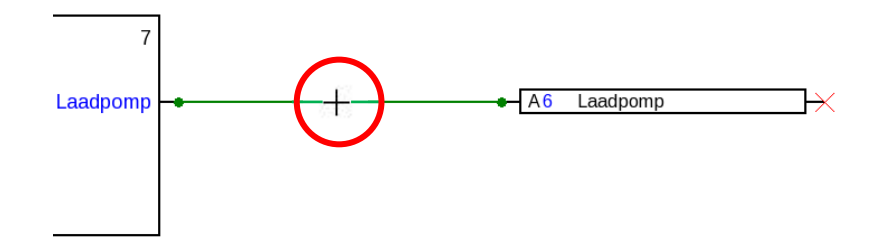

Met ingedrukte muisknop kan nu de lijn naar dit punt worden versleept.

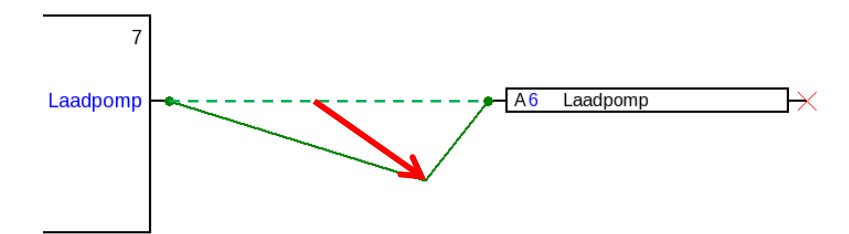

### **Verschuiven van een lijn**

Plaatst men de muisindicator met ingedrukte "Alt"-toets op een lijn, wijzigt de vorm van de muisindicator.

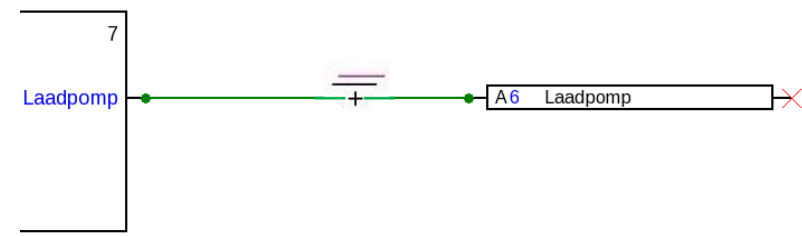

Met ingedrukte muisknop kan nu de lijn parallel worden verschoven.

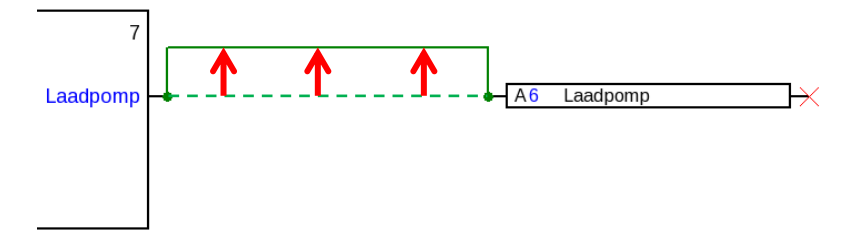

### **Aftakkingen**

**Voorbeeld**: Warmtevraag, er dient met behulp van een aftakking de gewenste waarde van de inschakeltemperatuur met de gewenste uitschakelwaarde worden verbonden.

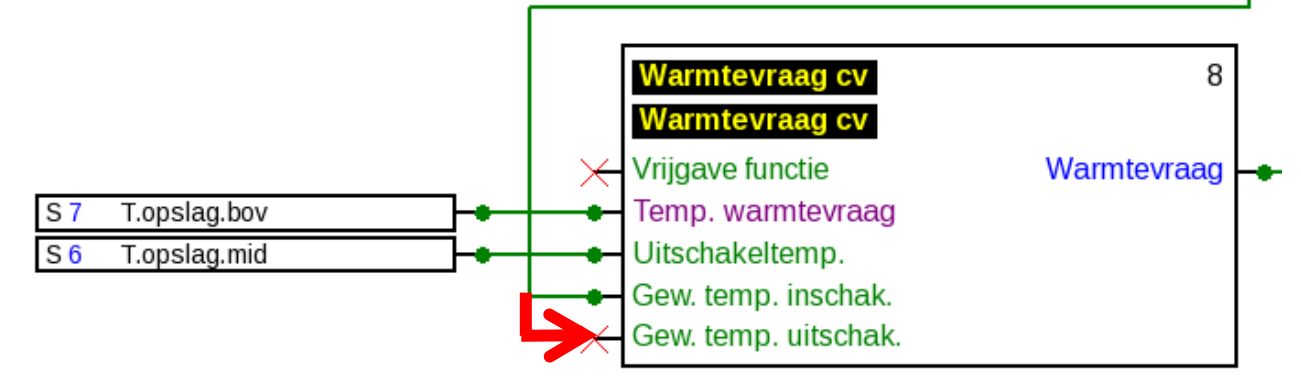

De aftakking kan **met 2 verschillende methodes** worden aangemaakt:

- **1.** Inhouden van de **"Ctrl"-toets** op het toetsenbord en de muisindicators naar het gewenste punt op de lijn plaatsen. Het knooppunt wordt als een groen vierkant weergegeven, de muisindicator wordt een "potlood".
- **2.** Aanklikken avn de "**Knoopmodus**" in de rechter taakbalk.

De muisindicator wordt naar het gewenste knooppunt gebracht. Het knooppunt wordt als een groen vierkant weergegeven, de muisindicator wordt een "potlood".

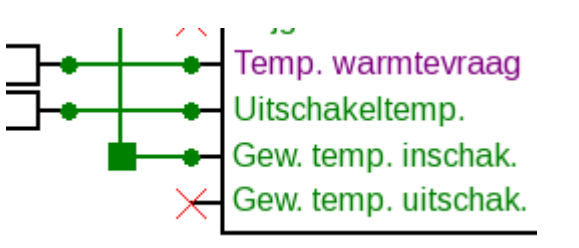

#### **Verbindingen Vervolgens zijn beide methodes gelijk:**

Met een muisklik wijzigt de vorm in een groen Temp. warmtevraag rondje. Uitschakeltemp. Gew. temp. inschak.

Nu plaatst men de muisindicator op het gewenste verbindingspunt en maakt daarmee een lijn aan.

Door een klik op het doelpunt wordt de lijn en daarmee de verbinding gefixeerd.

### **Wissen van objecten en lijnen**

- 1. Selecteren van een object, een objectgroep of een lijn
- 2. Wissen met behulp van de "Del"-toets of via het menupunt "**Bewerken/ Wissen**".

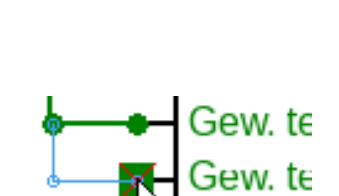

Gew. temp. uitschak.

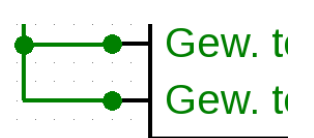

### **Ongeldige verbindingen**

Worden verbindingen aangemaakt, welke niet zijn toegestaan, wordt bij het oproepen van een parametrering een **foutmelding** weergegeven.

Wordt desondanks "OK" aangeklikt, kan met de parametrering worden begonnen.

Het wordt echter aanbevolen de betreffende fout te herstellen **voordat** met de parametrering verder wordt gegaan.

Functiedata voor de regelaar kunnen pas worden aangemaakt, indien alle fouten zijn verholpen.

#### **Netwerkingang – uitgang**

Een uitgang kan niet direct door een digitale netwerkingang worden aangestuurd. Hiervoor wordt een betreffende logische of analoge functie benodigd.

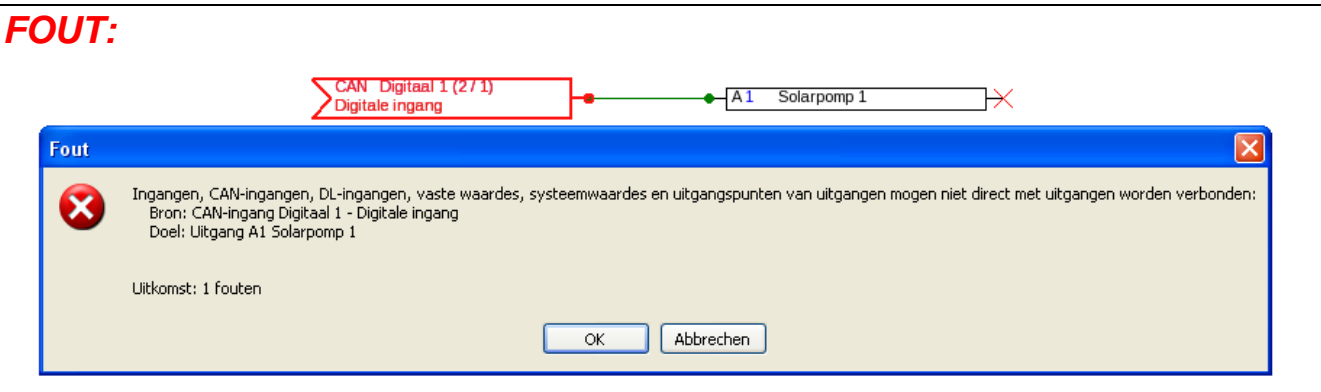

#### *CORRECT:***Logische functie** 14 **OF** Vrijgave functie  $-A1$  Solarpomp 1 Uitkomst Ж Uitk (vrijg=uit) (UIT) Inv. uitkomst  $\rightarrow$ Inv. uitk (vrijg=UIT) (UIT) CAN Digitaal 1 (2/1) Ingangsvariabele 1 Digitale ingang Ingangsvariabele 2 Ingangsvariabele 3 Ingangsvariabele 4 Ingangsvariabele 5 Ingangsvariabele 6

#### **Verbindingen Verbinding van twee uitgangsvariabelen**

Uitgangsvariabelen mogen niet met elkaar worden verbonden.

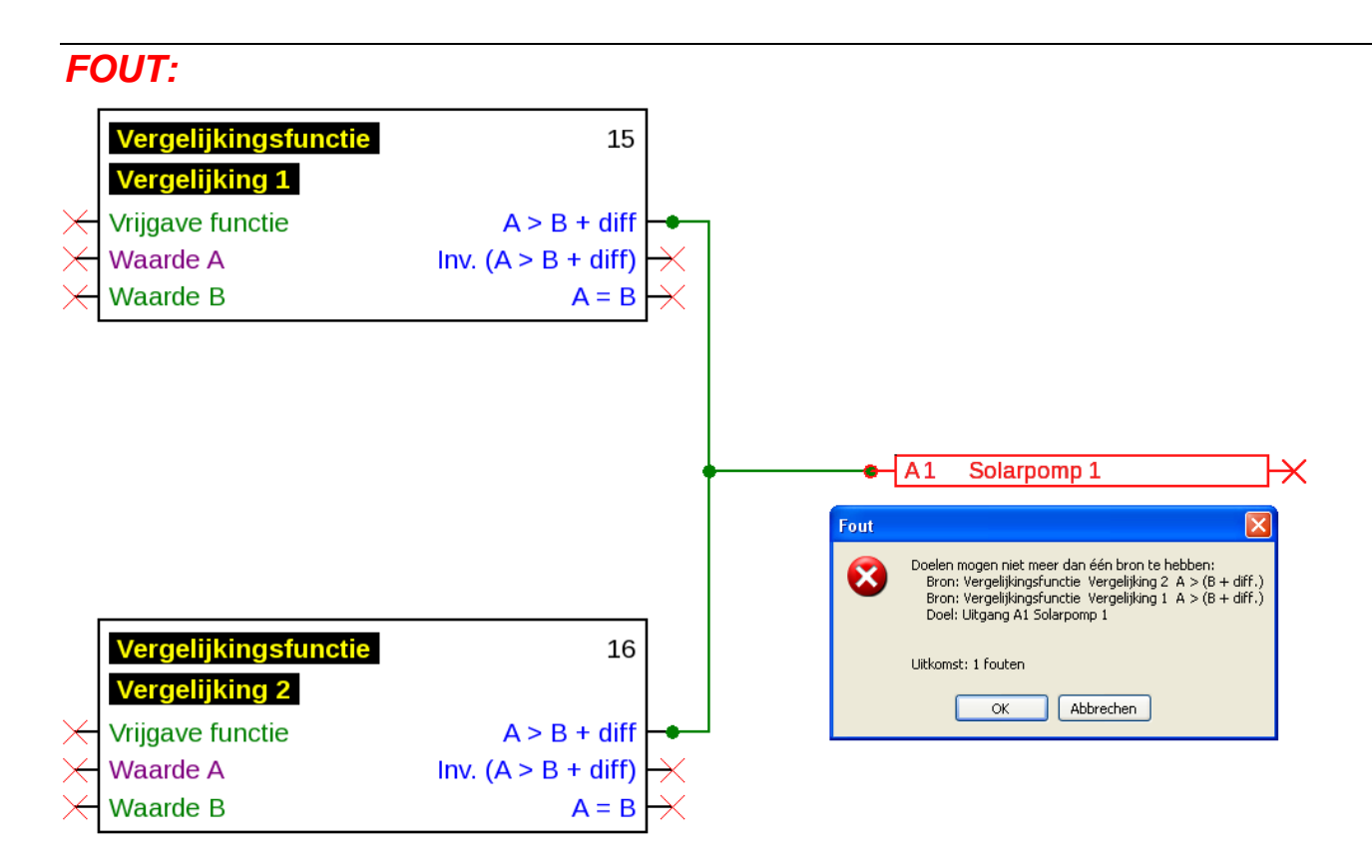

### *CORRECT:*

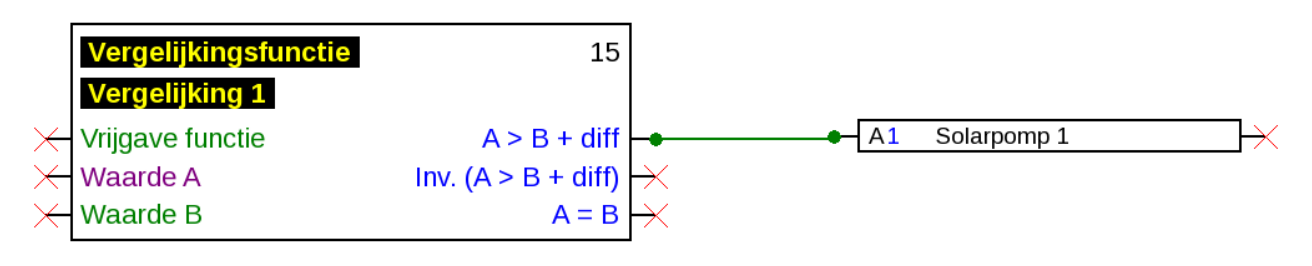

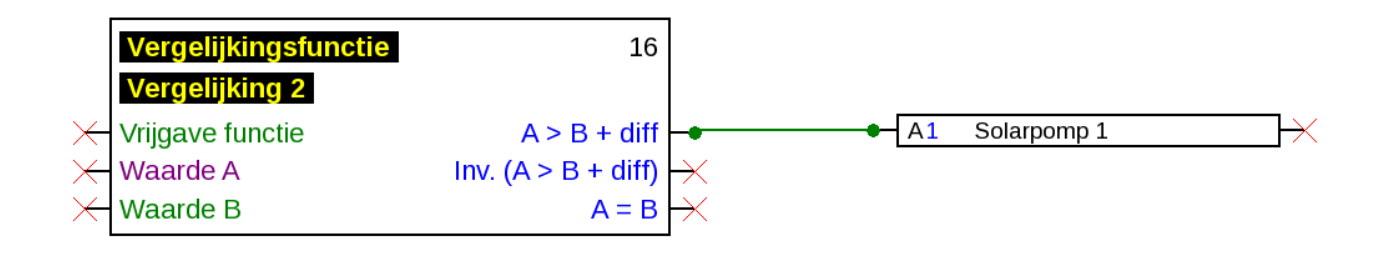

#### **Een netwerkuitgang op meerdere functies**

Iedere netwerkuitgang mag maar **eenmaal** in de tekening voorkomen.

Indien de waarde van een netwerkuitgang van meerdere functies dient te komen, moet deze met behulp van ene betreffende logische cq. analoge functie worden gerealiseerd.

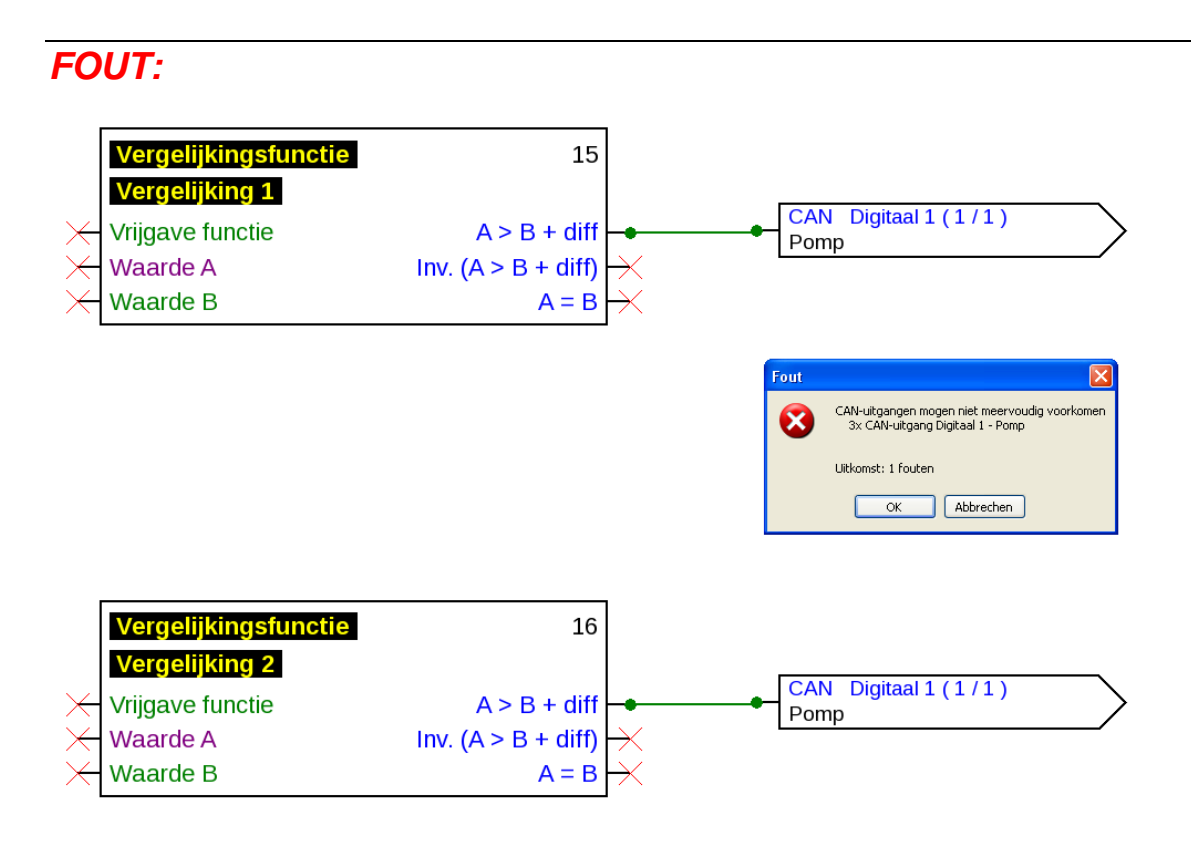

*CORRECT:*

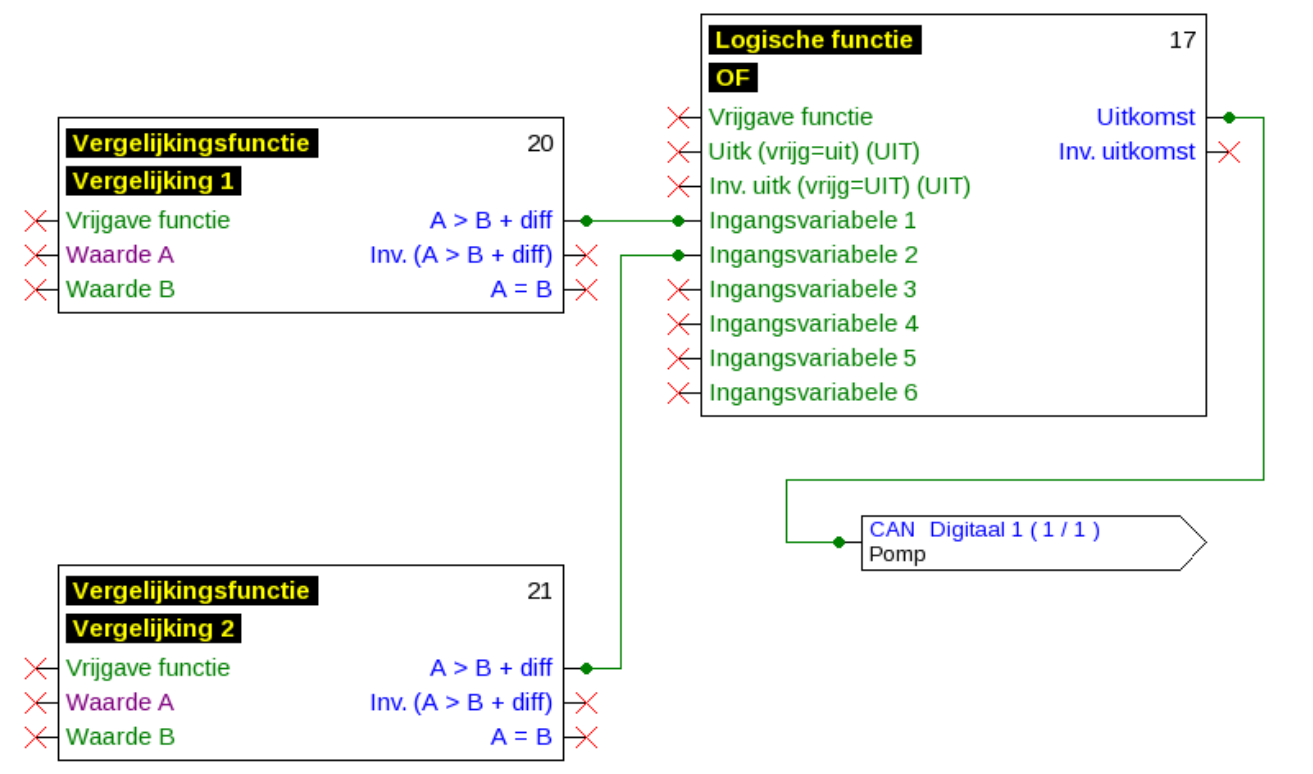

#### **Verbindingen**

#### **Meerdere netwerkingangen hebben betrekking op een netwerkuitgang van een ander CAN-Busapparaat**

Voor iedere parameter welke van het netwerk wordt ingelezen, mag op een apparaat telkens maar één netwerkingang worden gedefinieerd.

Het is echter mogelijk, meerdere symbolen voor dezelfde netwerkingang in de tekening te gebruiken.

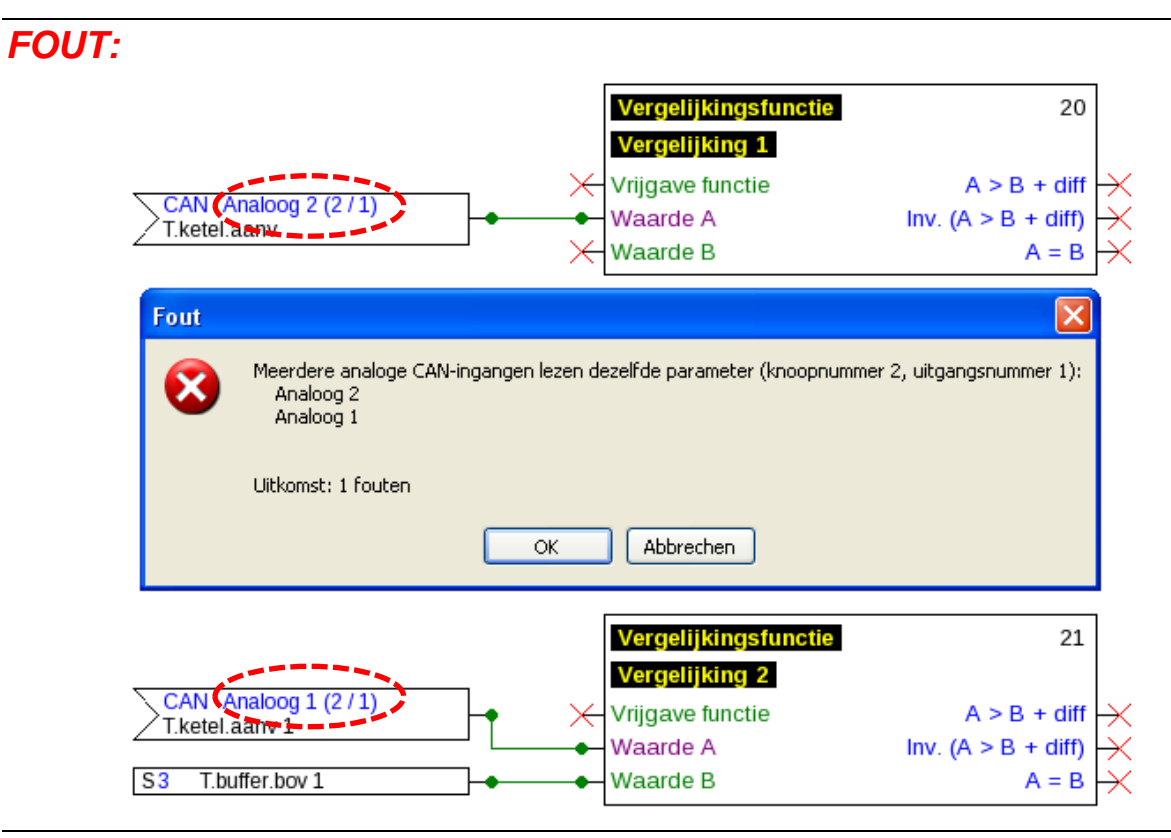

*CORRECT:*

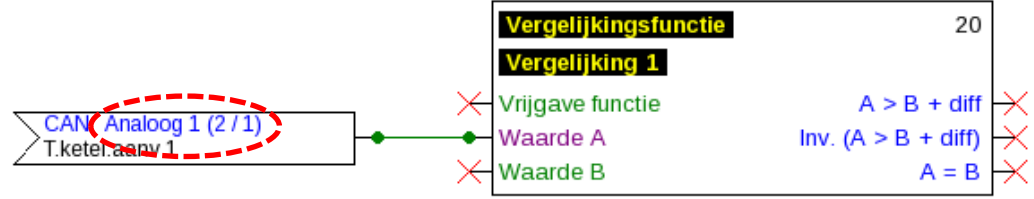

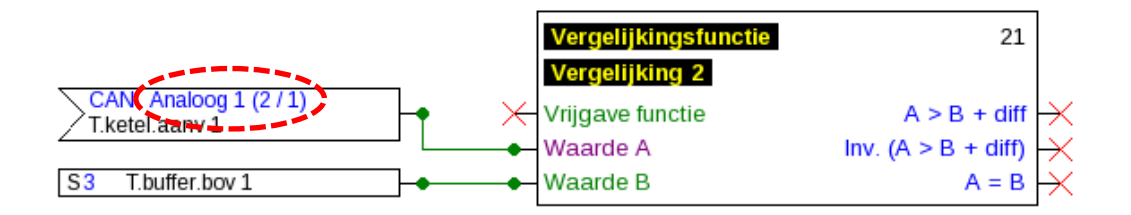

#### **Alleen X2-apparaat:**

Wordt een **CAN-ingang** met dezelfde parameters voor het knoopnummer en uitgangsnummer (van de zender) van een **reeds aangemaakte** CAN-ingang gedefinieerd, wordt deze fout door een gele achtergrond weergegeven.

Dezelfde foutweergave geschiedt voor een DL-ingang met hetzelfde adres en index van een reeds aangemaakte DL-ingang.

#### **Voorbeeld:** CAN-ingang

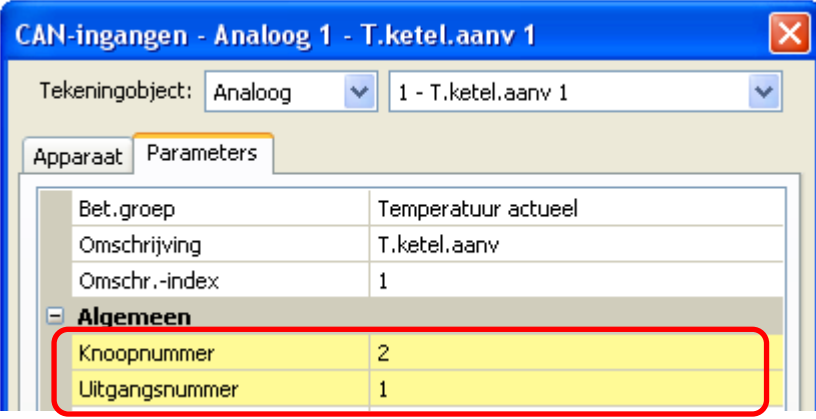

Wordt deze fout niet hersteld en de CAN-ingang wordt weer geopend, wordt een foutmelding weergegeven:

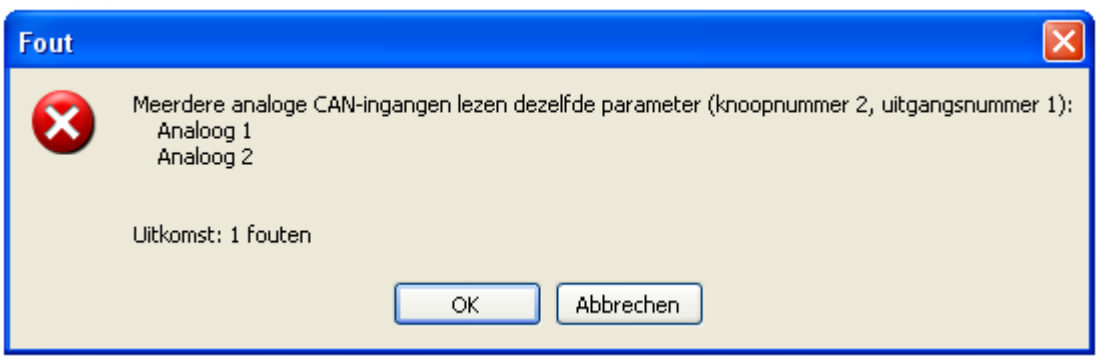

Wordt de fout niet hersteld, dan wordt het exporteren van de functiedata verhinderd en het foutenprotocol geeft de fout weer:

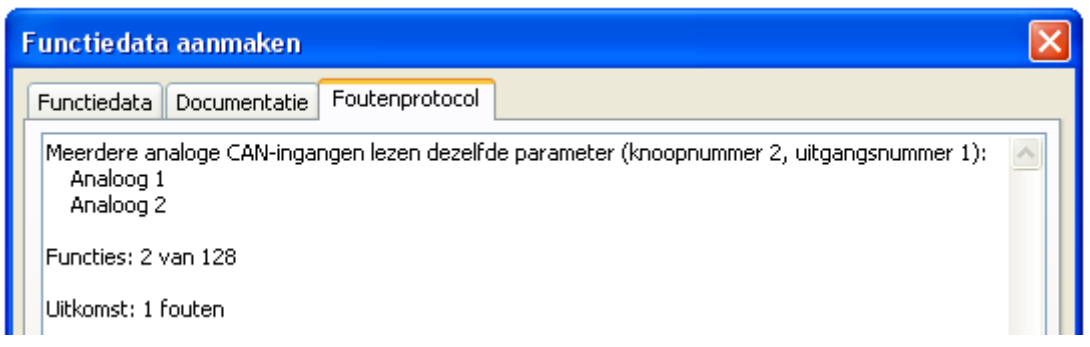

#### **Teksten**

### **Teksten invoegen van teksten**

**1.** Door een muisklik op het tekstsymbool **A** in de rechter taakbalk wordt de tekstmodus geactiveerd.

 $-0.0000$ R

De muisindicator wijzigt in de tekening zijn vorm in een "potlood".

- **2.** Positioneren van het tekstveld in de tekening door een muisklik.
- 

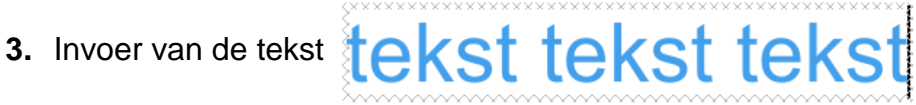

**4.** Door het klikken in een vrij tekenvlak wordt de invoer beëindigd.

# tekst tekst tekst

- **5.** De muisindicator is nog steeds een "potlood", hierdoor kan een verdere tekstinvoer geschieden. Pas wanneer de "Selectiemodus" (muisindicator $\frac{1}{8}$ ) in rechter taakbalk wordt gekozen, is de tekstmodus beëindigd.
- **6.** Naar wens kan nu het **tekstformaat** (in "selectiemodus") door **dubbelklik** op de tekst worden gewijzigd.

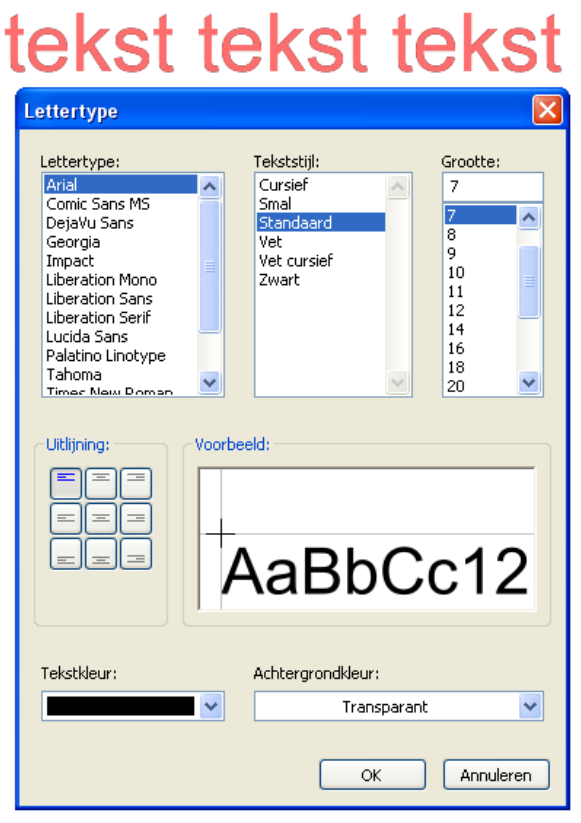

Een bewerking van de ingevoerde tekst is door de **Shift-toets + dubbelklik** op de tekst

of door de selectie van het gereedschap ("**Tekst invoegen**") en muisklik op de tekst mogelijk.

Teksten kunnen, net zoals alle andere objecten, worden verschoven, geselecteerd en uitgelijnd worden.

### **Globale tekstopmaak**

Door de keuze van het menupunt "**Object / Lettertype...**" kan de opmaak voor **alle** volgende in te voeren teksten worden ingesteld, indien **geen tekstobject** in de tekening is **geselecteerd**.

Indien een tekstobject is geselecteerd, dan kan de opmaak van dit object worden gewijzigd.

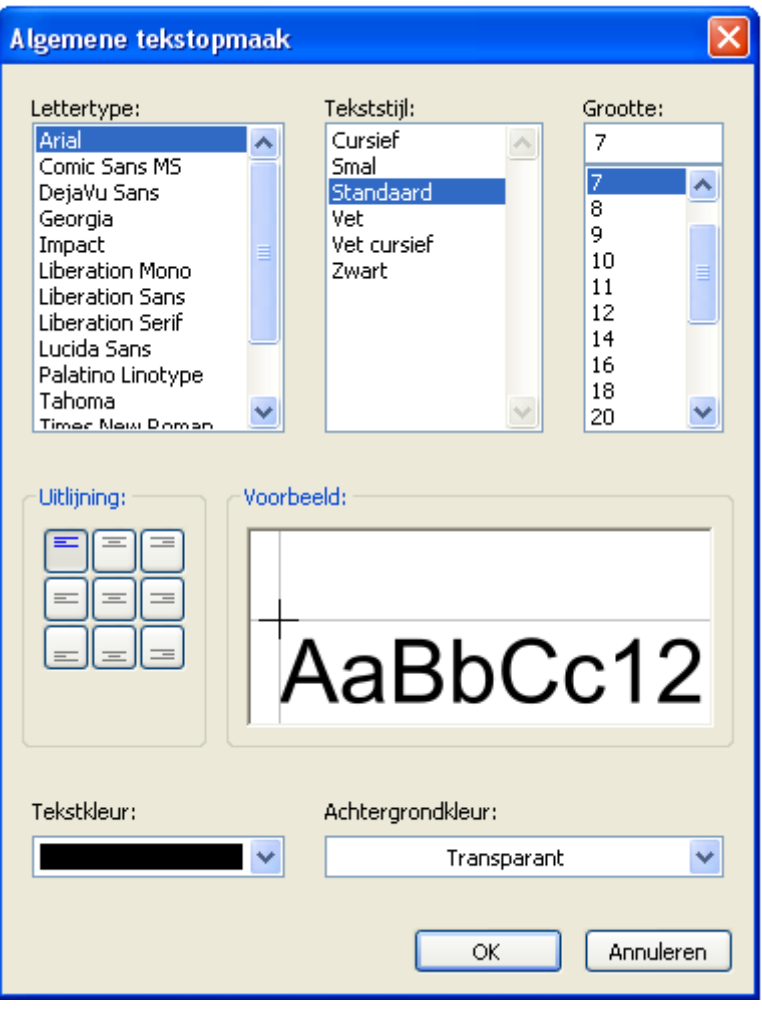

## **Kopiëren van objecten en teksten**

Voor het kopiëren dient het gewenste object of de gewenste objectgroep te worden **geselecteerd**.

Het kopiëren kan met 3 verschillende methodes worden uitgevoerd:

**1.** gebruik van de symbolen in de taakbalk boven:

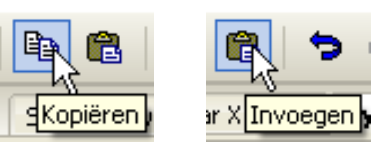

**2.** Gebruik van sneltoetsen:

**Kopiëren: Ctrl + c Plakken: Ctrl + v**

**3.** gebruik van functies in het menu "**Bewerken**:

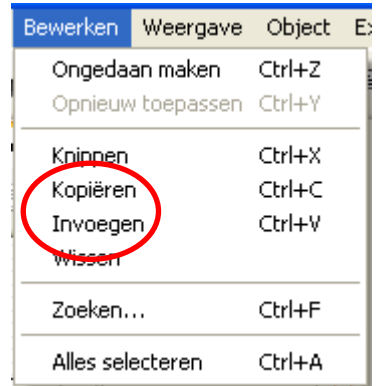

### **Kopiëren binnen een tekening**

Aan de hand van een voorbeeld worden de stappen omschreven.

**Voorbeeld**: Kopiëren van een uitgang

- **1.** Selecteren van het object  $\overline{\bigtimes}$  A1 Solarpomp 1
- **2.** Eén van de 3 kopieermethodes gebruiken
- **3.** Het daaropvolgende "plakken" uitvoeren, het object wordt nu op de plaats van de  $\times$  A1 muisindicator weergegeven.
- **4.** Door een muisklik wordt de positie van het object gefixeerd. Het plakken is meerdere malen mogelijk.

**Alle gekopieerde objecten nemen de parametrering van de oorspronkelijke over.**

**Uitzondering**: Functies, waarin **gebruikte functies** zijn ingesteld (bv. solarvoorrang).

Wordt **alleen** de functie gekopieerd, dan worden de **gebruikte** functies van de gekopieerde functie **bijgehouden**.

Wordt **ten minste één** van de gebruikte functie meegekopieerd, dan worden de meegekopieerde functies **als nieuwe functie**, echter met gelijke omschrijving opgevoerd. De niet meegekopieerde functies worden op "niet geselecteerd" teruggezet. Deze dienen vervolgens opnieuw te worden geparametreerd.

Worden functies gekopieerd, dan krijgen de nieuwe functies nummers, welke aansluiten op de laatste functie.

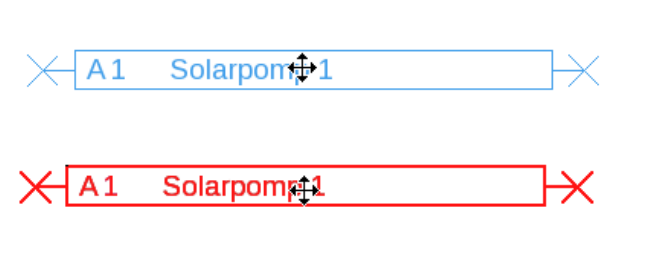

### **Kopiëren tussen twee tekeningen**

Bij het kopiëren tussen twee tekeningen wordt gecontroleerd of ingangen en uitgangen, welke gekopieerd worden, in het doelbestand reeds aanwezig zijn. Indien er geen conflicten bestaan, kan de selectie gewoonlijk worden ingevoegd. Indien er conflicten bestaan, verschijnt het volgende venster voor het oplossen van de conflicten.

In- en uitgangen welke niet zijn geplaatst, maar wel zijn geparametreerd, lichten in de conflictenlijst aan de rechter zijn groen op, om hun beschikbaarheid te tonen.

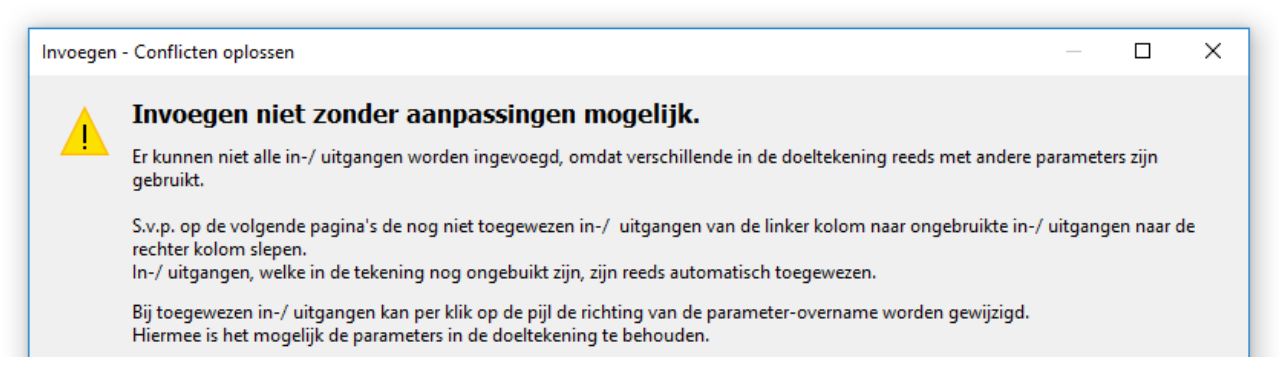

Met "verder" wordt met de conflictoplossing van het eerste waardetype begonnen (bv. ingangen).

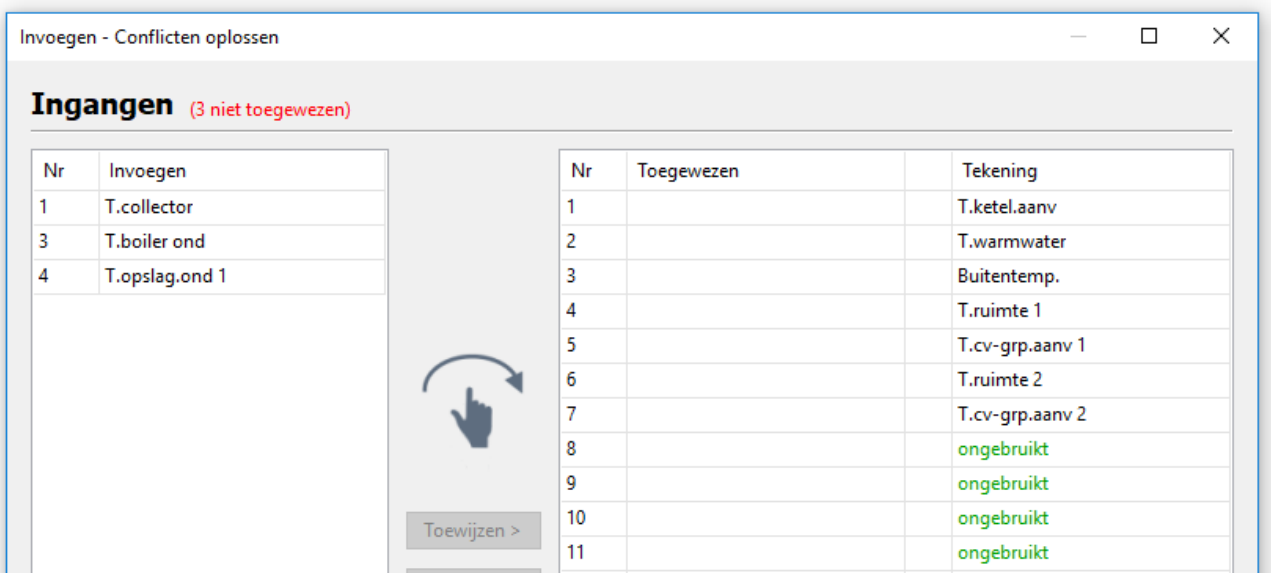

De gegevens aan de linker zijde zijn degene, welke niet kunnen worden toegewezen. Er bestaat door Drag & Drop alleen de mogelijkheid de waardes naar ongebruikte of bestaande waardes van de doeltekening (= rechter zijde) te slepen. Het slepen naar bestaande waardes overschrijft deze. Aan de bovenzijde, naast het waardetype (voorbeeld: ingangen) wordt in rode kleur het aantal niet toegewezen waardes weergegeven.

Wordt een waarde van de doeltekening vervangen, verschijnt in de rechter lijst een pijl.

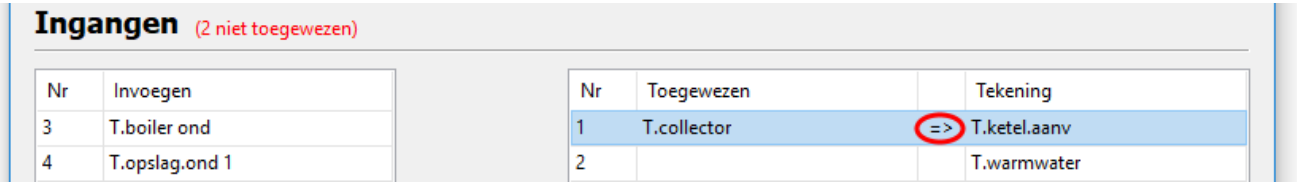

In het voorbeeld geeft de pijl aan, dat de omschrijving en parametrering van de linker waarde die van de rechter overschrijven. Een klik op de pijl draait deze functie om. Met een klik op "verder" verschijnt de conflictoplossing van het volgende waardetype.

Na het afsluiten van de laatste conflictoplossing verschijnt een samenvatting.

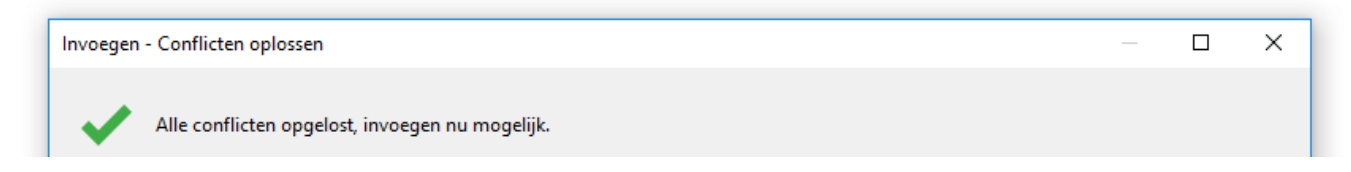

Deze samenvatting ziet als hierboven afgebeeld uit, indien er geen verdere conflicten bestaan. "Afronden" neemt de wijzigingen over en beëindigt de conflictoplossing. De gekopieerde objecten kunnen nu met een klik met de linker muisknop worden ingevoegd.

Bestaan er verder nog onopgeloste conflicten, worden deze in het laatste venster weergegeven. "Afronden" verwerpt in dit geval de waardes in de lijst en voegt in plaats hiervan ongebruikte waardes in.

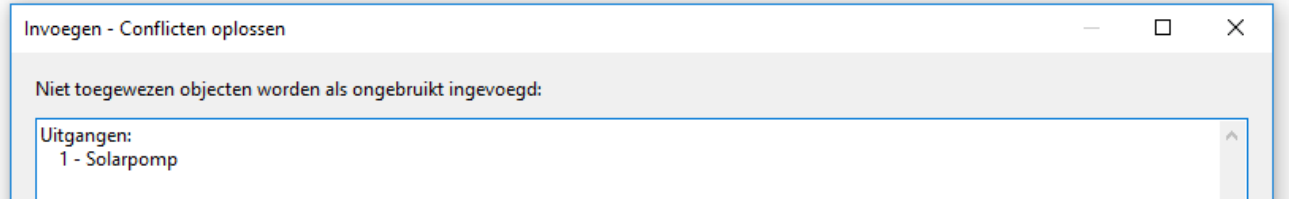

Worden objecten tussen tekeningen van verschillende apparaten gekopieerd, kunnen daardoor ook conflicten ontstaan.

**Voorbeeld**: in het bronbestand (programmering UVR16x2) zijn meer ingangen toegewezen als het doelbestand (programmering RSM610) toelaat (7 ingangen geparametreerd, RSM610 beschikt echter over 6 ingangen).

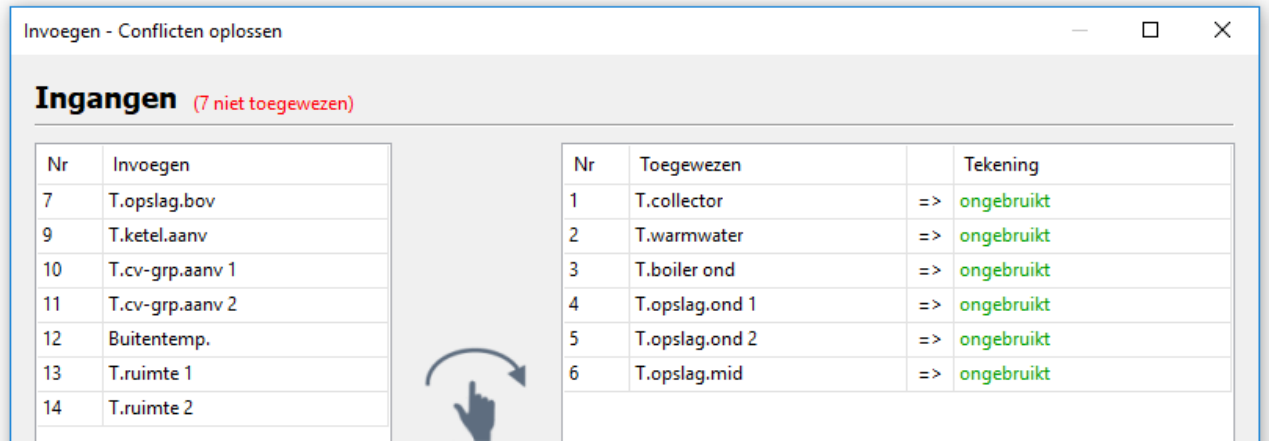

Gebruikersgedefinieerde omschrijvingen worden automatisch overgenomen. Is echter het maximale aantal gebruikersgedefinieerde omschrijvingen in het doelbestand bereikt, verschijnt er in dit geval een conflictpagina.

Er bestaat ook de mogelijkheid, dat op basis van verschillen in apparaten het invoegen geheel verhinderd wordt (er verschijnt geen dialoogvenster, noch een foutmelding), bv. Indien ingangen in de programmering van een CAN-BC2 dienen te worden ingevoegd.

### **Knippen van objecten**

Met het commando "**Bewerken/ Knippen**" cq. met de sneltoets **Ctrl+x** kan een **geselecteerd** object of een **geselecteerde** objectgroep worden uitgeknipt. Deze worden hiermee uit de tekening gewist, maar blijven echter op het klembord, om weer te kunnen worden ingevoegd.

Met het commando **"plakken**" of de sneltoets Ctrl+v kan dit object in dezelfde of een andere tekening **van hetzelfde type regelaar** worden ingevoegd. Het plakken is ook meerdere malen mogelijk.

Zoals bij het "**kopiëren**" gelden dezelfde uitgangspunten voor het behoud van de parametreringen.

Bij het knippen van functies schuiven de opvolgend genummerde functies op.

De geknipte en in een tekening ingevoegde functie krijgt het eerstvolgende nummer na die van de laatste functie.

### **Invoegen van eenvoudige tekeningobjecten**

In het tekengebied kunnen **polygonen**, **polylijnen** en **rechthoeken** worden ingevoegd:

**1.** Door een muisklik op een van de tekeningsymbolen in de rechter symboollijst wordt de tekeningmodus geactiveerd.

De muiswijzer verandert in de tekening naar een "potlood".

- **2.** Positioneren van het tekeningobject in de tekening door een muisklik.
- **3.** Het verdere bewerken (lijntype/ vulling) geschiedt zoals in het tekengebied "Hydraulisch" en wordt in het hoofdstuk "Hydraulisch" beschreven.

#### **Zoeken van objecten** 韻

Met behulp van de zoekfunctie kunnen bv. in omvangrijke programmeringen elementen via hun naam, type of delen daarvan worden gezocht.

**Voorbeeld: Zoeken naar "Solarpomp"** 

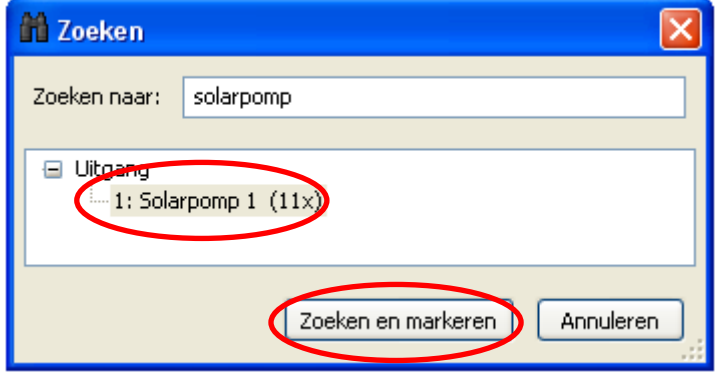

**Resultaat**: De uitgang met de omschrijving "Solarpomp" is 3 maal in de tekening beschikbaar. Met aanklikken van "**Zoeken en markeren**" worden in de tekening de 3 solarpompen rood gemarkeerd en kunnen daardoor eenvoudig worden gevonden.

R)

 $\frac{A}{N}$ 

### **Instellingen**

In het menu "**Instellingen**" kunnen de volgende algemene instellingen van de regelaar worden doorgevoerd:

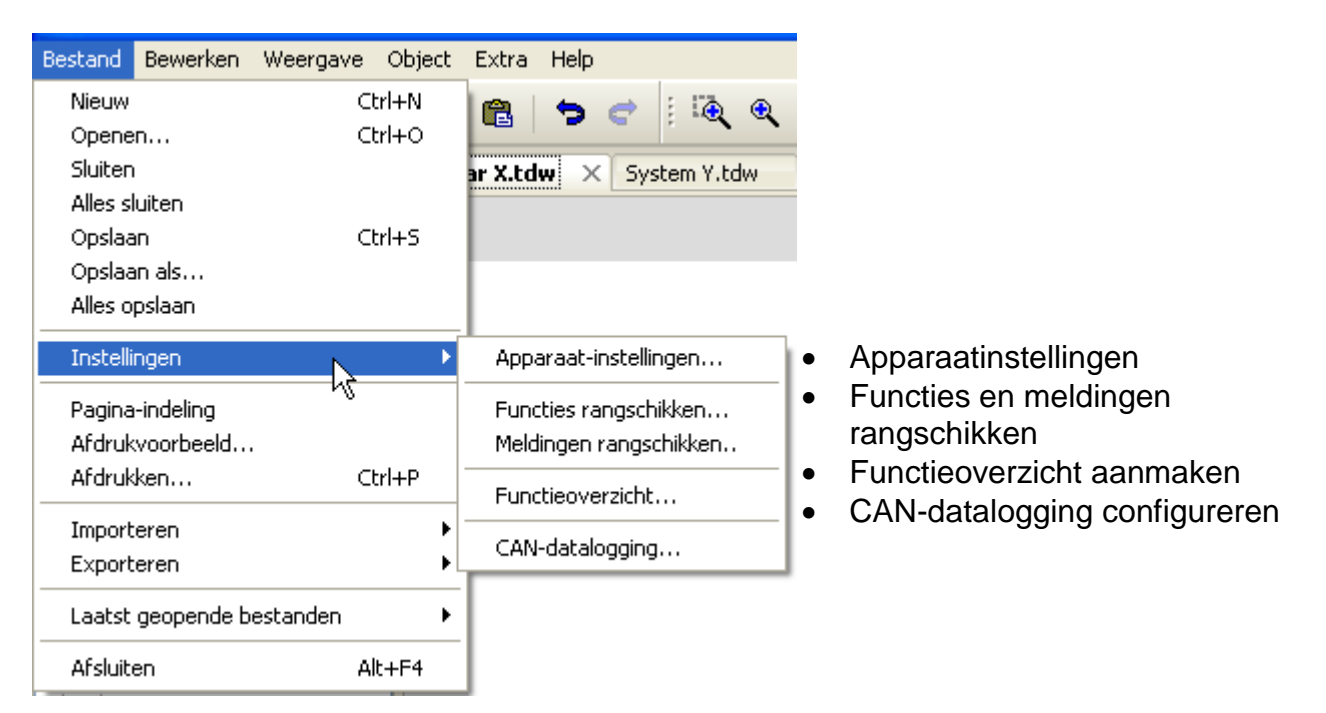

### **Apparaatinstellingen**

Hier kunnen, afhankelijk van het type regelaar, voorinstellingen voor de regelaar, de netwerkinstellingen en de begroetingspagina worden ingesteld.

#### **UVR1611 Apparaten met X2-technologie (bv. UVR16x2)**

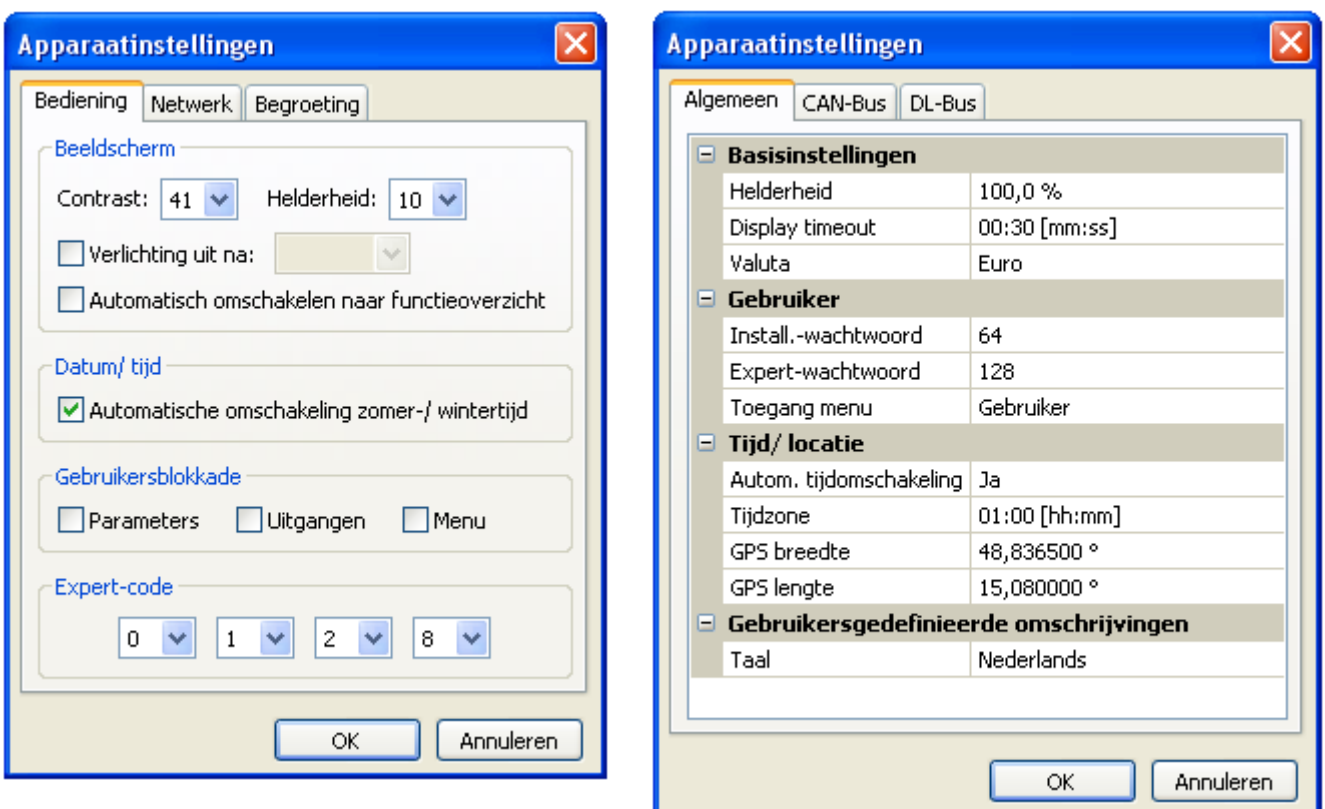

### **Functies en meldingen rangschikken**

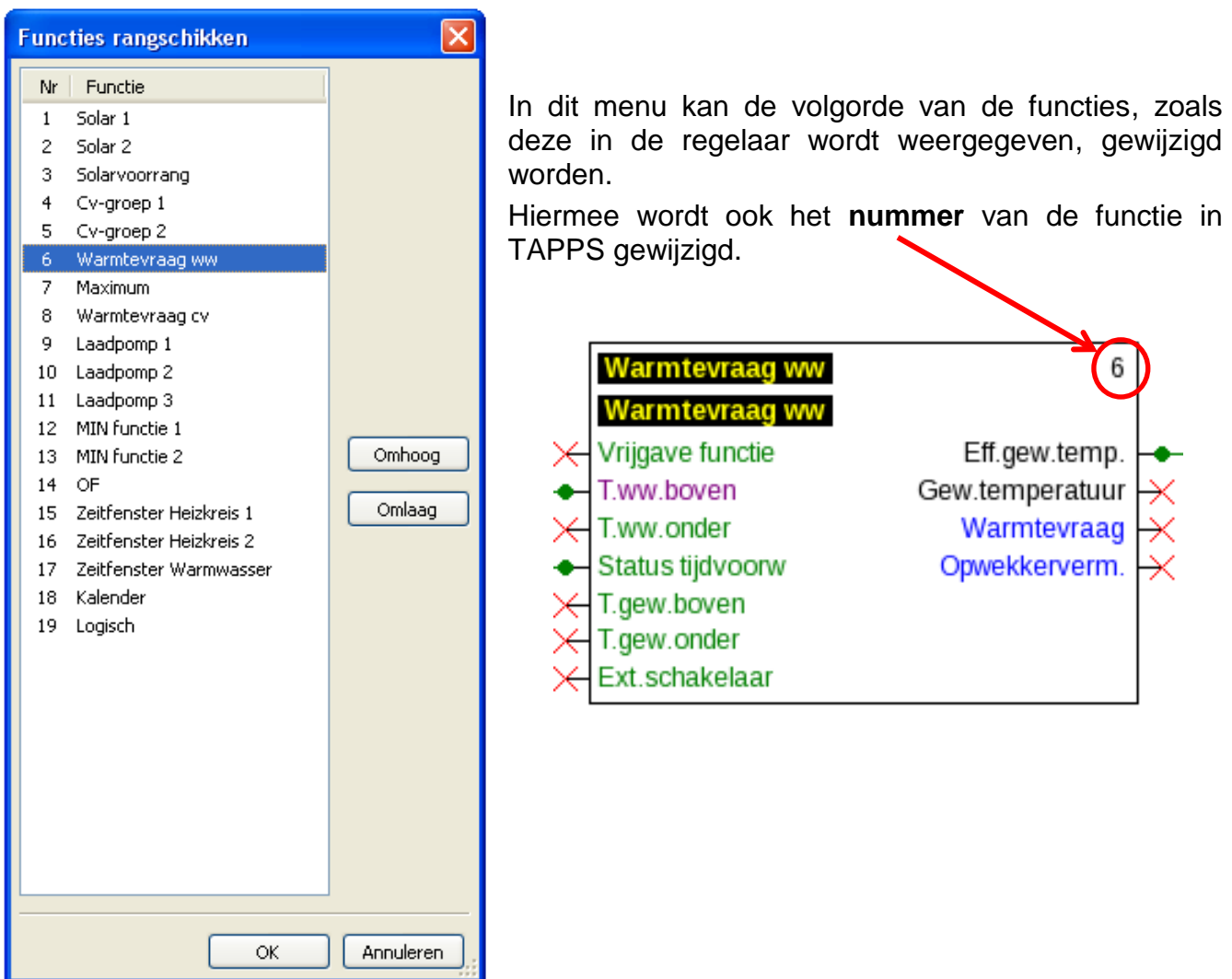

#### **Alleen bij UVR 1611:**

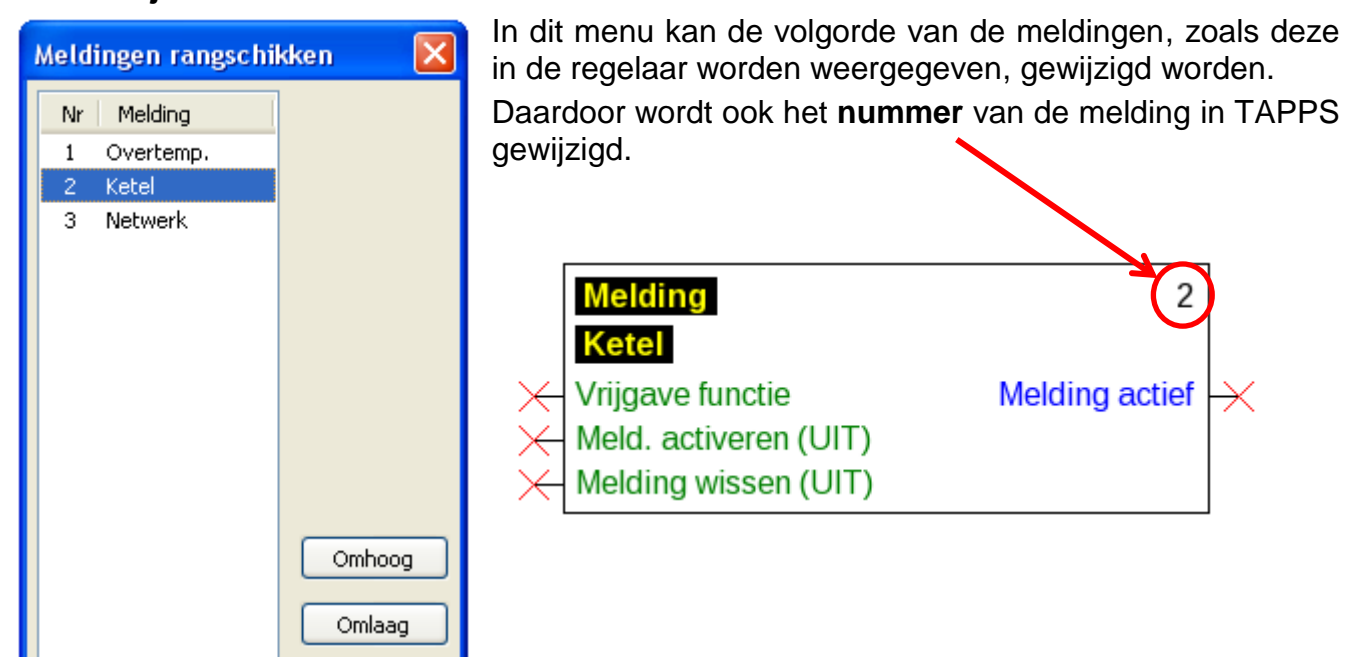

### **Functieoverzicht UVR1611**

Het functieoverzicht is een menupagina in de regeling, welke ervoor dient alleen die informatie weer te geven, welke voor de klant belangrijk zijn.

Verder kunnen de daar weergegeven parameters met een rechtentoekenning voor het wijzigen van de instelwaardes worden ingesteld.

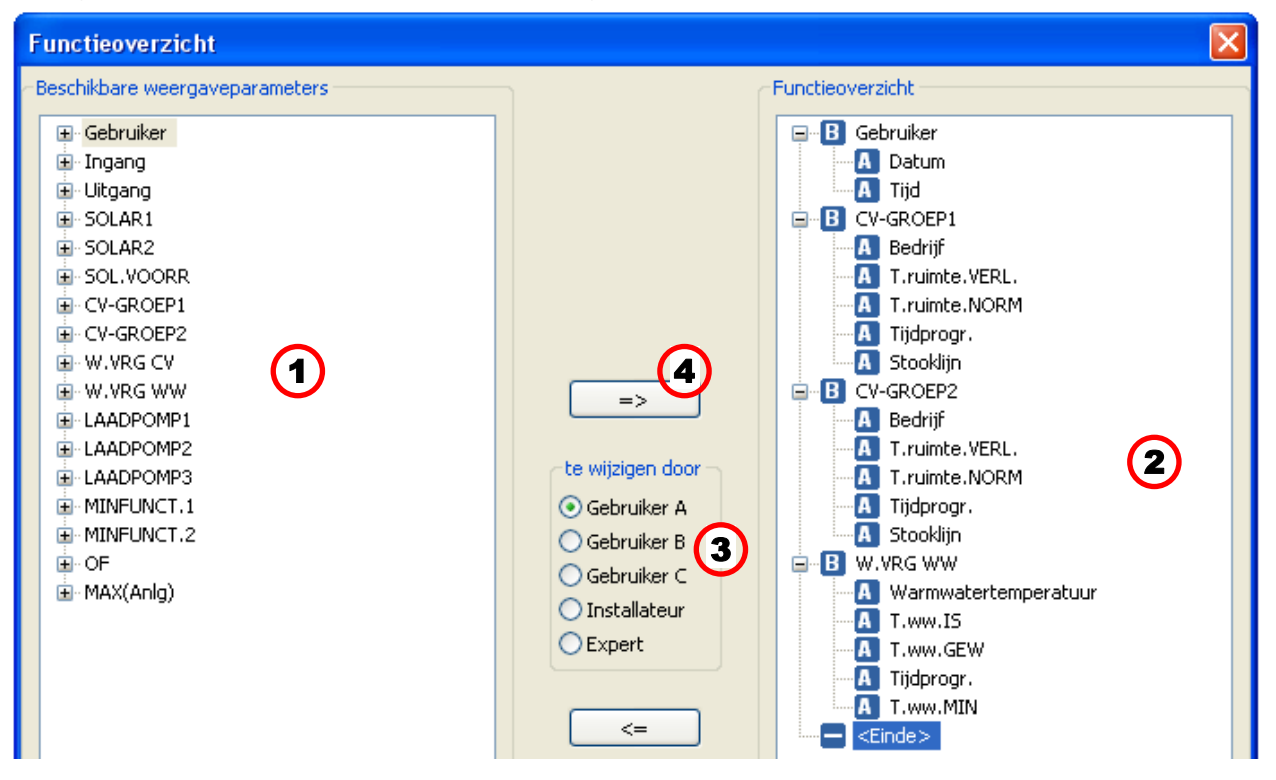

#### **Werkwijze voor het invoegen van een weergaveparameter in het functieoverzicht:**

- **1.** De parameter, welke in het functieoverzicht dient te worden weergegeven, in de lijst met beschikbare parameters kiezen.
- **2.** In de lijst met de parameters van het functieoverzicht de positie kiezen, waarboven deze weergaveparameter moet worden ingevoegd.
- **3.** De rechtentoekenning voor het wijzigen van de parameter instellen.
- **4.** De gekozen weergaveparameter in het functieoverzicht invoegen.

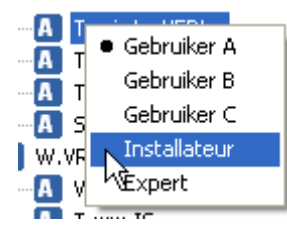

Door een muisklik met de rechter muisknop op een geselecteerde parameter wordt een keuzemenu geopend, waarin het rechtenniveau kan worden gewijzigd.

Op dezelfde wijze kunnen elementen uit het functieoverzicht worden gewist met behulp van de knop.  $\leq$ 

### **Functieoverzicht UVR16x2**

Het functieoverzicht voor de UVR16x2 wordt met het programma "TA-Designer" aangemaakt.

### **CAN-datalogging**

#### **X2-apparaten**

#### **Minimale versies:**

**C.M.I. 1.25**

#### **Winsol 2.06**

Voor de CAN-datalogging van X2-apparaten kunnen maximaal 64 analoge en 64 digitale waardes worden gedefinieerd.

De linker kolom geeft alle beschikbare parameters weer, welke in de rechter kolom kunnen worden ingevoegd. In de rechter kolom zijn de secties "Analoge waardes" en "Digitale waardes" zichtbaar. Bij het invoegen van nieuwe loggingwaardes dient er daarom op te worden gelet, of de waarde een analoge (getalswaarde) of een digitale waarde (AAN/UIT) is.

#### **Werkwijze om een parameter in de datalogging op te nemen:**

#### **Er bestaan 2 mogelijkheden:**

1. Selectie van de te loggen waardes in de "**Beschikbare parameters**" links en deze naar de logging-waarde te verslepen, waarop deze dient te worden weergegeven (Drag & Drop).

**Voorbeeld**: De gewenste aanvoertemperatuur van cv-groep 1 dient als analoge waarde 8 te worden gelogd.

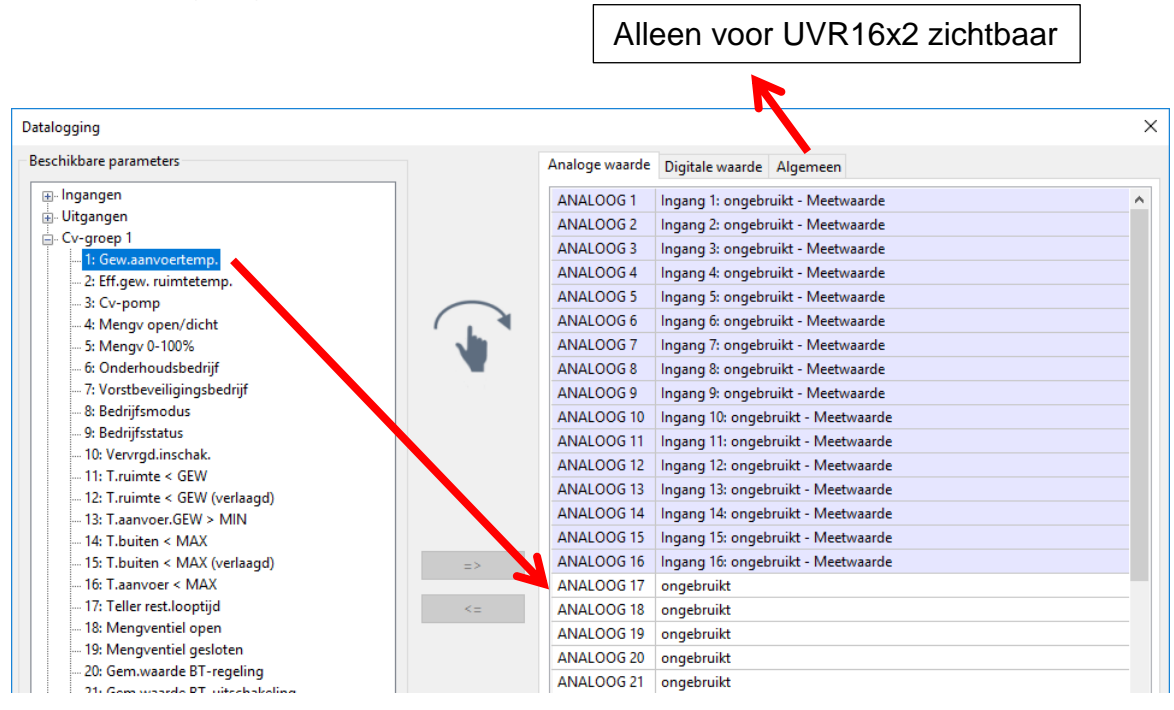

Er kunnen meerdere waardes tegelijkertijd met behulp van de Shift- of de Ctrl-toets worden geselecteerd.

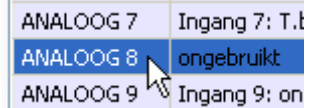

Om waardes te verwijderen, worden geselecteerd en met de "Del"toets op het toetsenbord op "ongebruikt" gezet.

- 2. Gebruik van de pijlen om de invoer in de rechter kolom te overschrijven of te wissen
	- **a)**Het **datatype** in de rechter kolom selecteren (Analoog / Digitaal).
	- **b)**De **positie,** waarop de nieuwe parameter in de lijst dient te worden ingevoegd, selecteren.
	- **c)** De parameter, welke ingekoppeld dient te worden, in de lijst, **beschikbare parameters**" selecteren.
	- **d)**De geselecteerde parameter met **=>** in de rechter kolom invoegen. Na het invoegen van de parameter wordt automatisch de volgende parameter geselecteerd.

**Voorbeeld**: Gewenste aanvoertemperatuur cv-groep in de "Analoge waardes" als "Analoog 8" invoegen

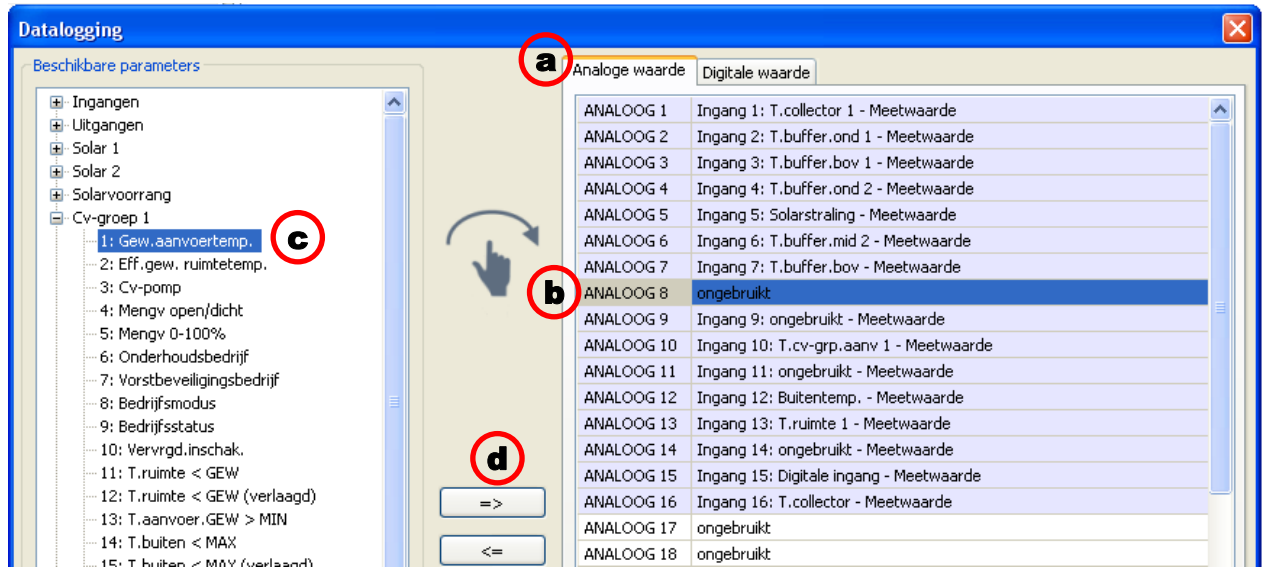

Er kunnen meerdere waardes gelijktijdig met behulp van de Shift- of de Ctrl-toets worden geselecteerd.

Met de pijl terug <= kunnen geselecteerde waardes weer op "ongebruikt" worden gezet.

### **Datalogging op de SD-kaart van de UVR16x2**

#### **Minimale versie van de regelaar: V1.24**

In het register "Algemeen" wordt vastgelegd, of de logwaardes ook op de SD-kaart van de regelaar dienen te worden opgeslagen en indien ja, in welke intervallen.

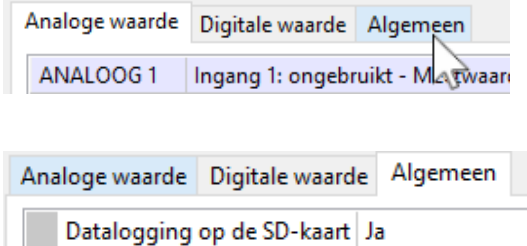

**Voorbeeld**: De datalogging op de SD-kaart van de regelaar s geselecteerd. De intervaltijd bedraagt 30 seconden.

#### **UVR 1611**

Voor de CAN-datalogging kunnen twee datapakketten vrij worden gedefinieerd. Een datapakket bevat 16 analoge en 13 digitale parameters.

De linker kolom toont alle beschikbare parameters, welke aan het datapakket in de rechter kolom kunnen worden ingevoegd. Daarbij dient op de volgende bijzonderheden te worden gelet:

#### **Toerentaltrap van de uitgangen 1, 2, 6 en 7:**

Om het toerental van een uitgang te loggen, dient de uitgang in datapakket 1 aan de digitale parameter met hetzelfde nummer te worden toegewezen.

#### **Functies .. Warmtemeting":**

De uitgangsvariabelen van de functies "Warmtemeting" worden, in de volgorde van de functielijst, **automatisch** in de beide datapakketten opgenomen (WM 1 en 2 in datapakket 1, WM 3 en 4 in datapakket 2). Winsol kan weliswaar de uitgangsvariabelen in een datapakket direct loggen, deze worden echter met de foutieve eenheid °C weergegeven. Bij het bereiken van hoge waardes kunnen deze in de grafiek niet meer correct worden weergegeven en zijn daarmee niet meer voor controledoeleinden geschikt.

#### **Werkwijze om een parameter in de datalogging op te nemen:**

#### **Er bestaan 2 mogelijkheden:**

1. Selectie van de te loggen waardes in de "**Beschikbare parameters**" links en deze naar de logging-waarde te verslepen, waarop deze dient te worden weergegeven.

**Voorbeeld**: de gewenste aanvoertemperatuur van cv-groep 1 dient als analoge waarde 7 van het 1<sup>e</sup> datapakket te worden gelogd.

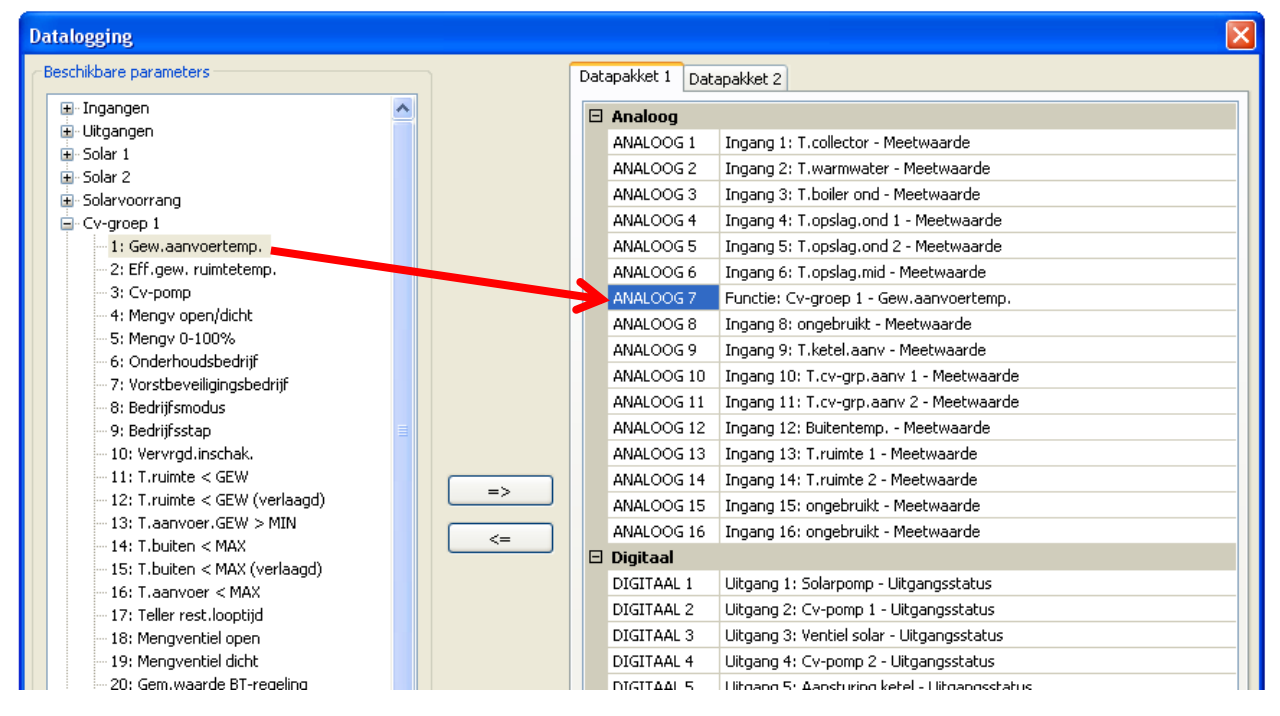

Om een waarde in het datapakket te verwijderen, wordt deze geselecteerd en met de "Del"-toets op het toetsenbord op "ongebruikt" gezet.

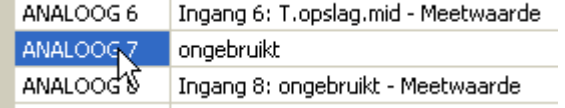

- 2. Gebruik van de pijlen om de invoer in het datapakket te overschrijven of te wissen
	- **a)**Het **datapakket**, welke dient te worden gedefinieerd in de rechter kolom kiezen.
	- **b)**De **positie**, waar de parameter in het datapakket ingevoegd moet worden, selecteren.
	- **c)**De parameter welke in het datapakket ingevoegd dient te worden, in de lijst "**beschikbare parameters**" selecteren.
	- **d)**De geselecteerde parameter met **=>** in het datapakket invoegen. Na het invoegen van de parameter wordt in het datapakket automatisch de volgende parameter gemarkeerd.

**Voorbeeld**: Cv-groep gew.aanvoertemp. in datapakket 1 als "Analoog 7" invoegen

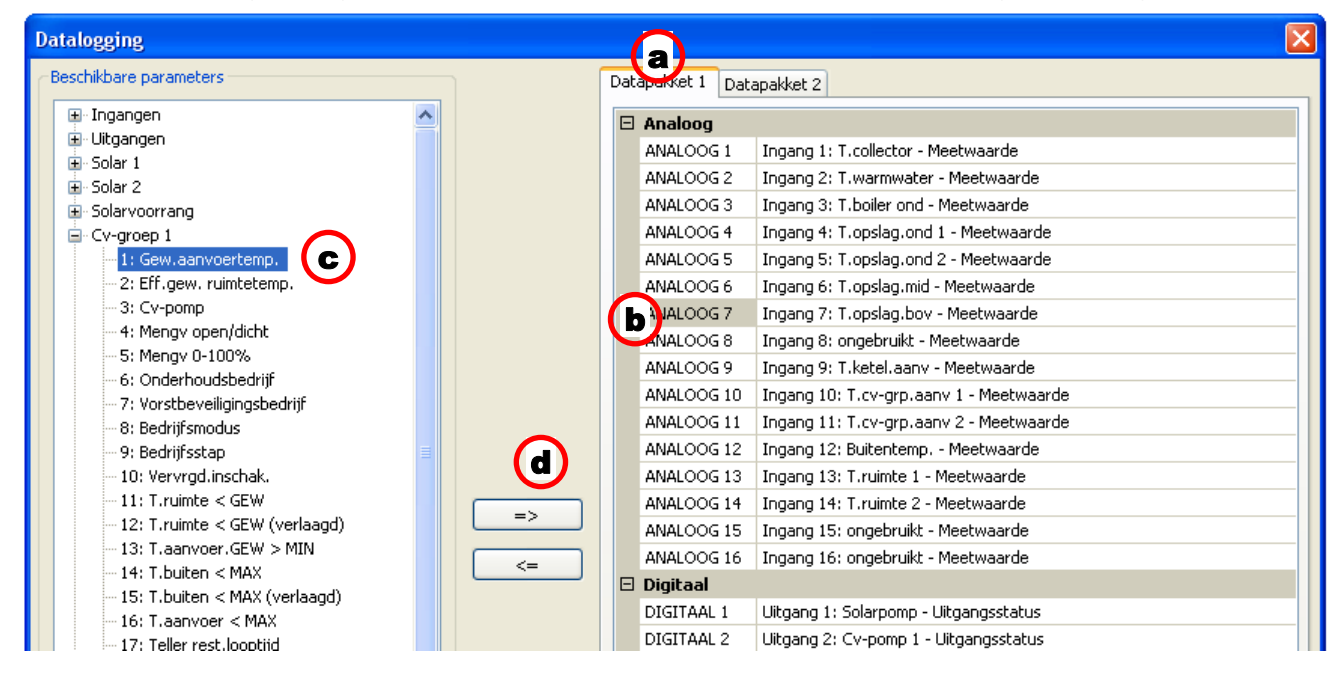

Met de pijl terug <= kan een in het datapakket geselecteerde waarde weer op "ongebruikt" worden gezet.

De "Master-knoop" is het knoopnummer van de C.M.I. of van de BL-NET.

### Functiedata en documentatie aanmaken

### **Functiedata**

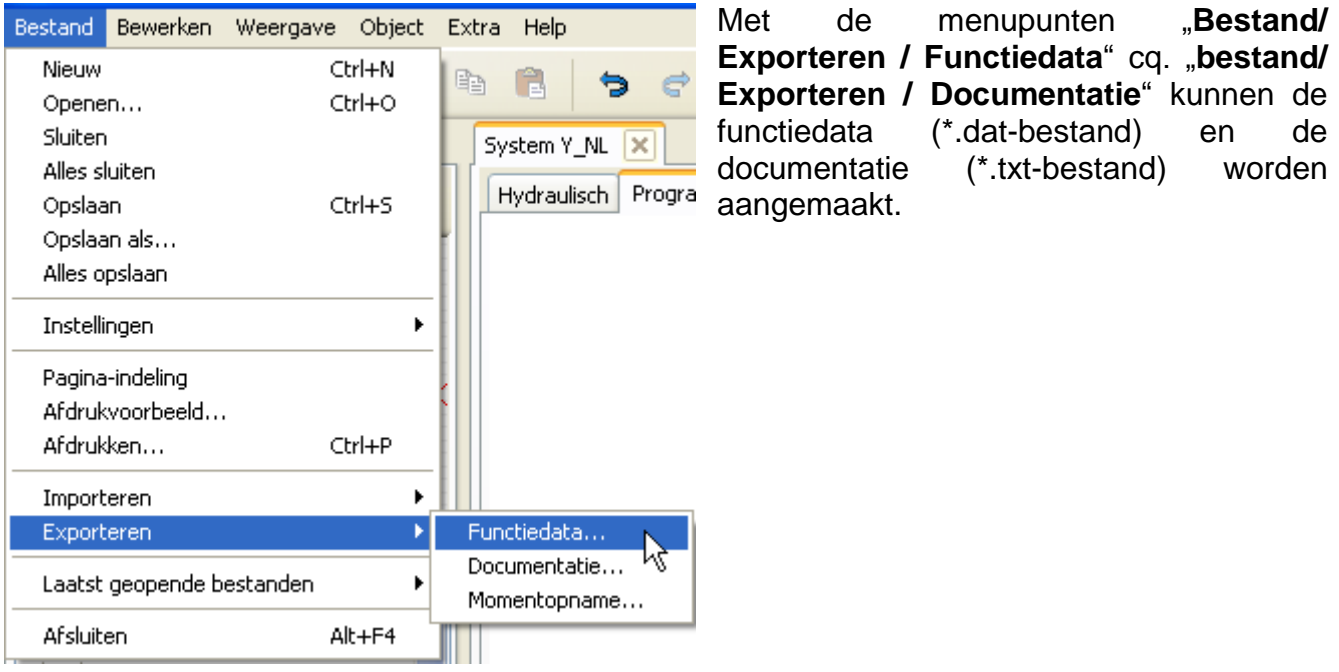

Bevat de programmering fouten, wordt voor het aanmaken van de functiedata een foutenprotocol met de weergave van de fouten getoond.

#### **Functiedata en de documentatie kunnen pas worden aangemaakt, als alle fouten zijn verholpen.**

#### **Voorbeeld van een foutenprotocol:**

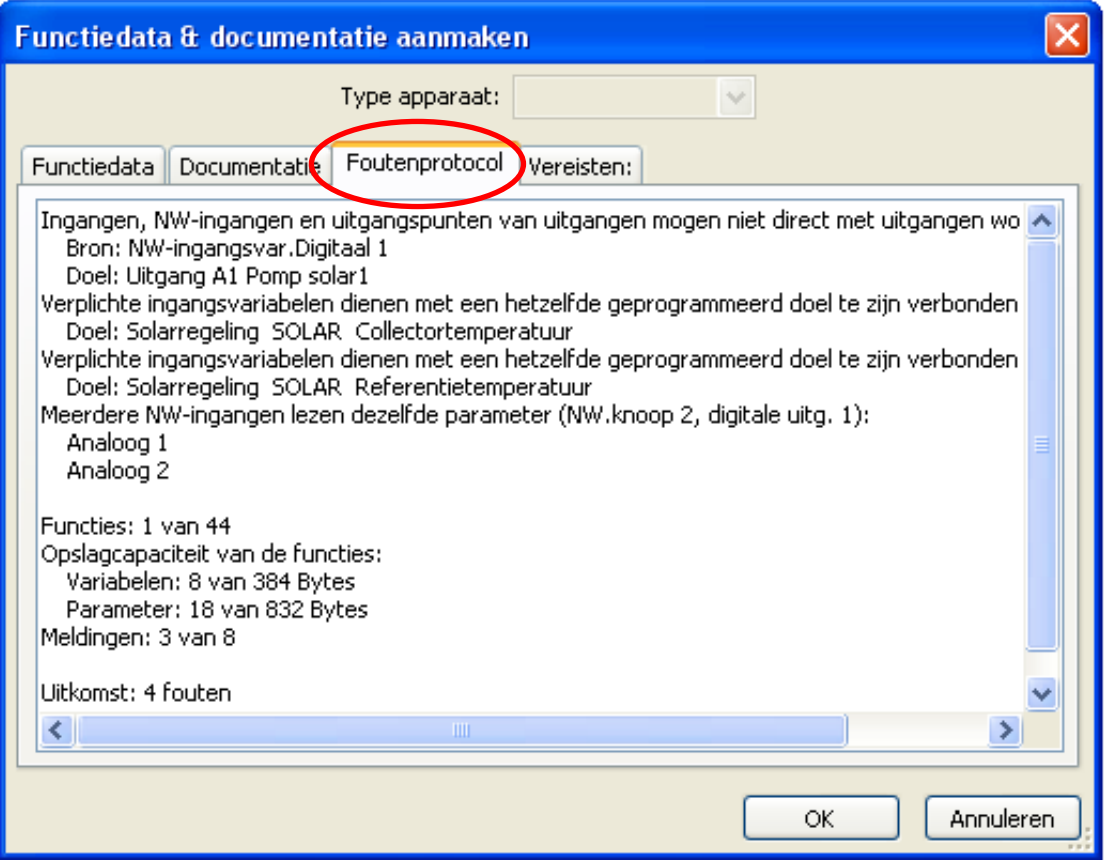

Vóór het opslaan van de functiedata dienen de minimale vereisten voor het bedrijfssysteem en het serienummer aan de hand van het type regelaar te worden gecontroleerd en nageleefd.

#### **Voorbeeld UVR16x2:**

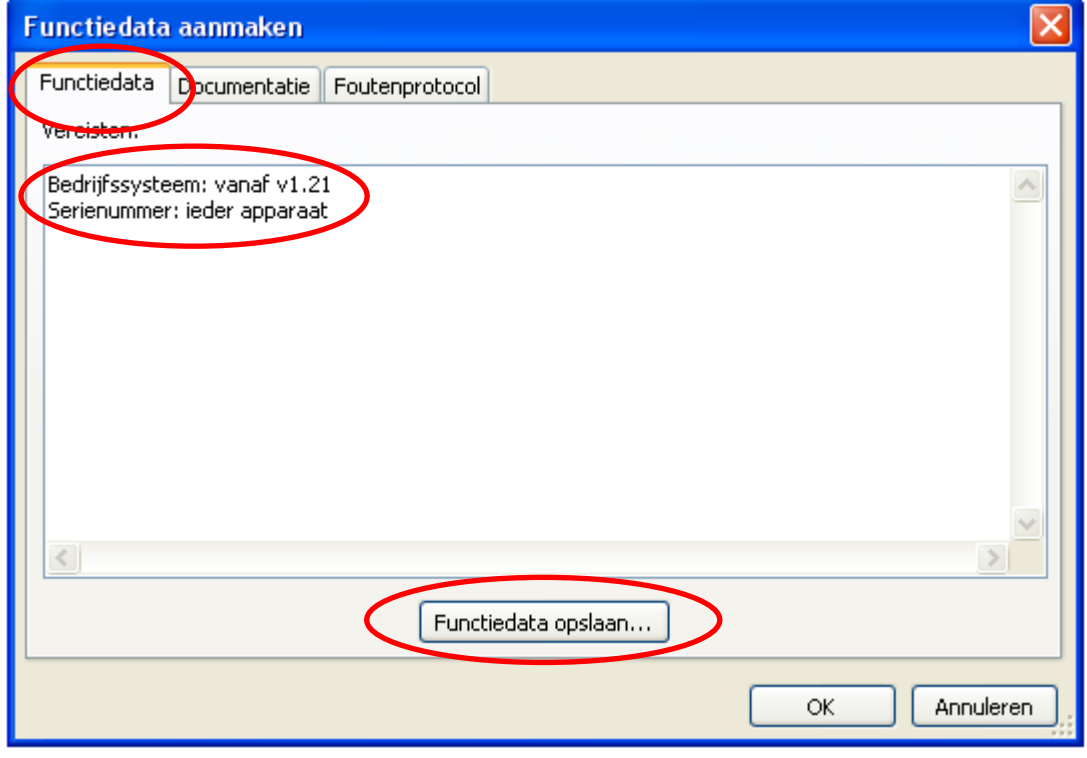

### **Documentatie**

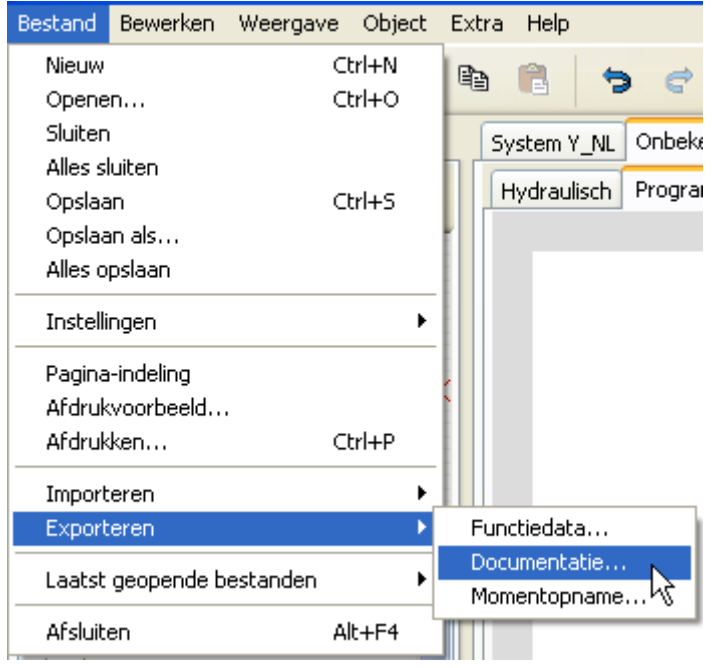

Voor het opslaan van de documentatie kunnen ongebruikte parameters worden uitgefilterd.

#### **Voorbeeld UVR16x2:**

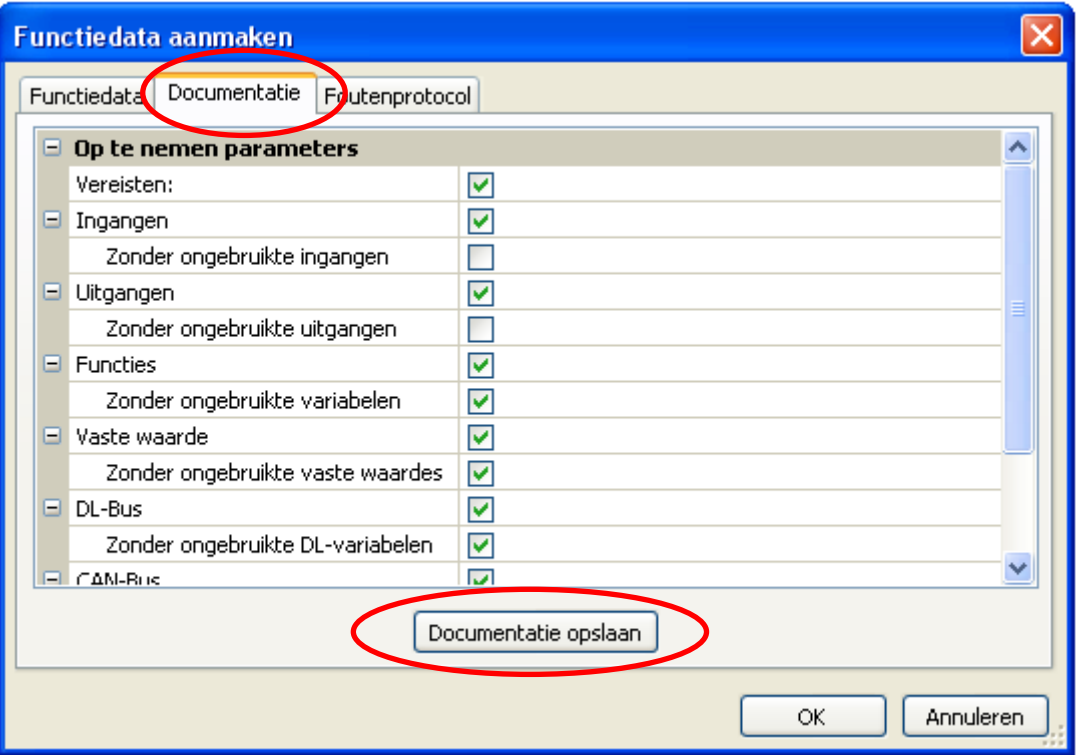

De documentatie kan naar keuze in verschillende bestandsformaten worden aangemaakt:

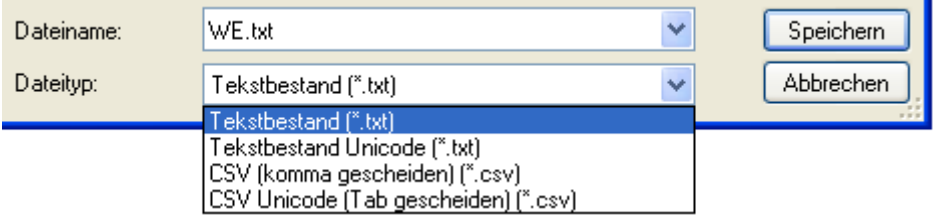

### **Momentopname exporteren**

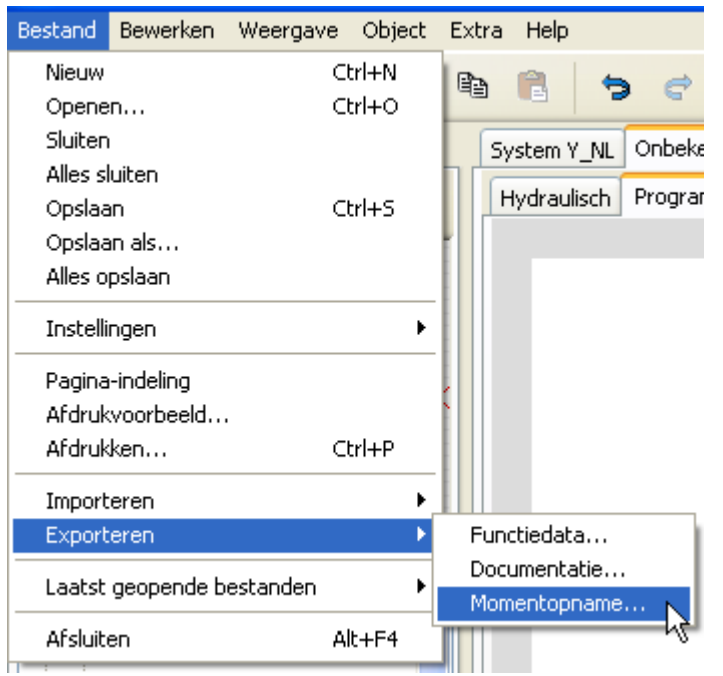

Met behulp van deze functionaliteit is het mogelijk, het **zichtbare gedeelte** van het tekengebied als PNG- of JPEG-bestand te exporteren.

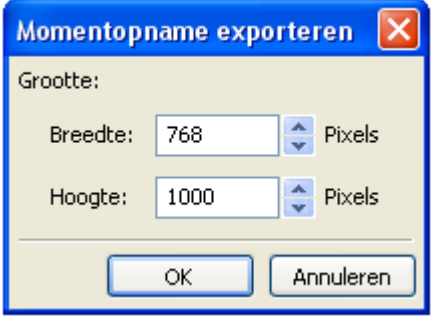

Opgave van de gewenste beeldgrootte voor aanpassing aan de weergave. De verhouding breedte/ hoogte blijft gehandhaafd.

### Tekenfunctie in sectie "Hydraulisch"

Het aanmaken van een hydraulische tekening geschiedt in de sectie "**Hydraulisch**", welke onder de bestandsnaam wordt weergegeven.

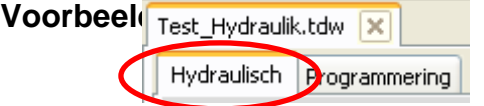

Het **navigeren** in het tekengebied (selecteren, zoomen, verschuiven, voorgrond/ achtergrond, uitlijnen, kopiëren) en het gebruik van **verknopingen** geschiedt identiek zoals in de sectie "**Programmeren**" en wordt daar beschreven.

#### **Opmerking m.b.t. lijnen:**

Wordt vóór het afsluiten van ene **schuine** lijn de Shift-toets ingedrukt, dan wijzigt de schuine lijn in een **orthogonale** lijn (horizontaal of verticaal).

### **Bibliotheken Standaard bibliothek**

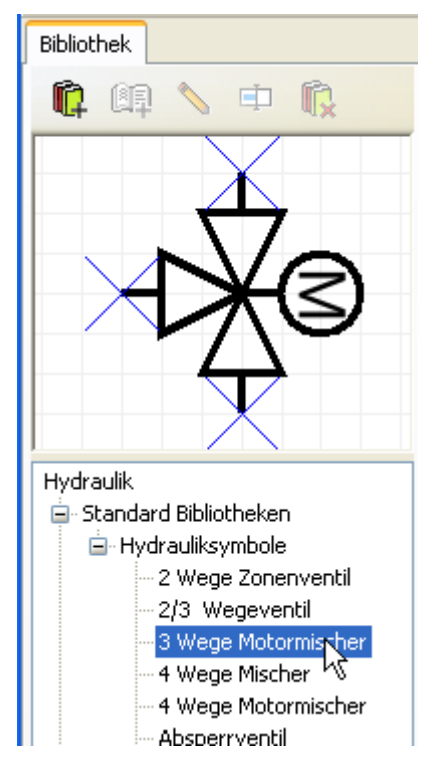

Het programma beschikt in een **standaard bibliotheek** over verschillende hydraulische symbolen.

Deze symbolen worden aan de linker zijkant in een zoekboom weergegeven.

Het geselecteerde element wordt in het bovenste venster weergegeven.

Het invoegen in de tekening geschiedt zoals het invoegen van objecten in de sectie programmeren.

### **Tekenfunctie Eigen bibliotheken**

白 Eigen bibliotheken

**⊟**- Test

**i** (1

車

╲

Buffer 1

Buffer 2

Mengventiel - blauw

Het is tevens mogelijk **eigen bibliotheken** met zelf vervaardigde elementen aan te maken. In het voorbeeld is reeds een eigen bibliotheek met de naam "**Test**" en 3 eigen elementen aangemaakt. Het geselecteerde element wordt in het bovenste voor-beeldvenster weergegeve.

Door te klikken met de rechter muisknop op het betreffende element is een bewerking mogelijk:

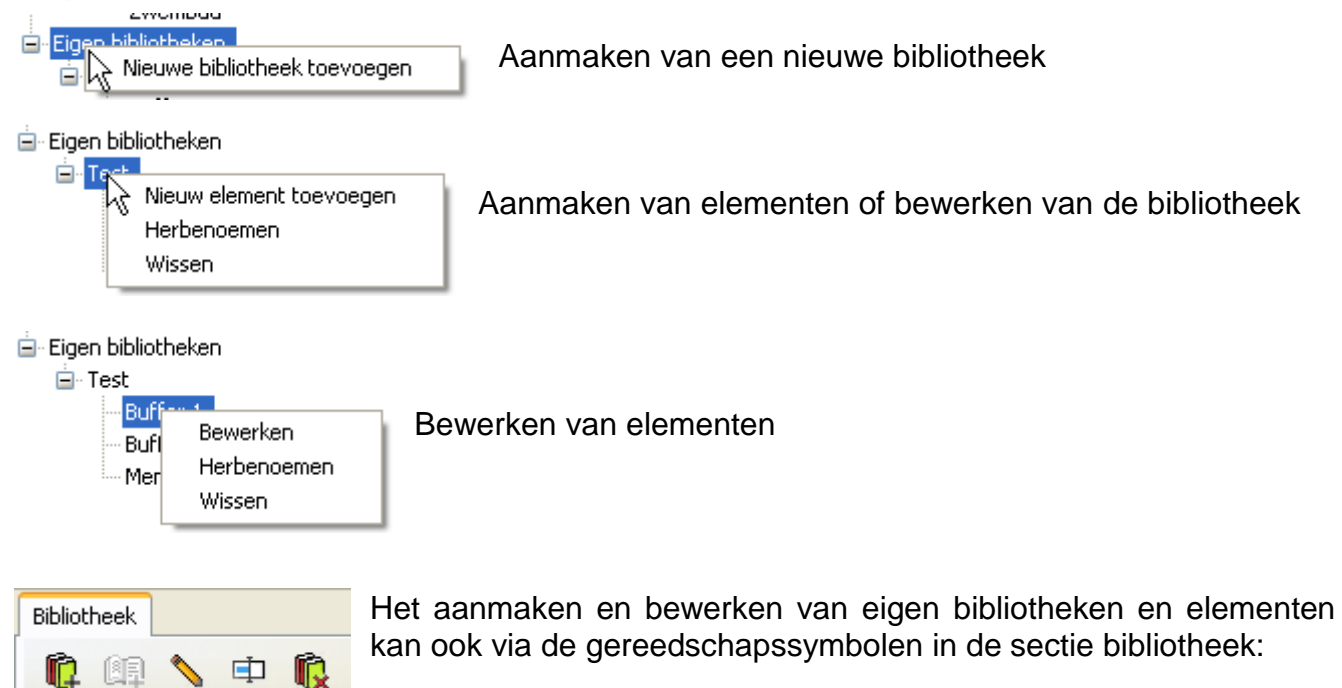

### **Bewerken en aanmaken van bibliotheekelementen**

De element van de **standaard blibliotheek** kunnen in de bibliotheek niet worden gewijzigd. Standaardelementen **in het tekengebied** kunnen met behulp van de symbooleditor worden gewijzigd.

#### **Aanmaken van eigen bibliotheekelementen**

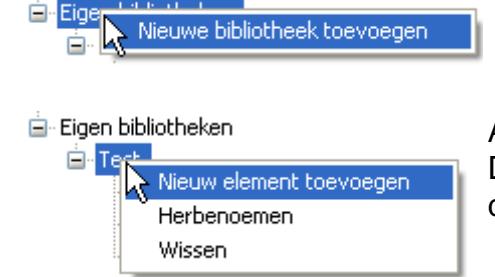

**Eigen** bibliotheekelementen kunnen kunnen pas na het aanmaken van een bibliotheek worden gecreëerd.

Aansluitend kan een nieuw element worden aangemaakt. Deze dient allereerst een **naam** te krijgen. Vervolgens wordt de **symbooleditor** geopend.

### **Symbooleditor**

Bij het aanmaken van nieuwe eigen elementen of door een **dubbelklik** op een element in het tekengebied wordt de "**Symbooleditor**" geopend.

#### **Voorbeeld ..Houtketel":**

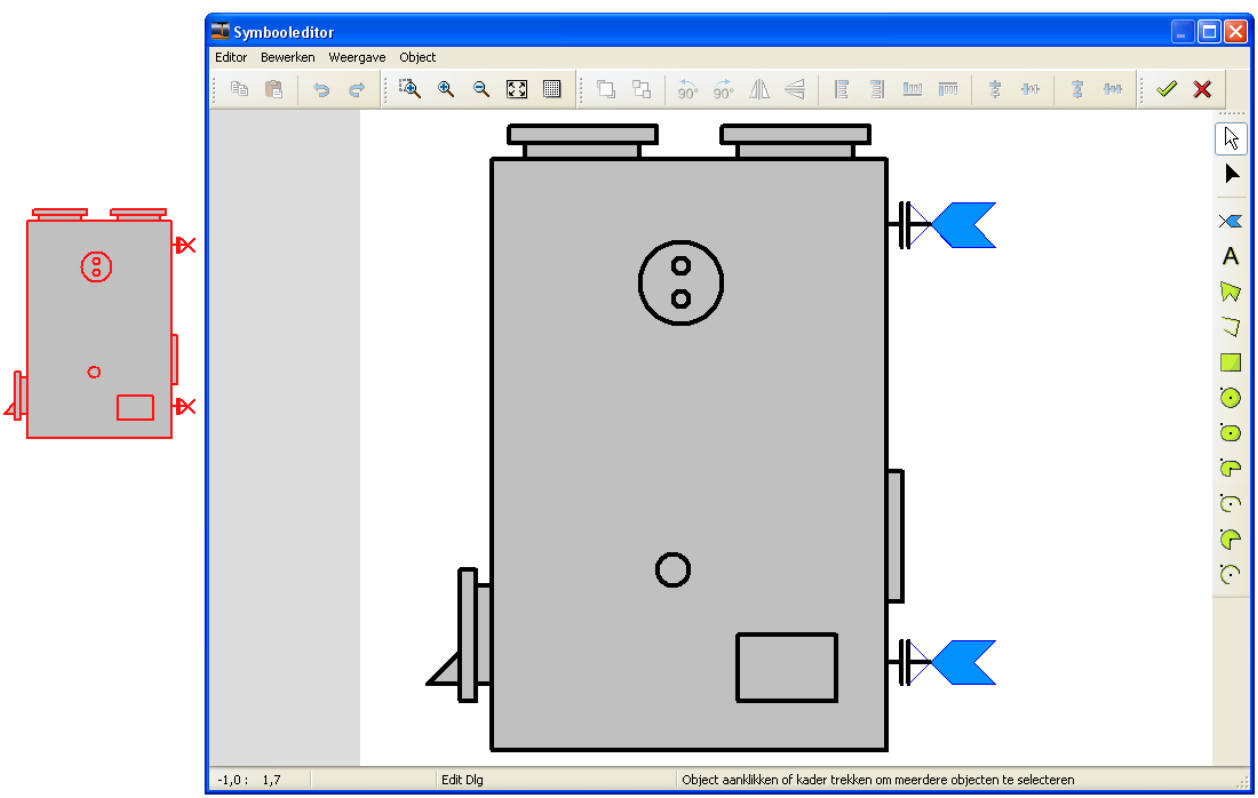

Indien een **standaard element** dient te worden bewerkt en als **eigen element** te worden opgeslagen, moet deze in de symbooleditor te worden **gekopieerd** (selectiekader over de element trekken, toetscombinatie "Ctrl+ c" indrukken of in de werkbalk **a** aanklikken).

Vervolgens maakt men een **nieuw bibliotheekelement** aan en geeft deze een naam. In de nu geopende symbooleditor **voegt** men het gekopieerde standaard element **in** (toetscombinatie "Ctrl+ v" of **B**).

Daarna kan het element verder worden bewerkt en met vorden opgeslagen.

#### **Tekenfunctie Selectiemodus**

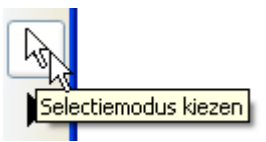

**Enkelvoudige, geselecteerde** elementen kunnen kunnen met behulp van de **werkbalk boven** naar de voor- of achtergrond worden gebracht, gedraaid, gespiegeld of uitgelijnd worden.

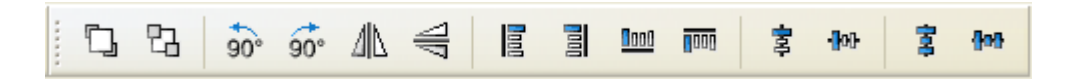

Aanvullend kunnen verdere tekenelementen (lijnen, rechthoeken, cirkels, krommen, ellipsen, teksten) met behulp van de **werkbalk rechts** worden ingevoegd.

In de **selectiemodus** kan door **dubbelklik** op een lijn of een vlak (bv. cirkel) het lijntype, de lijnkleur, de lijnvorm en bij vlakken de kleur van de vulling worden gewijzigd:

**Voorbeeld**: Cirkel in een verwarmingsketel

Het aangeklikte element wordt gemarkeerd (rood)

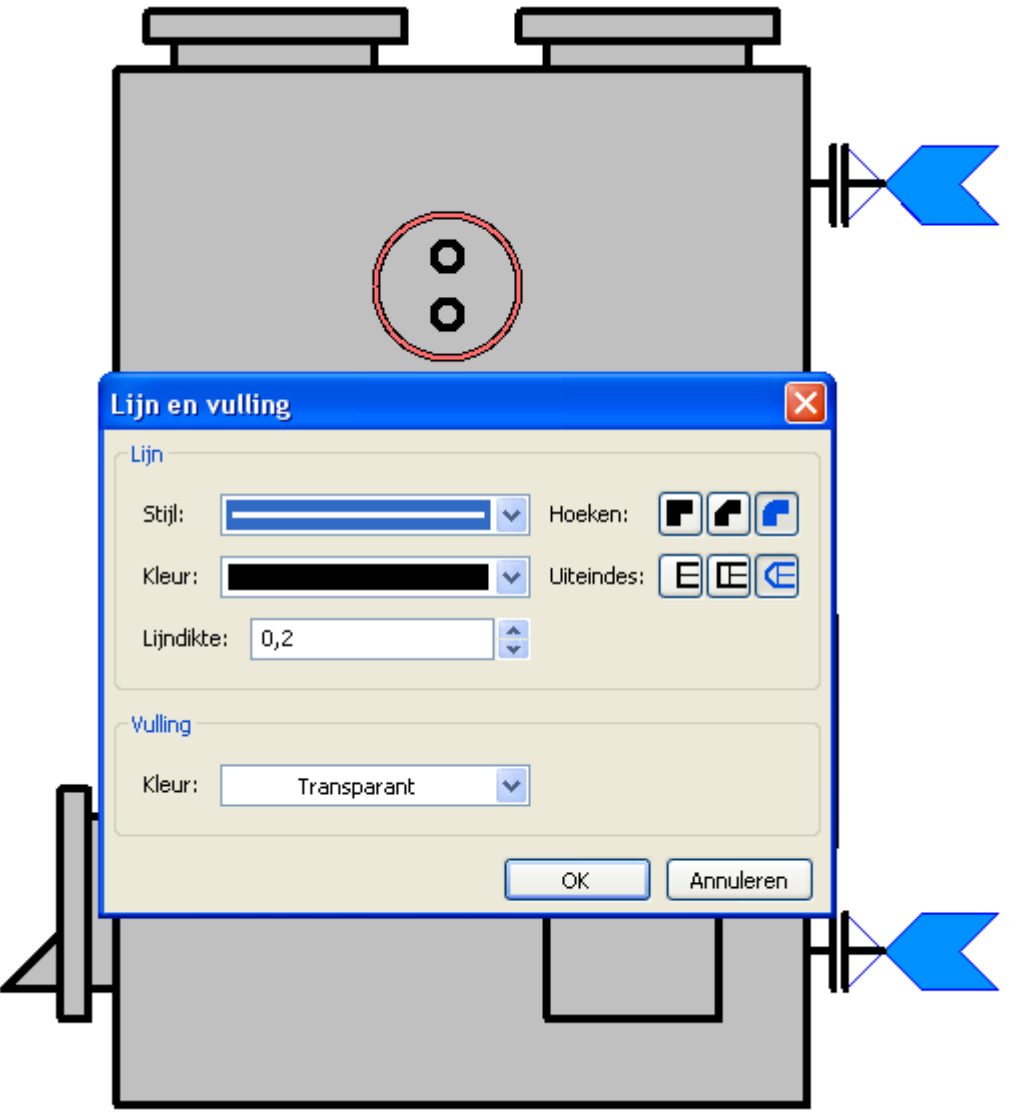
### **Editmodus**

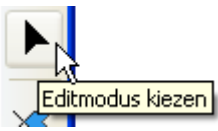

In de **editmodus** kande **vorm** van enkelvoudige elementen van het symbool worden bewerkt.

#### **Voorbeeld**: Houtketel

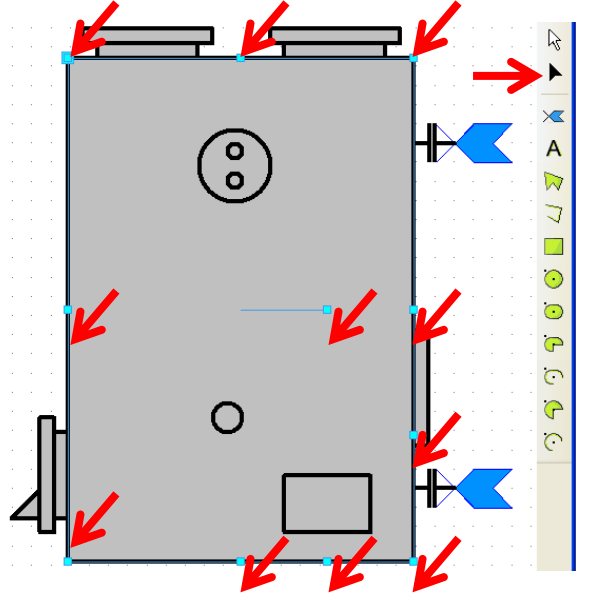

De rechthoek is in de **editmodus** aangeklikt, nu kan de vorm door het verslepen van de weergegeven markeringspunten worden gewijzigd.

Speciaal zijn de "Pins", dus de aanknopingspunten voor lijnen. Deze maken het mogelijk een preciese verbinding met de elementen te Einen neuen Pin hinzufügen maken.

**Voorbeeld**: Uitbreiden van het buffersymbool met 2 pins

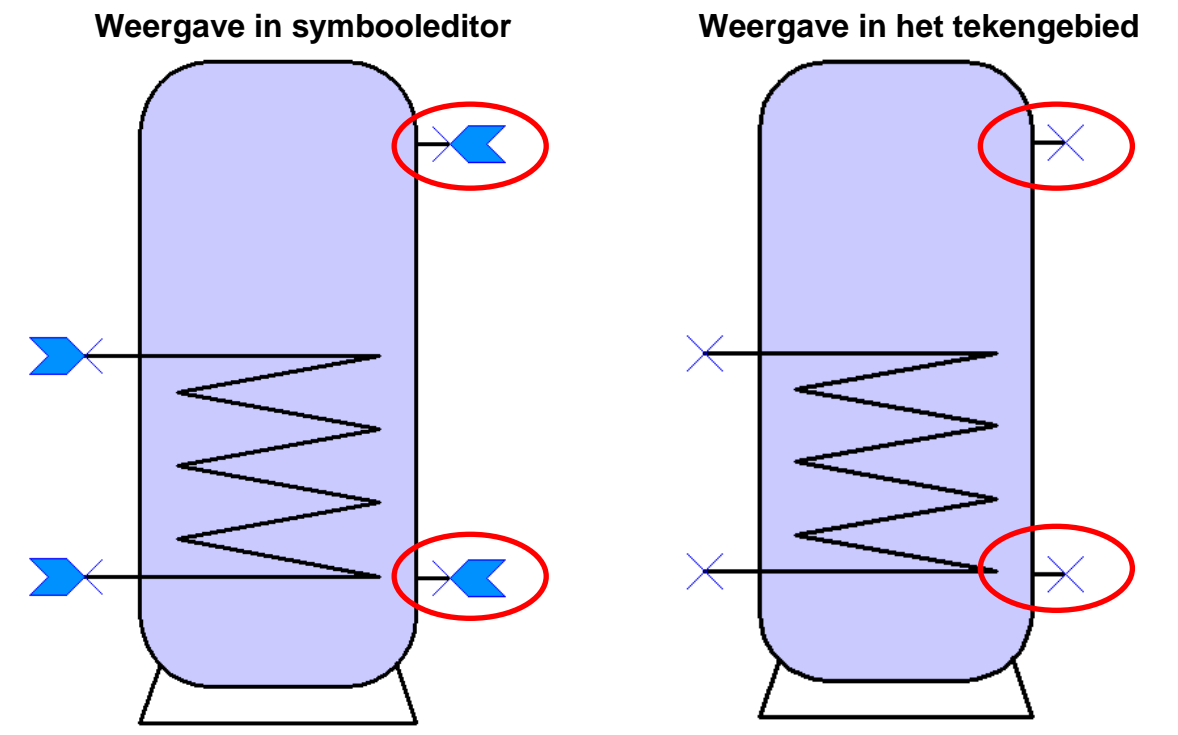

Dit gewijzigde symbool kan nu eventueel worden gekopieerd en als nieuw bibliotheekelement in een **eigen bibliotheek** worden opgeslagen.

#### **Tekenfunctie**

**Geselecteerde** elementen kunnen kunnen met behulp van de werktuigen in de bovenste werkbalk naar de voor- of achtergrond worden verplaatst, gedraaid, gespiegeld of uitgelijnd.

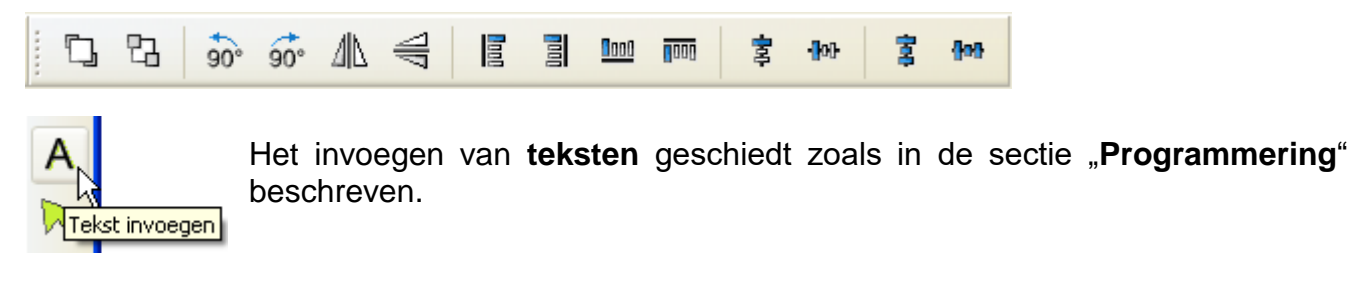

e

Iedere wijziging- of aanvullende stap kan via "**Ongedaan maken**" of "**Opnieuw uitvoeren**" worden hersteld.

Idere wijziging in de **symbooleditor** dient met het vinkje te worden afgesloten.

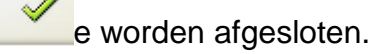

Indien de wijzigingen niet dienen te worden opgeslagen, klikt men  $\mathbf X$  aan.

# **Aanmaken van een hydraulische tekening**

Aanvullend opd e hydraulische symbolen kunnen **verdere tekeningelementen**  (lijnen, rechthoeken, polygonen, teksten) met behulp van de **werkbalk rechts** worden ingevoegd en bewerkt.

### **Voorbeeld**: Rechthoek

Na het invoegen en "oprekken" van de rechthoek bevindt men zich in de **editmodus**. De editmodus is aan de vorm van de muiswijzer herkenbaar:  $+$ 

A W J

Een reeds ingevoegd object kan door het activeren van de editmodus  $\blacktriangleright$  in de werkbalk rechts en aanklikken van het object worden bewerkt.

De vorm van de rechthoek kan door het verslepen van de markeringspunten worden gewijzigd.

> Door het verslepen van de markeringscirkels naar **binnen** kunnen de hoeken van de rechthoek worden afgerond.

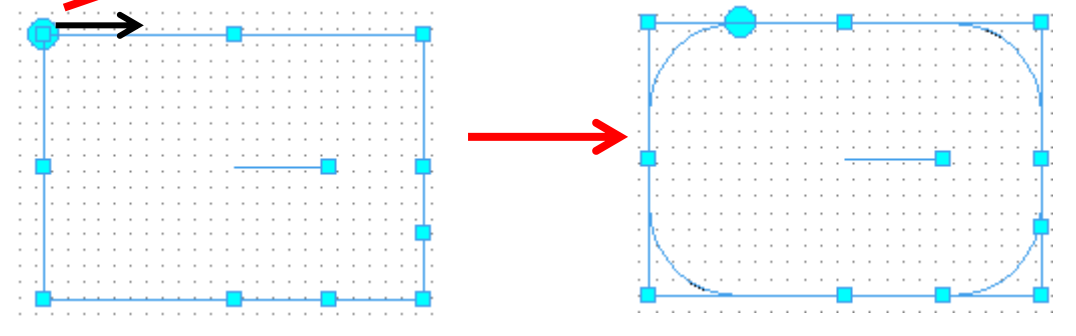

Met behulp van de markeringspunten **in** de rechthoek kan deze worden gedraaid.

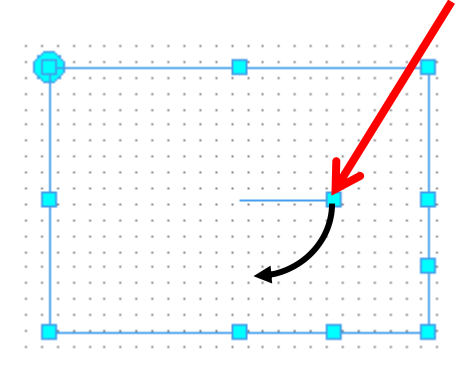

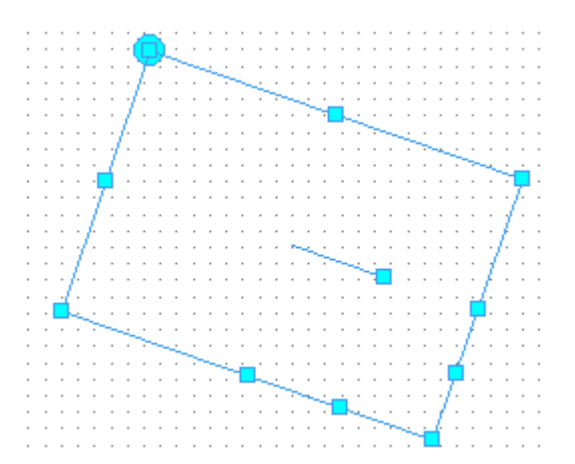

Wordt één van deze markeringspunten versleept, worden ruiten gecreëerd.

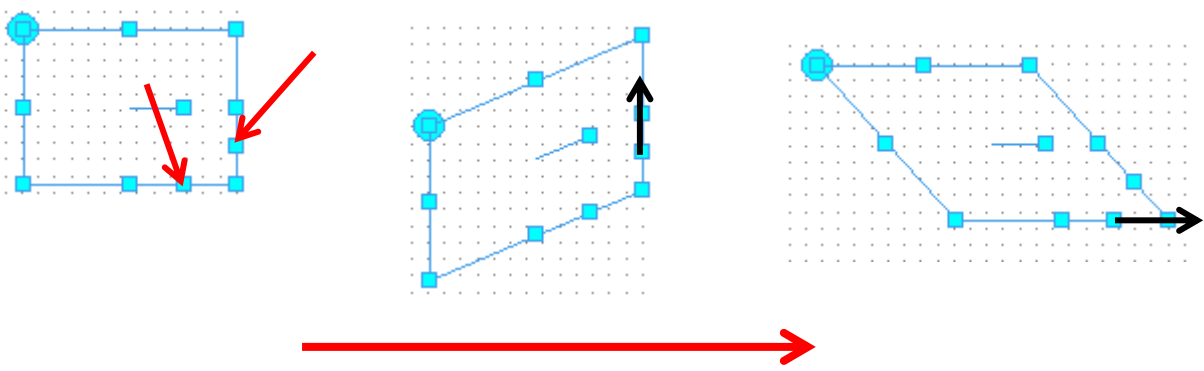

#### **Tekenfunctie**

Door een dubbelklik op een rechthoek in de **selectiemodus** kunnen lijntypes, lijnkleur, lijndikte, vorm en vulkleur worden gewijzigd.

#### **Voorbeeld:**

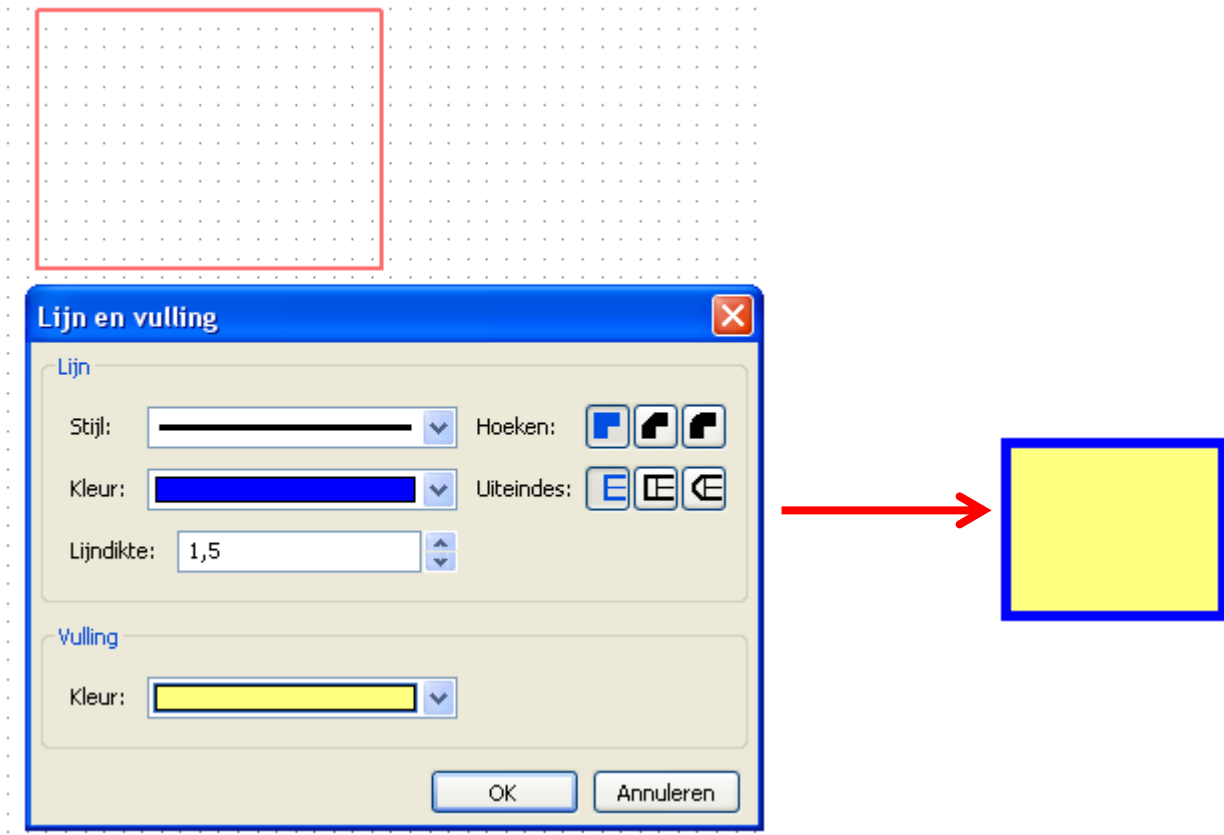

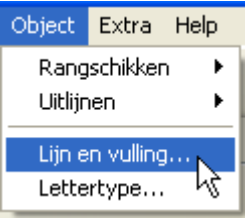

Via het menupunt "**Object / Lijn en vulling...**" kan voor **alle hydraulische tekeningen** een algemene instelling voor deze elementen worden opgegeven. Deze instellingen blijven ook na het herstarten van het programma behouden.

## **Voorbeeld voor een eenvoudige hydraulische tekening**

Hierna worden ter beeldvorming de stappen voor het aanmaken van een hydraulische tekening (solarsysteem) beschreven.

**1.** Plaatsen van de hydraulische symbolen "Collector", Buffer", "Pomp" en "Keerklep" in het tekengebied door het inslepen vanuit de zoekboom en uitlijnen op het raster.

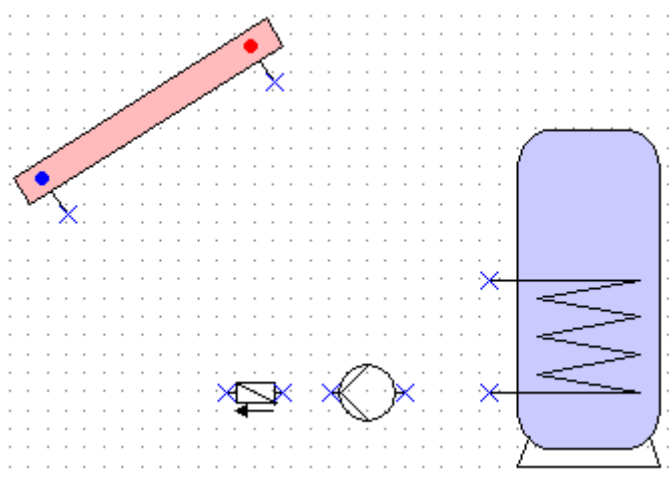

2. Aanmaken van de **verbindingslijnen** tussen de "**Pins**" op dezelfde wijze als in de sectie "Programmering".

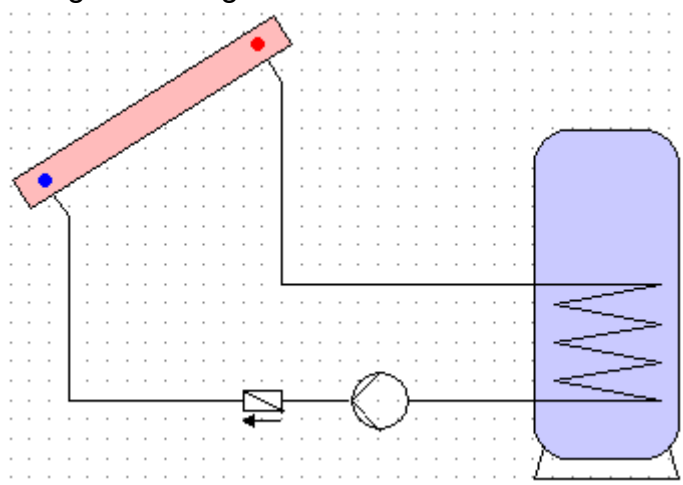

#### **Tekenfunctie**

3. **Indien gewenst**: Bewerken van de lijnen en vlakken (kleur/ lijndikte) door een dubbelklik op het element of in de symbooleditor

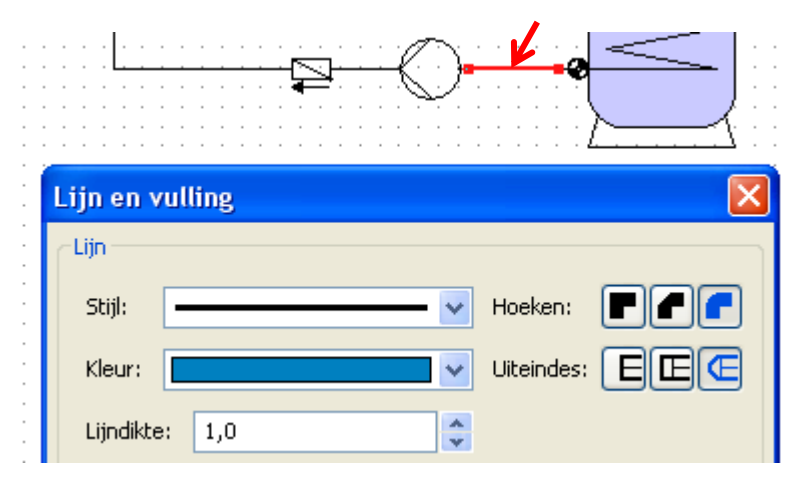

Weergave na bewerking van lijnen en hydraulische elementen:

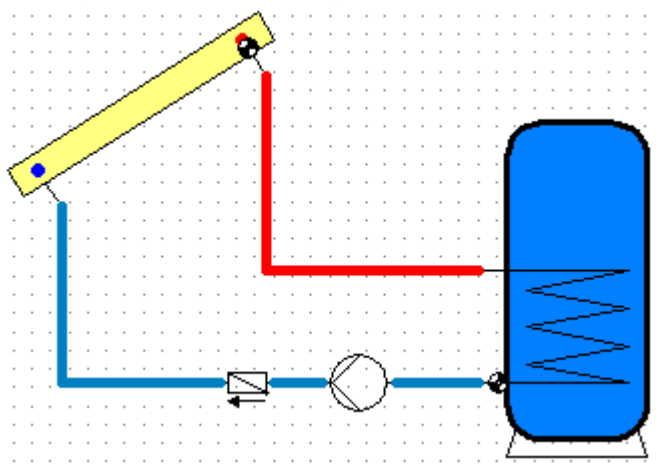

4. Completering van de sensoren en omschrijvingen

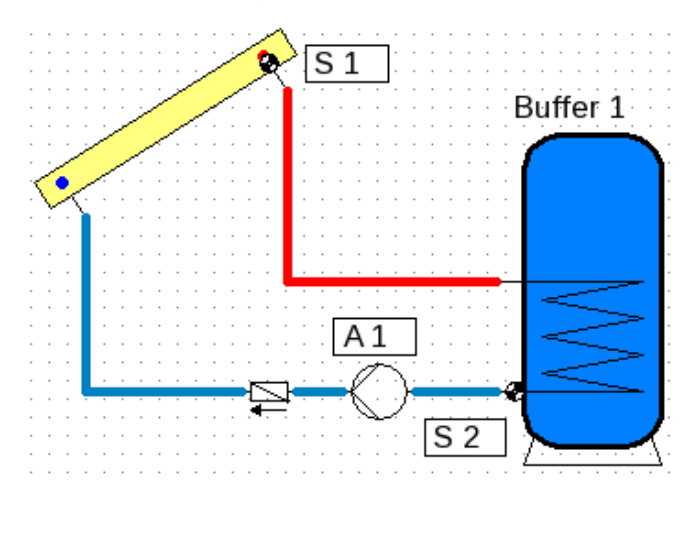

5. Afronden door op te slaan

Wijzigingen voorbehouden en die staat van die stadius van die stadius van die stadius van die stadius van die stadius van die stadius van die stadius van die stadius van die stadius van die stadius van die stadius van die

#### **Impressum**

Deze bedieningshandleiding is met auteursrechten beschermd.

Het gebruik buiten het auteursrecht mag enkele met uitdrukkelijke toestemming van de firma Technische Alternative RT GmbH. Dit geldt in het bijzonder voor vermenigvuldiging, vertalingen en elektronische media.

# **Technische Alternative RT GmbH**

A-3872 Amaliendorf Langestraße 124

Tel ++43 (0)2862 53635 Fax ++43 (0)2862 53635 7

E-Mail: [mail@ta.co.at](mailto:mail@ta.co.at) --- [www.ta.co.at](http://www.ta.co.at/) ---